# *Ανώτατο Τεχνολογικό Εκπαιδευτικό Ίδρυµα Ανώτατο Τεχνολογικό Εκπαιδευτικό Ίδρυµα Κρήτης Κρήτης*

*Τµήµα Εφαρµοσµένης Πληροφορικής & Πολυµέσων* 

*Πτυχιακή εργασία* 

Θέμα: : "Ηλεκτρονικός Οδηγός Σπουδών για το *ΕΠΠ"* 

> *Φοιτήτριες Σανιδά Αναστασία Εξάρχου Ηλιάνα*

*Επόπτης Καθηγητής: Κλεισαρχάκης Μιχ Κλεισαρχάκης ΜιχΚλεισαρχάκης Μιχάλης* 

*Ηράκλειο 2009* 

**"Digital information is not an evolution but a development, albeit a fast one, and information is only part of what it takes to achieve knowledge. In the end it is not the speed of the information or even the information itself that will give our lives meaning. It is still what we do with it that matters most."** 

#### *Marilyn Gell Mason, "The Yin and Yang of Knowing"*

#### *Books, Bricks, and Bytes: Libraries in the Twenty- first Century*

*«η ψηφιακή πληροφορία δεν είναι µια εξέλιξη αλλά µια ανάπτυξη, αν και ταχύτατη, και η πληροφορία είναι µόνο ένα µέρος από όσα χρειάζονται για να επιτευχθεί η γνώση. Τελικά δεν είναι η ταχύτητα της πληροφορίας ή ακόµα και η ίδια η πληροφορία που δίνει νόηµα στις ζωές µας. Είναι αυτό που κάνουµε µε αυτήν που έχει σηµασία περισσότερο».* 

## **ΠΕΡΙΕΧΟΜΕΝΑ**

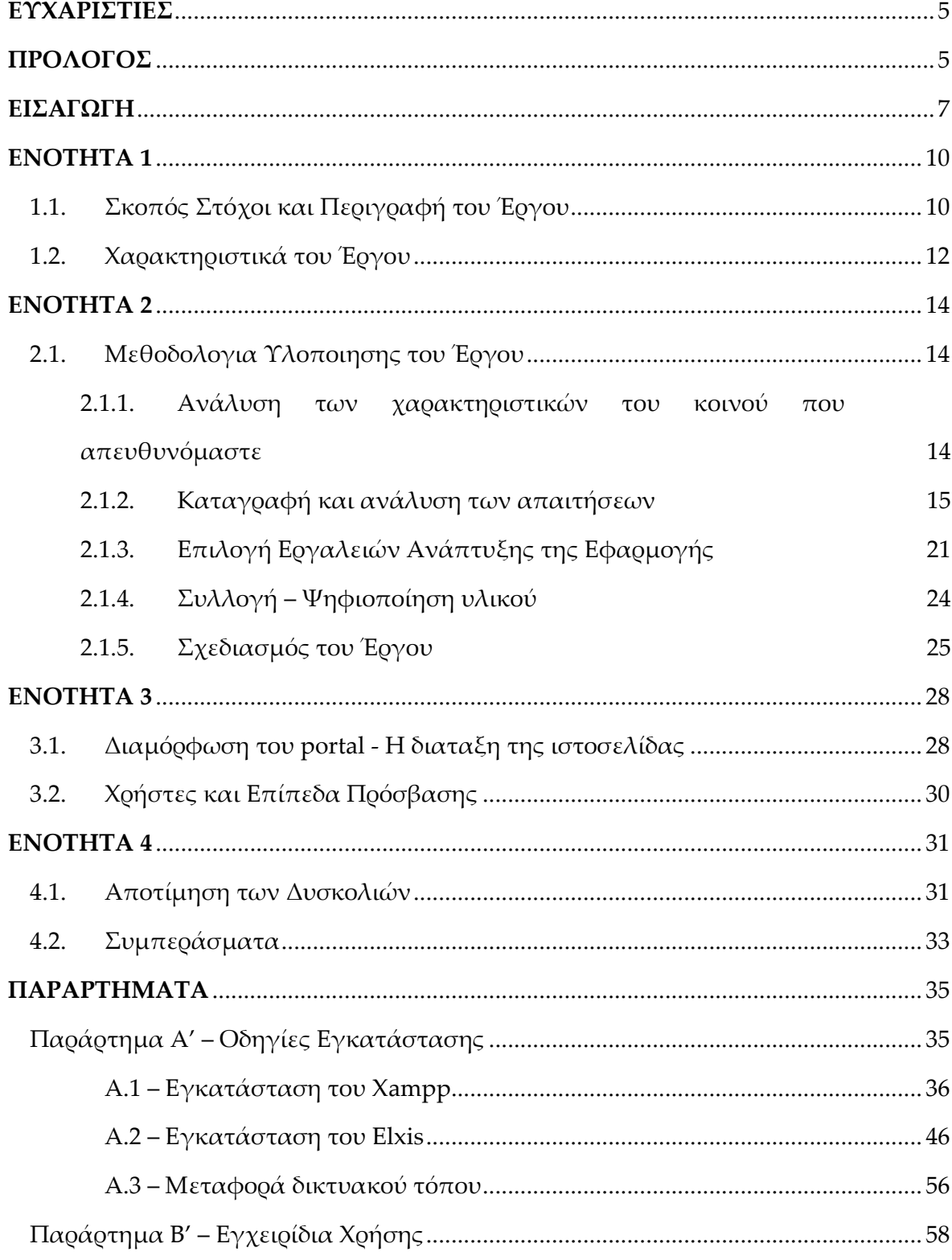

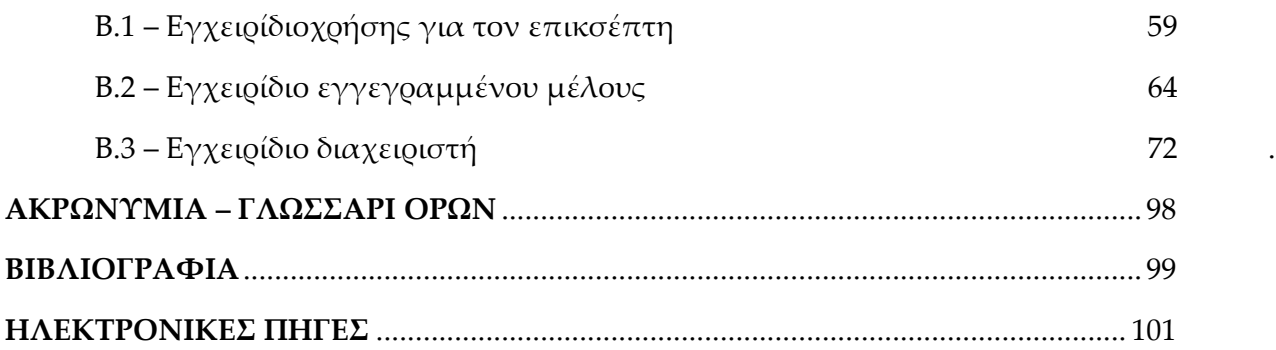

### **ΕΥΧΑΡΙΣΤΙΕΣ**

Θα θέλαμε να εκφράσουμε τις ευχαριστίες μας στον επιβλέποντα καθηγητή της πτυχιακής μας εργασίας κύριο Κλεισαρχάκη Μιχάλη, για την εμπιστοσύνη που μας έδειξε αναθέτοντας μας αυτή την εργασία, για την ευκαιρία που μας έδωσε να εργασθούμε πάνω σε ένα θέμα με αρκετά μεγάλο ερευνητικό έδαφος και πολλές προοπτικές για περαιτέρω εκμετάλλευση, και κυρίως για τον καθοδηγητικό του ρόλο σε όλη τη διάρκεια της έρευνας, καθώς και της υλοποίησης, αφού συνέβαλε στα μέγιστα για την επιτυχή έκβαση της όλης προσπάθειας μας.

Επίσης, θα θέλαμε να ευχαριστήσουμε θερμά την Βολιτάκη Ευα για την βοήθειά και για τις συμβουλές που πολλές φορές μας έδωσε, τόσο περί ερευνητικών θεμάτων όσο και ευρύτερα και αποτέλεσαν καταλυτικό παράγοντα για την πραγματοποίηση αυτής της εργασίας.

Θα ήταν παράληψη να μην αναφέρουμε την ομάδα των συναδέλφων και φίλων μας για την ευγένεια, την καλή παρέα και την αμέριστη διάθεσή τους να συμπροβληματιστούν μαζί μας, για επιστημονικά και γενικότερα ζητήματα που προέκυψαν κατά την έκβαση της εργασίας.

### **ΠΡΟΛΟΓΟΣ**

Η σύγχρονη εκπαιδευτική μέθοδος προστάζει ο φοιτητής να ασχολείται ενεργά με το αντικείμενο της εκπαίδευσής του, προκειμένου να αποκτήσει ιδιαίτερη οικειότητα με το αντικείμενο μελέτης, καθώς και εξειδικευμένες γνώσεις που δεν του προσφέρονται μέσα από το θεσμοθετημένο πρόγραμμα εκπαίδευσης. Με τον τρόπο αυτό του δίδεται η δυνατότητα να αναπτύξει πρωτοβουλίες και να επιδείξει τα ταλέντα του. Βασισμένη λοιπόν σε αυτό το ιδεώδες η πανεπιστημιακή κοινότητα θεώρησε πρέπον να εντάξει στο πρόγραμμά της την διπλωματική ή πτυχιακή εργασία, όπως συνηθίζεται να αναφέρεται στους φοιτητικούς κύκλους. Σε ορισμένες σχολές είναι απαραίτητη προϋπόθεση για την απόκτηση πτυχίου, ενώ σε άλλες όχι. Υποχρεωτική ή όχι, η διπλωματική εργασία πρέπει να αντιπροσωπεύει για τον καθένα που θέλει να θεωρεί τον εαυτό του μέλος της ακαδημαϊκής κοινότητας, μία πρόκληση και ταυτόχρονα ένα εφαλτήριο για έρευνα. Με λίγα λόγια η πτυχιακή εργασία αποτελεί την τελευταία εξέταση των γνώσεων του φοιτητή που ετοιμάζεται να βγει στον επαγγελματικό στίβο.

Ολοκληρώνοντας λοιπόν την πανεπιστημιακή μας εκπαίδευση καλούμαστε να γίνουμε και επίσημα μέλη της ακαδημαϊκής κοινότητας πραγματοποιώντας την πρώτη αληθινά μεγάλη ερευνητική προσπάθεια μας. Για να είναι αποτελεσματική, κυρίως για τον φοιτητή, θα πρέπει η επιλογή του θέματος αυτής της πρώτης προσπάθειας να γίνει πολύ προσεκτικά ώστε να άπτεται του άμεσου ενδιαφέροντος του. Το δικό μας θέμα αφορά στην ηλεκτρονική παρουσίαση πληροφοριών για το τμήμα Εφαρμοσμένης Πληροφορικής και Πολυμέσων μέσω μιας εφαρμογής Portal - Δικτυακής Πύλης Περιεχομένου & Πληροφοριών, ανοιχτού κώδικα.

Στην επιλογή και ανάπτυξη αυτού του θέματος, που έγινε αποδεκτό με την πρώτη και μόνο αναφορά του από τον εισηγητή καθηγητή, εκτός από την πρόταση -παρότρυνση του, συνέβαλε το προσωπικό μας ενδιαφέρον για τις καινοτομίες που εμφανίζονται στην ηλεκτρονική παρουσίαση της πληροφορίας, καθώς και για τις νέες τεχνολογίες που εφαρμόζονται στο συγκεκριμένο επιστημονικό πεδίο.

Αδιαμφισβήτητα, όμως, δεν θα μπορούσε να παραλειφθεί και ο ρόλος της πανεπιστημιακής εκπαίδευσης στην επιλογή του θέματος. Η σύγχρονη εκπαιδευτική διαδικασία απαιτεί από τον εκπαιδευόμενο, στην παρούσα περίπτωση φοιτητή, να χρησιμοποιεί δημιουργικά τις γνώσεις που αποκομίζει από τη φοίτησή του στο πανεπιστημιακό ίδρυμα. Η ακαδημαϊκή εκπαίδευση προσφέρει, από τη μία μεριά, το γνωστικό υπόβαθρο που ανοίγει τους πνευματικούς ορίζοντες κάθε ανθρώπου και λειτουργεί ως εφαλτήριο για περαιτέρω μελέτη και έρευνα. Από την άλλη όμως, δεν παύει ποτέ να υποβόσκει το προσωπικό ενδιαφέρον του καθενός που κατευθύνει την ερευνητική του δραστηριότητα. Οι προσωπικές αναζητήσεις και προτιμήσεις καθορίζουν τον τομέα ενασχόλησης και το αντικείμενο μελέτης.

Οι νέες τεχνολογίες και οι επιστημονικές εξελίξεις στον χώρο της επιστήμης της ηλεκτρονικής πληροφόρησης προσέλκυσαν το ενδιαφέρον μας και η ενασχόληση με το συγκεκριμένο θέμα στάθηκε ιδιαίτερα ενδιαφέρουσα από την αρχή μέχρι το τέλος.

Ευελπιστούμε η παρούσα πτυχιακή εργασία να σταθεί αντάξια του θέματος που πραγματεύεται και των απαιτήσεων της πανεπιστημιακής εκπαίδευσης που αντιπροσωπεύει. Οι ηλεκτρονικές και ψηφιακές πληροφορίες αποτελούν αναπόσπαστο κομμάτι της επιστήμης μας και απαραίτητο εργαλείο για τη βελτίωση των παρεχόμενων υπηρεσιών. Ανήκουν και αυτές στην ευρύτατα διαδεδομένη τάση που επικρατεί προς τις νέες τεχνολογίες και ειδικότερα σε αυτή της ψηφιοποίησης.

Σε μια διάθεση αυτοκριτικής είναι δυνατόν να ειπωθεί ότι η συγκεκριμένη εργασία αν και ενδιαφέρουσα δεν μπορεί παρά να έχει τη φιλοδοξία να αποτελέσει την απαρχή για τις επόμενες που θα αποτελούν την «ενημέρωση της» ή αλλιώς το update ( στη γλώσσα των υπολογιστών), καθώς το ποτάμι της τεχνολογικής προόδου έχει την κατάρα ούτε από φράγματα να καταλαβαίνει ούτε ποτέ να φτάνει στη θάλασσα. Είναι το ίδιον της επιστήμης.

### **ΕΙΣΑΓΩΓΗ**

Η σύγχρονη κοινωνία έχει χαρακτηριστεί από πολλούς - και όχι άδικα - ως Κοινωνία της Πληροφορίας, γεγονός που δικαιολογείται από την απρόσκοπτη και ανεξέλεγκτη παραγωγή πληροφοριών. Ζούμε σε μια εποχή όπου καθημερινά το άτομο αναζητά να ανακαλύψει τρόπους πληροφόρησης άμεσους, γρήγορους και αποτελεσματικούς. Η έλλειψη χρόνου και η πληθώρα πληροφοριών που διακινούνται, προβάλλει σαν επιτακτική ανάγκη την εύρεση μεθόδων και τρόπων, που θα προσαρμόζονται στις απαιτήσεις, ανάγκες και ιδιαιτερότητες κάθε προσώπου για να του εξασφαλίσουν το επιθυμητό αποτέλεσμα, δηλαδή την εύκολη πρόσβαση στην πληροφορία.

Αυτή την κατάσταση έρχεται να συμπληρώσει η αλματώδης ανάπτυξη του Διαδικτύου και η συνακόλουθη πληροφοριακή έκρηξη που σημειώθηκε. Οπότε είναι φυσικό και κρίνεται απαραίτητο το διαδίκτυο να επιτελεί στο έπακρο και με τον καλύτερο δυνατό τρόπο έναν από τους αρχικούς του ρόλους, την εξυπηρέτηση της ανάγκης για πληροφόρηση των χρηστών του. Οι κοινές μηχανές αναζήτησης έγιναν μέσα σε λίγα χρόνια το πρώτο σημείο αναφοράς για φοιτητές, συχνά και για τους καθηγητές, που αναζητούν πληροφορίες και οι οποίες προσφέρουν πιο αξιόπιστες, ακριβείς και ποιοτικές πληροφορίες-δεδομένα.

Μέχρι σήμερα η πληροφορία ήταν δέσμια των μορφολογικών της χαρακτηριστικών (έντυπη μορφή). Η ψηφιοποίηση της πληροφορίας και η διάχυση της μέσω των ηλεκτρονικών δικτύων στον τελικό χρήστη την καθιστά ως το σημαντικότερο συστατικό στοιχείο του νέου μοντέλου κοινωνικής και οικονομικής οργάνωσης.

Καθώς ο κόσμος μας κινείται από το βασισμένο στο χαρτί παρελθόν του προς το ηλεκτρονικό μέλλον, καλούμαστε , όχι μόνο να συγκεντρώσουμε την παραγόμενη πληροφορία, αλλά και να βρούμε τρόπο να την διαθέσουμε στο κοινό χωρίς κανενός είδους περιορισμό. Οι καιροί έχουν αλλάξει και σίγουρα βαδίζουμε σε μια νέα εποχή όπου οι έντυπες εκδόσεις θα έχουν αρκετά ελλιπή ενημέρωση. Η ηλεκτρονική πληροφόρηση και ιδιαίτερα το internet έχουν πολλά πλεονεκτήματα επειδή μπορούν να παρουσιάσουν την πιο πρόσφατη πληροφορία. Δίνουν πολλές δυνατότητες στον αναγνώστη να επιλέξει τον τρόπο εμφάνισης της ύλης είτε κατά σειρά καταχώρισης, είτε με σειρά σχετικότητας, είτε

ανά θεματική ενότητα, είτε με λέξεις κλειδιά. Ο αναγνώστης έχει τη δυνατότητα να πάρει την πληροφορία που θέλει με τον τρόπο που θέλει. Αυτά που χαρακτηρίζονται ως μη δημοσιεύσιμα στις έντυπες εκδόσεις μπορούν με μεγάλη άνεση να δημοσιευθούν στις ηλεκτρονικές.

Η ταχύτατη εξέλιξη της τεχνολογίας μετατρέπει την έντυπη μορφή των δημοσιευμάτων σε ψηφιακή παρέχοντας στους σημερινούς χρήστες εύκολη και γρήγορη πρόσβαση καθώς και άλλα προνομία που δεν θα μπορούσαν να έχουν στην έντυπη μορφή. Οι ηλεκτρονικές εκδόσεις παρουσιάζουν πλεονεκτήματα τα οποία συμβάλλουν σημαντικά στην προώθησή τους και στη συνεχή αύξησή τους. Ως σημαντικότερα πλεονεκτήματα θα μπορούσαμε να αναφέρουμε το οικονομικό κέρδος, την οργάνωση πληροφοριών, την έρευνα μέσα στο κείμενο καθώς και την χρήση υπερκειμένου και πολυμέσων.

Όσον αφορά το οικονομικό κέρδος, οι εκδοτικοί οίκοι εξοικονομούν χρήματα εκδίδοντας ηλεκτρονικά μια ήδη υπάρχουσα έκδοση αφού έχει πολύ μικρότερο κόστος και επιπλέον οφέλη συμπεριλαμβανομένου την αποβολή ξεπερασμένων εκδόσεων και ανακριβείς τυπωμένες δημοσιεύσεις. Συμφέρον επίσης έχουν από την εξοικονόμηση χαρτιού. Σε περίπτωση κυριολεκτικά μεγάλης ποσότητας πληροφοριών, όπως αυτές που βρίσκονται στο νομικό πεδίο, οι ηλεκτρονικές εκδόσεις όχι μόνο επιτρέπουν να μεταφερθούν οι πληροφορίες πιο αποτελεσματικά, αλλά επίσης να μεταφερθούν και πιο φθηνά. Έχουν πολύ χαμηλό κόστος έκδοσης, και ελάχιστο κόστος διατήρησης για να συνεχίζουμε να τις έχουμε στο μέλλον διαθέσιμες και με εύκολες ενημερώσεις.

Στα πλεονεκτήματα της ηλεκτρονικής δημοσίευσης βρίσκουμε ότι ο τρόπος δημοσίευσης είναι πολύ ευκολότερος από τον συμβατικό, καθώς δεν χρειάζεται να πάμε σε τυπογραφία, σε διάφορες διαδικασίες αποστολής, έτσι ο τρόπος διάχυσης της πληροφορίας είναι πολύ ταχύτερος καθώς δεν μεσολαβεί κάποια αποστολή και έχουμε αμέσως διαθέσιμη την πληροφορία και με πρόσβαση από όλους. Συνεπώς τελικά επιτυγχάνουμε εύκολη (και πολλή) δημοσίευση.

Ένα άλλο προτέρημα της ψηφιακής μορφής είναι ότι η πληροφορία μας έχει δόμηση. Σε έντυπες μορφές, το μόνο που μπορούμε να διακρίνουμε είναι η εμφάνιση της πληροφορίας. Άρα βλέπουμε κάτι να είναι χωρισμένο σε κεφάλαια, βλέπουμε κάτι να είναι κεντραρισμένο με έντονα γράμματα, αλλά δεν μπορούμε να καταλάβουμε ακριβώς τη σημαίνει αυτό, τι κεντράρουμε με έντονα γράμματα: είναι τίτλος, συγγραφέας ή είναι κάτι άλλο; Δεν μπορούμε να έχουμε πλήρη πληροφορία του τι υπονοεί η εμφάνιση αυτή. Αντιθέτως, η δόμηση στη ψηφιακή πληροφόρηση μπορεί με ακρίβεια να περιγράφει πολλά πράγματα από αυτά, ανάμεσά τους και αυτά που καλούμε μεταδεδομένα: συγγραφείς, τίτλο, περίληψη, ημερομηνία, δευτερεύουσα πληροφορία σε σχέση με το περιεχόμενό μας, αλλά και άλλα πράγματα που διαθέτουμε:

κεφάλαια, υποκεφάλαια, … , παραγράφους ακόμα και όταν αυτά έχουν δικό τους τίτλο περίληψη ίσως και συγγραφέα. Όλα αυτά αποτελούν στοιχεία της δόμησης της πληροφορίας, ειδικά σε μια συλλογική δουλεία. Μπορούμε επίσης να έχουμε περιγραφές από σχήματα, εικόνες διαγράμματα, παραπομπές, παραρτήματα (και μάλιστα σε πολλά επίπεδα).

Η οργάνωση των πληροφοριών δίνει την δυνατότητα στον χρήστη – αναγνώστη να κινηθεί όπως αυτός νομίζει μέσα στο κείμενο χωρίς να είναι υποχρεωμένος, όπως σε μια έντυπη δημοσίευση, να ξεφυλλίσει όλο το δημοσίευμα για να βρει αυτό που τον ενδιαφέρει. Οι σωστά δομημένες ηλεκτρονικές εκδόσεις υποστηρίζουν αυτή την ελεύθερη πορεία μέσα στο κείμενο. Επίσης οι τυπωμένες εκδόσεις μπορούν να είναι οργανωμένες μόνο μέσω πίνακα περιεχομένων ή ενός ευρετηρίου. Οι ηλεκτρονικές εκδόσεις βοηθούν στο να οργανωθούν οι πληροφορίες πιο αποτελεσματικά μέσω διαφορετικών εργαλείων. Ενώ αυτές περιλαμβάνουν πίνακες με περιεχόμενα και ευρετήρια, μπορούν επίσης να περιλαμβάνουν θεματικούς χάρτες, θεματικές οδηγίες κτλ.

Η ηλεκτρονική δημοσίευση επίσης μας δίνει και νέα λειτουργικότητα, καθώς ενσωματώνει με ευκολία ποικίλο υλικό πολυμέσων, και μας παρέχει πολλές περισσότερες ευκολίες εκμετάλλευσης του περιεχομένου (πλοήγηση, αναζήτηση, σχολιασμός κ.λ.π.) όπως σχόλια δηλαδή που προβάλλονται πάνω στο ηλεκτρονικό αντικείμενο και μπορούμε να τα δούμε την επόμενη φορά που θα δούμε το ίδιο ψηφιακό αντικείμενο στον υπολογιστή μας. Η χρήση πολυμέσων επίσης, όπως εικόνων ή και βίντεο δίνει στο χρήστη μια πιο άμεση επαφή με το αντικείμενο που ερευνά, δίνοντας του δυνατότητα για καλύτερη κατανόηση. Μας επιτρέπει ασύγκριτα περισσότερες και αποτελεσματικότερες δυνατότητες πρόσβασης και παρουσίασης της πληροφορίας. Ενώ το έντυπο μας παρέχει ένα και μόνο τρόπο παρουσίασης της πληροφορίας, αυτό που έχει επιλέξει από πιο πριν ο συγγραφέας για μας, στα ψηφιακά μπορούμε να διαλέξουμε και άλλους. Μια γραφική παράσταση, για παράδειγμα, μπορούμε να ζητήσουμε να τη δούμε με κάποιο εναλλακτικό τρόπο, όπως σαν πίτα, με μπάρες κ.λ.π. και έτσι να δούμε την πληροφορία με ένα τρόπο που μας ταιριάζει και διευκολύνει περισσότερο.

Η ηλεκτρονική πληροφορία μπορεί να ενημερώνεται τόσο συχνά όσο είναι απαραίτητο, καταλαμβάνει λιγότερο χώρο και όγκο από την έντυπη και μπορεί να μεταφραστεί σε διάφορες γλώσσες αμέσως και δωρεάν. Τέλος, η πληροφορία γίνεται διαθέσιμη καθολικά και διεθνώς σε όλους με εύκολο τρόπο.

Σκοπός της εργασίας μας δεν ήταν να δείξουμε την υπεροχή της ηλεκτρονικής πληροφορίας Η καθεμιά μορφή έντυπη ή ηλεκτρονική έχει

9

το δικό της ρόλο. Αλλά όσον αφορά στην έρευνα και στην εργασία μας η ηλεκτρονική πληροφορία παρέχει περισσότερες δυνατότητες.

Μέσα από την portal εφαρμογή του «ΗΟΣ» σκοπός μας είναι να φωτίσουμε μία πολύ σημαντική πλευρά μιας νέας «τάσης» που ακολουθούν τα περισσότερα ακαδημαϊκά εκπαιδευτικά ιδρύματα, οι βιβλιοθήκες, τα αρχεία, τα μουσεία και γενικότερα ιδρύματα παρόμοιας δραστηριοποίησης, που είναι η ψηφιοποίηση. Η «τάση» αυτή αν και γνώρισε και συνεχίζει να γνωρίζει αντιφατική αποδοχή, εντούτοις αποτελεί μια νέα πραγματικότητα.

### **ΕΝΟΤΗΤΑ 1**

#### **1.1 Σκοπός-στόχοι και περιγραφή του έργου**

Σκοπός του έργου είναι η αναβάθμιση της εξυπηρέτησης και της ενημέρωσης των φοιτητών και του ακαδημαϊκού προσωπικού του Τμήματος Εφαρμοσμένης Πληροφορικής και Πολυμέσων του Α.Τ.Ε.Ι Κρήτης, με τη δημιουργία ολοκληρωμένης πλατφόρμας η οποία θα τους δώσει την δυνατότητα να έχουν πρόσβαση μέσω διαδικτύου σε όλες τις υπηρεσίες. Στόχος είναι η ηλεκτρονική πληροφόρηση των ακαδημαϊκών χρηστών, καθώς και η ολοκληρωμένη και ταχεία εξυπηρέτηση ηλεκτρονικά και με ασφάλεια όλων των πιθανών αιτημάτων τους. Ο χρήστης θα έχει άμεση πρόσβαση σε όλες τις ηλεκτρονικές υπηρεσίες του Τμήματος, θα είναι πλήρως ενημερωμένος σχετικά τις δραστηριότητες του και θα μπορεί να αποθηκεύσει χρήσιμα έγγραφα και φόρμες ηλεκτρονικά.

Πιο συγκεκριμένα ο παρόν ηλεκτρονικός οδηγός σπουδών παρουσιάζει το τμήμα Ε.Π.Π ,την οργάνωσή του, τις υπηρεσίες που παρέχει στους φοιτητές του καθώς και ένα σύγχρονο πρόγραμμα σπουδών, το οποίο εκφράζει τη φιλοσοφία και το γνωστικό αντικείμενο του τμήματος. Περιλαμβάνει χρήσιμες πληροφορίες για:

- τη δομή και τον εσωτερικό κανονισμό λειτουργίας του Τμήματος
- την οργάνωση των Τομέων και των Εργαστηρίων,
- το πρόγραμμα των προπτυχιακών σπουδών,
- τα περιεχόμενα των μαθημάτων και των συγγραμμάτων καθώς και
- τα παρεχόμενα προγράμματα μεταπτυχιακών σπουδών που Τμήματος.

Επιπλέον περιέχει πληροφορίες για θέματα που αφορούν τους φοιτητές όπως, η φοιτητική μέριμνα, η διαδικασία χορήγησης κοινωνικών παροχών ( υποτροφίες, δάνεια, διδακτικά βιβλία κ.α.)

Τέλος παρουσιάζονται συνοπτικά πληροφορίες για τη διοίκηση του ιδρύματος της σχολής και του τμήματος καθώς και πληροφορίες για το διδακτικό προσωπικό.

Η εφαρμογή αυτή επιδιώκει να καταστεί ένα εύχρηστο εργαλείο για τις σπουδές και την ευρύτερη δραστηριότητα των φοιτητών στους κόλπους της Εφαρμοσμένης Πληροφορικής, δίνοντας τους απάντηση στις τυχόν απορίες που παρουσιάζονται, καθώς μια πληρέστερη εικόνα των εκπαιδευτικών και ερευνητικών δραστηριοτήτων του ιδρύματος.

 Η ενσωμάτωση της Διαδικτυακής αυτής Πύλης στη δομή του Τμήματος θα προσφέρει τα εξής:

- Βελτιστοποίηση της εσωτερικής λειτουργίας των υπηρεσιών του με τον καλύτερο συντονισμό των διαδικασιών μέσω της συνεχούς εποπτείας και ενημέρωσης που παρέχεται από τα ηλεκτρονικά συστήματα.
- Δυνατότητα ολοκληρωμένης διαχείρισης ποιότητας των παρερχόμενων υπηρεσιών, με συνέπεια τη καλύτερη και πληρέστερη ενημέρωση της ζωής των φοιτητών.
- Το γεγονός ότι ο οδηγός είναι ηλεκτρονικός και όχι έντυπος καθιστά πολύ πιο εύκολη, γρήγορη και φθηνή την προσθήκη υλικού και την ανανέωση της πληροφορίας από τη στιγμή που αυτή θα δημιουργηθεί.
- Η εφαρμογή μπορεί να αποδειχτεί χρήσιμη και πολύ αποτελεσματική στην αποσυμφόρηση του όγκου των καθημερινών λειτουργιών της γραμματείας.
- Μειώνει τον φόρτο εργασίας της γραμματείας λόγω κλήσεων ρουτίνας σχετικά με τις δραστηριότητες του τμήματος.
- Μειώνει το χρόνο αναζήτησης της πληροφορίας. Η οργάνωση των πληροφοριών με ηλεκτρονική μορφή παρέχει στον χρήστη όλες τις πληροφορίες που θα μπορούσε να βρει σε έντυπη μορφή πολύ πιο γρήγορα, δίνοντας του την δυνατότητα να ελιχθεί μέσα στο κείμενο όπως αυτός θέλει αναζητώντας συγκεκριμένες πληροφορίες χωρίς να πρέπει υποχρεωτικά να διαβάσει όλο το δημοσίευμα, αλλά και να έχει πρόσβαση όχι μόνο στο κείμενο αλλά και σε πολυμέσα όπως εικόνες, βίντεο και ήχο γεγονός που καθιστά την πρόσβαση πιο ευχάριστη.
- Οι συνδέσεις υπερκειμένων( Links) στην ηλεκτρονική έκδοση του οδηγού σπουδών, λύνει το πρόβλημα των παραπομπών, διευκολύνοντας τον φοιτητή να εισέλθει σε μία ήδη υπάρχουσα ιστοσελίδα για περαιτέρω πληροφορίες.
- Η χρήση των πολυμέσων στην προβολή και την παρουσίαση των ψηφιακών πληροφοριακών πόρων βοηθά την αντιληπτική ικανότητα του χρήστη. Η χρήση ήχου, εικόνας και κυρίως

κινούμενης εικόνας συντελούν στην άμεση κατανόηση του περιεχομένου, χωρίς να χρειάζεται να αναλώνεται στην «αποκωδικοποίηση» του κειμένου.

### **1.2 Χαρακτηριστικά του έργου**

Η επιλογή της αρχιτεκτονικής του περιβάλλοντος ανάπτυξης και των υποστηρικτικών εργαλείων θα ικανοποιεί τις ακόλουθες απαιτήσεις:

- **Χρηστικότητα:** Σύμφωνα με το διεθνές πρότυπο (ISO 94211-11) το οποίο αναφέρει τη χρηστικότητα ως «το βαθμό στον οποίο ένα προϊόν μπορεί να χρησιμοποιηθεί από συγκεκριμένους χρήστες για να επιτύχει συγκεκριμένους στόχους με αποτελεσματικότητα, αποδοτικότητα και ικανοποίηση σε ένα διευκρινισμένο πλαίσιο της χρήσης». Το πρότυπο διαμορφώνεται με τους ορισμούς «αποτελεσματικότητα», «αποδοτικότητα» και «ικανοποίηση». Αναλύοντας τις παραπάνω έννοιες μπορεί κανείς να τις ορίσει ως εξής:
- **Αποτελεσματικότητα**: είναι ο βαθμός επίτευξης ενός στόχου.
- **Αποδοτικότητα**: είναι το ποσοστό χρόνου που απαιτείται από το χρήστη, για να ολοκληρώσει την πρόσβαση σε ένα στόχο.
- **Ικανοποίηση**: είναι το επίπεδο άνεσης και εξοικείωσης που αισθάνεται ο επισκέπτης της ιστοσελίδας κατά τη χρήση μιας υπηρεσίας, ώστε να επανέλθει στο μέλλον.
- **Διαθεσιμότητα:** συνεχής παροχή υπηρεσιών στον τελικό χρήστη.
- **Αξιοπιστία:** ακρίβεια και συνέπεια στις παρεχόμενες υπηρεσίες.
- **Κλιμάκωση:** (δυνατότητα δυναμικής αναβάθμισης των απαιτήσεων για τη μέγιστη δυνατή βελτίωση λειτουργίας.
- **Ασφάλεια:** προστασία από κινδύνους, ιούς, παραβίαση πρόσβασης, δημοσίευση εσφαλμένων δεδομένων.
- **Ευκολία διαχείρισης:** παρακολούθηση των διαδικασιών για διασφάλιση ποιοτικής παροχής υπηρεσιών.
- **Επεκτασιμότητα:** δυνατότητα επέκτασης της αρχιτεκτονικής με την υποστήριξη νέων υπηρεσιών, εύκολη και διαφανή αναβάθμιση σε υλικό και λογισμικό.
- **Μεταφερσιμότητα**: ανεξαρτησία της αρχιτεκτονικής και των συστημάτων που την αποτελούν από το λειτουργικό σύστημα και το υλικό.
- **Ανακτησιμότητα:** εντοπισμός και ανίχνευση λαθών, ακεραιότητα της εμπλεκόμενης βάσης δεδομένων.
- **Ευελιξία:** προβλέπεται μια αρθρωτή αρχιτεκτονική των εφαρμογών και της πύλης, ώστε να υπάρχει η δυνατότητα ομαλής επέκτασης των λειτουργιών και υπηρεσιών που προσφέρονται στο κοινό, χωρίς τη διαταραχή λειτουργίας της. Δυνατότητα πρόσβασης στις υπηρεσίες από διαφορετικές τεχνολογίες και browsers.

### **ΕΝΟΤΗΤΑ 2**

### **2.1 Μεθοδολογία Υλοποίησης του Έργου**

Η υλοποίηση του έργου «Ηλεκτρονικός Οδηγός Σπουδών για το Τμήμα Εφαρμοσμένες Πληροφορικής και Πολυμέσων» ακολούθησε 9 φάσεις προσέγγισης και ανάπτυξης του θέματος και αυτές είναι οι παρακάτω:

καταγραφή και ανάλυση των ομάδων κοινού που απευθύνεται το

έργο και εύρεση χαρακτηριστικών γνωρισμάτων αυτών

- καταγραφή και ανάλυση απαιτήσεων
- επιλογή εργαλείων ανάπτυξης της εφαρμογής
- εγκατάσταση υλικού και λογισμικού συστημάτων
- συλλογή / ψηφιοποίηση υλικού
- Σχεδιασμός συστήματος
- καταγραφή / επίλυση σφαλμάτων
- θεωρητικό υπόβαθρο
- τελικό προϊόν και παράδοση

#### **2.1.1 Ανάλυση των χαρακτηριστικών του κοινού που απευθυνόμαστε**

Πυρήνα στη διαδικασία αξιολόγησης της χρηστικότητας της ιστοσελίδας μας αποτελούν οι χρήστες της. Ιδιαίτερα οι Ακαδημαϊκοι Δικτυακοί Τόποι συγκεντρώνουν ανομοιογενές κοινό που αποτελείται από προπτυχιακούς και μεταπτυχιακούς φοιτητές, υποψήφιους διδάκτορες, διδακτικό και διοικητικό προσωπικό καθώς και εξωτερικούς χρήστες. Κάθε κατηγορία έχει τις δικές της ανάγκες και ιδιαιτερότητες ως προς την αντιμετώπιση.

Για την επίτευξη των παραπάνω στόχων κρίνεται απαραίτητη η συλλογή στοιχείων σχετικά με τους χρήστες του Οδηγού καθώς και η κατανόηση των επιθυμιών και των αναγκών τους ώστε να ολοκληρώσουν τις αναζητήσεις τους επιτυχώς.

- Αρχάριοι και περιστασιακοί χρήστες:(νέοι φοιτητές, μελλοντικοί φοιτητές)
	- Οι αρχάριοι «τρομοκρατούνται» από πολύπλοκα μενού και επιφυλάσσονται να εξερευνήσουν ένα site αν η

κεντρική σελίδα δεν είναι ελκυστική και ευκρινώς οργανωμένη

- Απαραίτητα: η ξεκάθαρη δομή και εύκολη πρόσβαση σε επεξηγηματικές σελίδες που δείχνουν την οργάνωση της πληροφορίας
- Χρήσιμα: χάρτες πλοήγησης, γλωσσάριο τεχνικών όρων και ορολογίας, κατάλογος συχνών ερωτήσεων (FAQ)
- Έμπειροι και συχνοί χρήστες (προπτυχιακοί φοιτητές, καθηγητές, μεταπτυχιακοί φοιτητές):
	- Αντιπαθούν: τα «αραιά» γραφικά μενού με λίγες επιλογές καθώς και τα υπερβολικά γραφικά
	- Εκτιμούν: αναλυτικά αλλά λιτά μενού κειμένου, εκτενείς ευρετηριακές δομές που τους επιτρέπουν άμεση πρόσβαση στην πληροφορία που επιθυμούν
- Διεθνείς χρήστες (αλλοδαποί φοιτητές-καθηγητές):
	- μετάφραση τουλάχιστον των κύριων σελίδων του site
	- αποφυγή τοπικών ιδιωματισμών, ασαφών τεχνικών ακρώνυμων, και καθαρά επαγγελματικών όρων (τουλάχιστον στις εισαγωγικές σελίδες του site)
	- αποφυγή χρήσης τοπικών συμβάσεων σχετικά με την εμφάνιση ημερομηνίας και ώρας

Τέλος θα πρέπει να λάβουμε υπ' όψιν μας μια κατηγόρια χρηστών αυτή των Web surfers:

– Στόχος μας εδώ είναι η προσέλκυση των συμπτωματικών αναγνωστών με δυνατά γραφικά και έντονες δηλώσεις περιεχομένου

– Όλοι οι σύνδεσμοι στην κεντρική σελίδα πρέπει να κατευθύνουν τον χρήστη σε άλλες σελίδες μέσα στο site.

### **2.1.2 Καταγραφή και ανάλυση απαιτήσεων**

Σημαντικό συστατικό κάθε ηλεκτρονικής εφαρμογής, προγράμματος ή ιστοσελίδας αποτελεί ο διάλογος υπολογιστή – χρήστη. Σύμφωνα με την αλληλεπίδραση ανθρώπου-μηχανής η διεπαφή μας πρέπει να έχει τους παρακάτω στόχους:

- Να επιτρέπει στους χρήστες να επιτύχουν τους στόχους τους και να ικανοποιούν τις ιδιαίτερες ανάγκες τους.
- Να δημιουργεί ένα κατανοητό ως προς τη χρήση περιβάλλον έτσι ώστε οι χρήστες να μπορούν να εργαστούν εύκολα και αποτελεσματικά χωρίς άστοχες ενέργειες.
- Να διαμορφώνει ένα αισθητικά ευχάριστο περιβάλλον διεπαφής.

H ανάλυση των απαιτήσεων της εφαρμογής αφορά στην λειτουργική καταγραφή των απαιτήσεων του συστήματος που θα καλυφθεί από την εφαρμογή.

Καταγράψαμε τις απαιτήσεις των χρηστών όπως αυτοί τις αντιλαμβάνονται στα πλαίσια της τρέχουσας εργασίας τους μετά από συζήτηση με τους πιθανούς χρήστες της εφαρμογής (φοιτητές, προσωπικό γραμματείας). Πιο κάτω παρουσιάζονται οι απαιτήσεις χωρισμένες σε τρεις διαφορετικές κατηγορίες (προβολή πληροφορίας, διαχείριση συστήματος, τεχνολογικές απαιτήσεις)

#### i) *Προβολή πληροφορίας*

- Παρουσίαση των δεδομένων με ξεκάθαρη μορφή.
- Η πληροφορία να παρουσιάζεται με φυσικό τρόπο και λογική σειρά.
- Το σύστημα πρέπει να αποκρίνεται σε "γλώσσα" κατανοητή με την οποία είναι εξοικειωμένοι οι χρήστες και όχι δυσνόητη ορολογία
- Κάθε αντικείμενο ή οθόνη πρέπει να περιέχει μόνο τις απαραίτητες για το χρήστη πληροφορίες. Κάθε επιπλέον πληροφορία μπορεί να τον αποπροσανατολίσει και να τον αποτρέψει από να τη χρησιμοποιήσει
- Κάθε είδους πληροφορία πρέπει να είναι εύκολα προσβάσιμη, ακριβής και όχι πολύ μεγάλη.
- Τα αντικείμενα, οι ενέργειες και οι επιλογές πρέπει να είναι ορατά. Ο χρήστης δεν μπορεί να θυμάται πληροφορίες κατά τη διάρκεια της πλοήγησής του από μια οθόνη σε μια άλλη. Οι οδηγίες για τη χρήση του συστήματος πρέπει να είναι επίσης ορατές και διαθέσιμες όποτε χρειαστούν.
- Διατήρηση συνέπειας και συνέχειας στο τρόπο παρουσίασης των μενού επιλογής. Σαν συνέπεια, η ίδια ενέργεια πρέπει να γίνεται πάντα με τον ίδιο τρόπο σε κάθε σημείο της εφαρμογής. Το σύστημα δεν πρέπει να εκπλήσσει τον χρήστη. Εάν μία εντολή λειτουργεί με γνωστό τρόπο, ο χρήστης θα πρέπει να μπορεί να προβλέψει την λειτουργία συγκρίσιμων εντολών.
- Το σύστημα πρέπει να παρέχει ανοχή σε λάθη χρήστη και να του επιτρέπει να ανακάμπτει από αυτά (δυνατότητα undo, reundo κλπ). Τα μηνύματα λάθους πρέπει να είναι ευγενικά, σύντομα, συνεπή και δημιουργικά.
- Παροχή βοήθειας και τεκμηρίωσης (συστήματα help, on-line εγχειρίδια).

Μαζί με on-line πληροφορία, πρέπει πάντα να υπάρχει πληροφορία με την μορφή εγχειριδίου Η τεκμηρίωση πρέπει να σχεδιαστεί για ποικιλία χρηστών από έμπειρους έως τελείως άπειρους.

- Παροχή πληροφοριών στο χρήστη ώστε να μπορεί να απαντήσει στα ερωτήματα:
	- Που βρίσκομαι
	- Πού θέλω να βρεθώ;
	- Πώς θα μετακινηθώ εκεί;
- Εισαγωγή χρώματος και ειδικών εφέ δίνει μία επιπλέον διάσταση στην διεπαφή και βοηθά τον χρήστη να καταλάβει σύνθετες δομές πληροφορίας. Μπορεί να χρησιμοποιηθεί για την υπογράμμιση εξεχόντων γεγονότων όπως νέων ανακοινώσεων.
- Τα γραφικά δεδομένα συνοδεύονται από περιγραφή του περιεχομένου τους για κείνους που δεν μπορούν να έχουν άμεση πρόσβαση σ' αυτά είτε εξαιτίας ασθενούς όρασης είτε εξαιτίας των δυνατοτήτων του φυλλομετρητή τους.
- Ειδικά για τα άτομα με αναπηρία, θα πρέπει να ληφθεί υπόψη κατά το σχεδιασμό της εφαρμογής ότι τα άτομα αυτά αποτελούν μια ανομοιογενή ομάδα πληθυσμού και οι ανάγκες τους διαφοροποιούνται ανάλογα με την κατηγορία και τη βαρύτητα της αναπηρίας (αισθητηριακές αναπηρίες, κινητικές αναπηρίες κ.λπ.).
- Δυνατότητα επιλογής γλώσσας.

#### ii) *Διαχείριση Συστήματος*

- Οι χρήστες θέλουν να ελέγχουν τον υπολογιστή τους και όχι να ελέγχονται από αυτόν.
- Φιλικό περιβάλλον διαχείρισης από τον χρήστη
- Ο χρόνος εκμάθησης των χρηστών πρέπει να είναι πολύ μικρός.
- Οι χρήστες δεν χρειάζεται να θυμούνται ονόματα εντολών και πάντα πρέπει να τους δίνεται η δυνατότητα να έχουν λίστα των εντολών.
- Οι χρήστες επιλέγουν από ένα κατάλογο δυνατοτήτων που παρουσιάζονται σε αυτούς από το σύστημα
- Απαιτείται ελάχιστη εργασία εκ μέρους τους
- Οι χρήστες πρέπει να έχουν άμεση ανάδραση από τις πράξεις τους και τα λάθη μπορούν εύκολα να βρεθούν και να διορθωθούν.
- Δυνατότητα αναβάθμισης και επεκτασιμότητας
- Αμεσότητα και ευελιξία διαχείρισης

• Τουλάχιστον Δίγλωσση Υποστήριξη

- iii) *Τεχνολογικές απαιτήσεις:* 
	- Όλες οι σελίδες που τίθενται στη διάθεση του τελικού χρήστη θα πρέπει να είναι γραμμένες σε έγκυρη HTML4.01. Με την προσθήκη ειδικών εντολών θα μπορούν να διαβαστούν από μηχανήματα για άτομα με προβλήματα όρασης.
	- Πρέπει να εξασφαλίσουμε ότι το περιεχόμενο των σελίδων μας θα αναγνωρίζεται από έναν μεγάλο αριθμό φυλλομετρητών, στους οποίους συμπεριλαμβάνονται οι εξής: Konqueror, Mozilla και Lynx για Linux, Internet Explorer, Netscape και Opera για Windows.
	- πρέπει να διαθέτει ενισχυμένες δυνατότητες προκειμένου να μπορεί να υποστηρίξει μεγάλο αριθμό ταυτόχρονων και ασύγχρονων χρηστών και μεγάλο όγκο πληροφορίας
	- Γρήγορη πρόσβαση στην πληροφορία και γρήγορη διαμεταγωγή από τον εξυπηρετητή στον υπολογιστή του χρήστη (client).
	- Μηχανή αναζήτησης ελευθέρου κειμένου για να εντοπίζει εύκολα συγκεκριμένα θέματα.
	- Ταχύτητα φόρτωσης ιστοσελίδας. Αποτελεί τον σημαντικότερο παράγοντα ευχρηστίας του διαδικτύου.Εξαρτάται από:
		- απόκριση του εξυπηρετητή
		- απόκριση του διαδικτύου
		- μέγεθος ιστοσελίδας
		- επεξεργασία που απαιτείται για την προετοιμασία της ιστοσελίδας

Πρέπει να είναι κάτω από 1 δευτερόλεπτο για να δίνει την αίσθηση της ελεύθερης κίνησης στο χρήστη. Θεωρείται ανεκτή όταν δεν ξεπερνά τα 10 δευτερόλεπτα

• Μικρό μέγεθος σελίδων

 Πρέπει να αποφύγουμε την κατακόρυφη κύλιση της ιστοσελίδας (scrolling)

– μόνο ένα πολύ μικρό ποσοστό χρηστών μπαίνει στον κόπο να κυλήσει την ιστοσελίδα και να δει το υπόλοιπο περιεχόμενο

Το μέγεθος των οθονών από τις οποίες οι χρήστες έχουν πρόσβαση στο διαδίκτυο ποικίλει Για το λόγο αυτό οι πιο σπουδαίες πληροφορίες πρέπει να περιέχονται στο πάνω μέρος.

Οι χρήστες πρέπει να μπορούν να βλέπουν συγχρόνως όλες τις δυνατές επιλογές τις οποίες πρέπει να τοποθετήσουμε και στην αρχή και στο τέλος της σελίδας. Οι υπερσύνδεσμοι που βρίσκονται στο πάνω μέρος της σελίδας είναι πιθανότερο να επιλεγούν σε σύγκριση με αυτούς που βρίσκονται στο τέλος.

- Έλεγχος συμβατότητας ιστοσελίδων με συγκεκριμένους browsers
- Συμπίεση αρχείων εικόνων για βελτίωση της απόδοσης (μείωση του χρόνου που απαιτείται για το φόρτωμα των ιστοσελίδων)
- Σχεδιασμός που να καλύπτει όλους τους χρήστες ανεξαρτήτου ανάλυσης οθόνης.

Μια άλλη ιδιαιτέρα ξεχωριστή κατηγορία είναι αυτή των απαιτήσεων για προσβάσιμους ιστότοπους από τα άτομα με ειδικές ανάγκες. Παρακάτω αναφέρονται αυτές οι απαιτήσεις - προδιαγραφές οι οποιες προκύπτουν από κατευθυντήριες γραμμές διεθνών οργανισμών και διεθνών προτύπων (W3C, WAI κ.ά.), αφορούν σε θέματα προσβασιμότητας και παρέχουν σχεδιαστικές λύσεις για τη δημιουργία προσβάσιμων δικτυακών τόπων από άτομα με ειδικές ανάγκες:

- Παροχή εναλλακτικών τρόπων αναπαράστασης των ηχητικών και οπτικών περιεχομένων.
- Να μη στηρίζεται ο σχεδιασμός μόνο στους χρωματισμούς. Σκοπός: Επιβεβαίωση ότι το κείμενο και τα γραφικά είναι κατανοητά και χωρίς χρωματισμούς.
- Να χρησιμοποιείται γλώσσα μεταδεδομένων (markup\*) και προεπιλεγμένων προτύπων αναπαράστασης της πληροφορίας (stylesheets\*).

\*Markup stylesheet: Η διαμόρφωση κάθε ιστοσελίδας (γραμματοσειρές, χρώματα, μεγέθη κ.λπ.) μπορεί να αποθηκευτεί σε ένα και μόνο αρχείο, το οποίο, καλούμενο με τη χρήση της κατάλληλης εντολής HTML, αποδίδει αυτόματα όλα τα συγκεκριμένα χαρακτηριστικά στο επιλεγμένο από το χρήστη τμήμα ενός εγγράφου. Σκοπός: Να δομούνται τα αρχεία με markup παρά με άλλα στοιχεία δόμησης. Ο σχεδιασμός να γίνεται με style sheets παρά με άλλα στοιχεία παρουσίασης.

- Να διευκρινίζεται η χρήση φυσικής γλώσσας. Σκοπός: Να χρησιμοποιείται γλώσσα μεταδεδομένων (markup) που να διευκολύνει την προφορά ή μετάφραση συντετμημένων ή ξένων κειμένω
- Δημιουργία πινάκων που τροποποιούνται εύκολα.

Σκοπός: Εξασφάλιση ότι οι πίνακες έχουν τα κατάλληλα markup, έτσι ώστε να τροποποιούνται εύκολα από τους browsers και από άλλες εφαρμογές πρόσβασης.

- Οι σελίδες που περιέχουν νέες τεχνολογίες να είναι εύκολο να τροποποιηθούν. Σκοπός: Επιβεβαίωση ότι οι σελίδες είναι προσβάσιμες, ακόμα κι αν δεν υποστηρίζονται νεότερες τεχνολογίες ή αυτές είναι απενεργοποιημένες.
- Επιβεβαίωση ότι οι χρήστες μπορούν να ελέγξουν τις χρονικά ευαίσθητες αλλαγές περιεχομένου. Σκοπός: Επιβεβαίωση ότι οι χρήστες μπορούν να σταματήσουν ή να διακόψουν την κίνηση, το τρεμόπαιγμα ή την ανακύληση (scrolling) ή την αυτόματη ενημέρωση αρχείων
- Επιβεβαίωση ότι ο χρήστης έχει άμεση πρόσβαση σε ενσωματωμένες λειτουργικότητες με το περιβάλλον διεπαφής. Σκοπός: Επιβεβαίωση ότι το περιβάλλον διεπαφής (interface) ακολουθεί τις αρχές προσβασιμότητας στο σχεδιασμό: ανεξάρτητες συσκευές με δυνατότητα λειτουργικότητας, εφαρμόσιμο πληκτρολόγιο κ.λπ
- Κατάλληλος σχεδιασμός, που επιτρέπει την ανεξαρτησία συσκευών. Σκοπός: Χρήση στοιχείων που να επιτρέπουν την ενεργοποίηση των στοιχείων σε μία σελίδα μέσω συσκευών εισόδου.
- Χρήση ενδιάμεσων ενδιαθήταν λύσεων. Σκοπός: Χρήση ενδιάμεσων λύσεων πρόσβασης, έτσι ώστε οι βοηθητικές τεχνολογίες και οι παλιότεροι φυλλομετρητές (browsers) να λειτουργούν σωστά.
- Χρήση τεχνολογιών και προδιαγραφών W3C.
- Παροχή πληροφορίας για προσανατολισμό και πλοήγηση. Σκοπός: Παροχή πληροφορίας για προσανατολισμό και πλοήγηση, έτσι ώστε να βοηθούνται οι χρήστες στην κατανόηση δύσκολων σελίδων ή στοιχείων.
- Παροχή μηχανισμών πλοήγησης. Σκοπός: Παροχή μηχανισμών πλοήγησης, πληροφορίας προσανατολισμού, χάρτη ιστοσελίδας κ.λπ., έτσι ώστε να αυξάνονται οι πιθανότητες να βρει ο χρήστης αυτό που θέλε
- Επιβεβαίωση ότι τα αρχεία είναι απλά και ξεκάθαρα. Σκοπός: Επιβεβαίωση ότι τα αρχεία είναι απλά και ξεκάθαρα, έτσι ώστε να διαβάζονται πιο εύκολα.
- Ειδικές προδιαγραφές τεχνολογίας σύνθεσης φωνής

#### **2.1.3 Επιλογή εργαλείων ανάπτυξης της εφαρμογής**

Με δεδομένα πλέον τόσο το σύνολο των απαιτήσεων όσο και των δομών δεδομένων που απαιτούνται από την εφαρμογή ακολούθησε η επιλογή των εργαλείων για την ανάπτυξη της.

Η επιλογή της κατάλληλης τεχνολογίας είναι το πρώτο βήμα για τη δημιουργία μιας επιτυχημένης εφαρμογής.Οι κατηγορίες των εργαλείων ανάπτυξης εφαρμογών που επιλέχτηκαν είναι οι παρακάτω:

- Σύστημα διαχείρισης περιεχομένου: cms (elxis).
- Προγραμματιστικά εργαλεία: (php, java, java script, html, xml)
- Database engines: (mysql)
- Wed servers: (apache)
- Σχεδιαστικά εργαλεία: (adobe Flash, adobe Photoshop)

Ο συνδυασμός MySQL Apache επιλέχθηκε διότι προσφέρει μια πληθώρα αποτελεσμάτων.

Ο Apache server είναι ένας open –source HTTPD server για σύγχρονα λειτουργικά συστήματα όπως Unix και Windows. Τα κυριότερα πλεονεκτήματα του είναι:

- Διαθέτει μια πληθώρα από χρήσιμα χαρακτηριστικά όπως η εφαρμογή των πιο σύγχρονων πρωτοκόλλων
- Είναι εύκολη η διαχείριση του. Το configuration file είναι σε ASCII μορφή και μπορεί εύκολα να τροποποιηθεί και να προσαρμοστεί στις ανάγκες της εφαρμογής
- Αποτελεί λογισμικό ανοιχτού κώδικα που μπορεί να αναπτυχθεί και να εξελιχθεί από τον καθένα έτσι ώστε να καλύψει τις δικές του ανάγκες
- Είναι πολύ αποδοτικός. Λειτουργεί πολύ γρήγορα και καταναλώνει πολύ λιγότερους πόρους από άλλους server
- Έχει την δυνατότητα μεταφερσιμότητας σε πολλά λειτουργικά συστήματα
- Είναι πολύ σταθερός και αξιόπιστος

Η MySQL είναι ένα πολύ γρήγορο και ολοκληρωμένο σύστημα διαχείρισης βάσεων δεδομένων. Χρησιμοποιεί την SQL για την συγγραφή script. Επιλέγουμε MySQL γιατί σε σχέση με βασικούς ανταγωνιστές όπως η Microsoft SQL ή η Oracle έχει αρκετά πλεονεκτήματα όπως:

- Υψηλή απόδοση
- Χαμηλό κόστος (είναι διαθέσιμη δωρεάν με άδεια ανοιχτού κώδικα)
- Ευκολία εκμάθησης και χρήσης
- Μεταφερσιμότητα (μπορεί να χρησιμοποιηθεί σε πολλά διαφορετικά συστήματα UNIX όπως και Microsoft Windows)
- Δυνατότητα διαχείρισης δεδομένων ανεξαρτήτου όγκου από τον μεγαλύτερο ως το μικρότερο και ευκολία προσαρμογής στις απαιτήσεις της εφαρμογής
- Προστασία των δεδομένων με υποστήριξη SSL και SSH
- Ευκολία διαχείρισης της βάσης
- Ευκολία ανάπτυξης και τεκμηρίωσης της βάσης μέσω των αποθηκεμένων βιβλιοθηκών procedures και triggers που διαθέτει.

Η επικοινωνία με την βάση δεδομένων πραγματοποιείτε μέσω της γλώσσας PHP. Επιλέγουμε PHP γιατί έχει πολλά πλεονεκτήματα σε σχέση με άλλες server side scripting γλώσσες όπως η JSP ή η Microsoft ASP.NET ή η PERL :

- Υψηλή απόδοση(είναι πολύ αποτελεσματική γιατί με έναν φθηνό διακομιστή μπορούμε να εξυπηρετούμε μεγάλο πλήθος επισκέψεων καθημερινά, με απεριόριστη χωρητικότητα)
- Διασυνδέσεις με πολλά διαφορετικά συστήματα διαχείρισης βάσεων δεδομένων όπως η MySQL που επιλέχθηκε για την εφαρμογή
- Διαθέτει πολλές ενσωματωμένες βιβλιοθήκες για συνηθισμένες web διαδικασίες
- Διαθεσιμότητα του κώδικα προέλευσης(μπορούμε να έχουμε πρόσβαση στον κώδικα προέλευσης της php και σε αντίθεση με τα εμπορικά κλειστού κώδικα προϊόντα, μπορούμε αν θέλουμε να προσθέσουμε ή να αλλάξουμε κάτι στη γλώσσα)
- Χαμηλό κόστος(Η PHP είναι δωρεάν)
- Διαθέτει τα χαρακτηριστικά του αντικειμενοστραφούς προγραμματισμού
- Ευκολία εκμάθησης και χρήσης (η σύνταξή της βασίζεται σε γλώσσες προγραμματισμού όπως η C++ και Java)
- Μεταφερσιμότητα (ένας καλογραμμένος κώδικας PHP μπορεί να δουλεύει χωρίς αλλαγές σε πολλά διαφορετικά συστήματα UNIX όπως και Microsoft Windows)

Για την εγκατάσταση του Apache Server της MySQL και της PHP επιλέχθηκε και χρησιμοποιήθηκε ένα πολύ εύχρηστο εργαλείο το Xampp. Το Xampp είναι ένα πακέτο εγκατάστασης όλων των εφαρμογών που απαιτούνται για να εγκατασταθεί στα Windows ή στο Unix ένας πλήρης Web Server που περιλαμβάνει Apache Server, MySQL και PHP. Με αυτό τον τρόπο η δύσκολη και επίπονη διαδικασία της παραμετροποίησης των παραπάνω αντικαθίσταται από μια απλή αυτοματοποιημένη διαδικασία.

Ολόκληρη η κατασκευή της εφαρμογή μας (γραφικό περιβάλλον και διαχείριση) βασίζεται στο Elxis CMS 2008.

To Elxis CMS είναι ένα σύστημα διαχείρισης περιεχομένου για το διαδίκτυο. Είναι μια εφαρμογή web η οποία μας επιτρέπει να δημιουργήσουμε και να διαχειριστούμε δυναμικούς δικτυακούς τόπους. Για να λειτουργήσει θα πρέπει να εγκατασταθεί σε έναν υπολογιστή ο οποίος είναι εξοπλισμένος με web server να έχει εγκατεστημένη την γλώσσα PHP και επίσης να χρησιμοποιεί σα βάση δεδομένων την MySQL. Το Elxis παρέχει μια ολοκληρωμένη λύση για το σχεδιασμό, οργάνωση, διαχείριση, επισκόπηση, ανάρτηση και ενημέρωση διαδικτυακών τόπων, και εξασφαλίζει την συχνή ανανέωση και δυναμική παρουσίαση του περιεχομένου. Η πλατφόρμα που αναπτύχθηκε παρείχε αφενός τη δυνατότητα εύκολης εισαγωγής πρόσθετων υποσυστημάτων και υπηρεσιών, και αφετέρου τις απαραίτητες εφαρμογές για την ηλεκτρονική εξυπηρέτηση των ακαδημαϊκών και όχι μόνο χρηστών. Η πρώτη δυνατότητα μάλιστα προσφέρει στο εν λόγω έργο μια δυναμική η οποία επιτρέπει την αντιμετώπιση οποιασδήποτε μελλοντικής ανάγκης.

Σημειώνεται ότι δίνεται απόλυτη ελευθερία στις κατηγορίες και το βάθος των επιπέδων οργάνωσης, καθώς και στα επίπεδα ασφάλειας της πληροφορίας ανάλογα με το χρήστη.

Οι σημαντικότεροι λόγοι που μας οδήγησαν στην επιλογή του Εlxis είναι οι εξής:

- Χρησιμοποιεί PHP και MySQL οπότε έχουμε όλα τα πλεονεκτήματα που προαναφερθήκαν.
- Χρησιμοποιώντας το Elxis για την κατασκευή ενός δικτυακού τόπου μειώνουμε το κόστος και αυξάνουμε την αποδοτικότητα και την αποτελεσματικότητα σε σχέση με έναν δικτυακό τόπο που είναι φτιαγμένος με κλασικές μεθόδους όπως συγγραφή κώδικα HTML. Και αυτό γιατί
	- Το Elxis μας επιτρέπει να επικεντρωθούμε στο περιεχόμενο και να το διαχειριστούμε με έναν εύκολο και φιλικό τρόπο.
	- Αναλαμβάνει να κάνει αυτόματα όλα όσα θα έπρεπε να κάνουμε με το χέρι αν χρησιμοποιούσαμε HTML.
	- Δεν απαιτεί τη χρήση εξειδικευμένου προσωπικού για τις ανανεώσεις και τις προσθήκες χωρίς αυτό βέβαια να σημαίνει ότι δεν χρειάζεται εκπαίδευση ή εμπειρία του προσωπικού.
	- Είναι εύκολη η διόρθωση σφαλμάτων
	- Ανανεώνουμε ένα τμήμα του ιστότοπου, όχι όλο τον ιστότοπο
	- Εύκολη αλλαγή εμφάνισης με την χρήση template
	- Επεκτάσιμο με την χρήση πρόσθετων.
- Εκτός από οικονομικό και αποτελεσματικό είναι ένα ευέλικτο σύστημα το οποίο μπορεί να προσαρμοστεί στις ανάγκες κάθε χρήσης. (Δείτε πιο κάτω στη διαχείριση χρηστών τα μοναδικά χαρακτηριστικά του Elxis)
- Φιλικό προς το χρήστη
- Ενημέρωση του web site μέσω Internet
- Κατάλληλο για δημιουργία πολυγλωσσικών web sites
- Ασφαλές. Διαθέτει ενσωματωμένα εργαλεία προστασίας
- Φιλικό στις μηχανές αναζήτησης
- Διαθέτει πλήρη τεκμηρίωση στα Ελληνικά

#### **2..1.4 Συλλογή - ψηφιοποίηση υλικού**

Για την λειτουργία τής εφαρμογής συγκεντρώθηκε το απαραίτητο υλικό, το οποίο ήταν είτε πρωτογενές, μελετήθηκε η μορφή στην οποία βρίσκονταν και σχεδιάστηκαν διαδικασίες ψηφιοποίησής του, είτε αποτελούσε βασικές πληροφορίες επί των οποίων θα λειτουργούσε η εφαρμογή (π.χ. υπάρχοντα μαθήματα και περιγραφή τους) και υπήρχε ήδη σε ηλεκτρονική μορφή, οπότε έπρεπε να σχεδιαστούν διαδικασίες βέλτιστης εισαγωγής του στην εφαρμογή.

Πιο συγκεκριμένα η συλλογή του υλικού που έχει αναρτηθεί σε αυτή την Διαδικτυακή Πύλη προήλθε:

- από το πληροφοριακό υλικό που περιέχεται ήδη στην επίσημη ιστοσελίδα του τμήματος
- από έντυπο υλικό που χρησιμοποιείται από το τμήμα ΕΠΠ
- από εξωτερικές πηγές: τεμάχια πληροφοριακού υλικού (πχ χρήσιμα τηλέφωνα, φοιτητική μέριμνα)προέκυψαν από άλλες πηγές όπως υπουργεία, δημόσιες υπηρεσίες και άλλους δημόσιους φορείς.

Ευνόητο είναι πως οι πηγές που χρησιμοποιηθήκαν για την συλλογή του υλικού, και πολλές από αυτές θεωρήθηκε ότι έπρεπε να περιληφθούν και ως χρήσιμες συνδέσεις στον ιστότοπο, δεν επιλέχθηκαν τυχαία, αλλά μετά από αξιολόγηση ως προς συγκεκριμένες παραμέτρους, που μπορούν να συνοψιστούν στα εξής:

- Σχέση με το σκοπό της Πύλης, αν δηλαδή παρέχει το είδος των πληροφοριών που χρειάζεται ο χρήστης του ΗΟΣ.
- Σκοπός του δικτυακού τόπου, δηλαδή εάν ανήκει σε κάποιο οργανισμό ή αποτελεί ιδιωτική πρωτοβουλία.
- Πνευματική υπευθυνότητα, δηλαδή έλεγχος του φυσικού προσώπου ή του συλλογικού οργάνου που είναι υπεύθυνο για το περιεχόμενο των σελίδων.
- Περιεχόμενο, δηλαδή έλεγχος αν ο συγγραφέας σχετίζεται με το θέμα του δικτυακού τόπου, αν χρησιμοποιούνται βιβλιογραφικές αναφορές κ.λπ.
- Επικαιρότητα, δηλαδή έλεγχος για τις ημερομηνίες δημιουργίας και ενημέρωσης των σελίδων, σελίδων με νέο περιεχόμενο και ενημέρωση των συνδέσμων. Είναι χρονολογημένη η σελίδα; Είναι αρκετά επίκαιρη; Ο βαθμός και ο ρυθμός ανανέωσης μιας ιστοσελίδας υποδεικνύει εάν αυτή είναι «εγκαταλελειμμένη» από τον δημιουργό της ,ή ανανεώνεται συχνά.
- Έλεγχος διαφόρων στοιχείων μέσω του http://www.alexa.com1, όπως η επισκεψιμότητά του (traffic rank), η ταχύτητα φόρτωσης (speed) και ο αριθμός των άλλων ιστοσελίδων που περιέχουν σύνδεσμο για τον δικτυακός τόπος (other sites that link to this site). Τα ερωτήματα που τέθηκαν ήταν: Υπάρχουν αρκετοί σύνδεσμοι που οδηγούν στην ιστοσελίδα; Τί είδος ιστοσελίδων περιέχει τον υπό εξέταση δικτυακό τόπο ως σύνδεσμο;

Έτσι, η επιλογή των πηγών βασίστηκε σε μία θεμελιώδη «ραχοκοκαλιά» διακεκριμένων δικτυακών τόπων με ευρεία αναγνώριση, χωρίς αυτό να απέκλεισε την ένταξη δευτερευουσών αξιόλογων πηγών. Στο παράρτημα αναφέρονται οι βασικότερες από τις πηγές αυτές.

#### **2..1.5 Σχεδιασμός Συστήματος**

-

Είναι σημαντικό να τονιστεί ότι ένας καλά σχεδιασμένος δικτυακός τόπος ενός τμήματος Πληροφορικής, όπως είναι το ΕΠΠ, που εξασφαλίζει άμεση πρόσβαση σε ηλεκτρονικές υπηρεσίες , σε πληροφοριακό υλικό, σε σχετικούς δικτυακούς τόπους και που παρέχει ταυτόχρονα υποστήριξη στο σύνολο της εκπαιδευτικής διαδικασίας δίνει μια εικόνα επαγγελματισμού και υπευθυνότητας. Το γεγονός αυτό οδηγεί στην αύξηση της χρήσης του οδηγού και στην πλήρη αξιοποίηση των πληροφοριακών του πηγών καθώς φαίνεται να λαμβάνει υπόψη του τις ιδιαιτερότητες του κοινού που εξυπηρετεί παρέχοντας όλα εκείνα τα κατάλληλα μέσα ώστε να εκπληρωθούν οι ανάγκες του εύκολα, γρήγορα και άμεσα.

<sup>&</sup>lt;sup>1</sup> Τα εξαγόμενα δεδομένα βασίζονται σε μετρήσεις της σελίδας <u>www.alexa.com</u> , δηλαδή των χρηστών που διαθέτουν εγκατεστημένη την γραμμή εργαλείων Alexa. Έτσι, τα αποτελέσματα ενδέχεται να μην είναι πάντοτε αντιπροσωπευτικά όλων των χρηστών, ωστόσο δεν παύουν να αποτελούν ένα αντιπροσωπευτικό δείγμα.

 Για τη σχεδίαση του συστήματος ακολουθήσαμε αυστηρούς κανόνες και μεθοδολογία εργασίας. Η ορθολογική σχεδίαση ενός λογισμικού στηρίζεται σε μια σειρά προϋποθέσεων, η πλήρωση των οποίων οδηγεί στην επιτυχία της φάσης σχεδίασης. Οι πιο σημαντικές από τις αρχές που τηρήσαμε είναι οι εξής:

 1. τήρηση μιας **εννοιολογικής ακεραιότητας** (Conceptual Integrity) σε όλο το σύστημα. Ο χρήστης θα πρέπει να μην χρειάζεται να ανακαλύπτει νέες σχεδιαστικές ιδέες σε κάθε επαφή του με το πρόγραμμα.

 2. πραγματοποιήθηκε **δομημένη τμηματική σχεδίαση**. Ο τμηματικός σχεδιασμός δημιουργεί υποσυστήματα που αποτελούνται από ενότητες, και με αυτόν τον τρόπο το σύστημα αποκτά μια εσωτερική ιεραρχία. Τα πλεονεκτήματα που ανακύπτουν είναι προφανή:

- Προσδίδεται διαφάνεια στο σύστημα
- Προωθείται η απλότητα και ως συνέπεια η ελάττωση λαθών
- Τα σχεδιαζόμενα τμήματα είναι συχνά επαναχρησιμοποιήσιμα
- Διευκολύνεται η ανάθεση τμηματικής εργασίας κατά την ανάπτυξη του λογισμικού
- Διευκολύνεται η πραγματοποίηση τροποποιήσεων στο σύστημα
- Καθιστάται ευκολότερη η συντήρηση του λογισμικού.
	- 3. Ακολουθήθηκε πιστά η σχεδίαση top-down.

 4. Αντιλαμβάνεται τις απαιτήσεις του χρήστη και γενικά η σχεδίαση του απλοποιεί το χειρισμό του λογισμικού ώστε να δημιουργείται φιλικό περιβάλλον εργασίας στο χρήστη (UserFriendliness).

 To πέρασμα λοιπόν από τη θεωρία στην πράξη αποτέλεσε για μας την απόλυτη δοκιμασία. Οργανώσαμε την σκέψη μας και αναγνωρίσαμε τι χρειάζεται να κάνουμε ώστε να φέρουμε εις πέρας το έργο. Στόχος μας ήταν να φτιάξουμε έναν δικτυακό τόπο που να ικανοποιεί πλήρως τον αρχικό σκοπό μας και όλες τις απαιτήσεις που προαναφέρθηκαν. Μετασχηματίζοντας λοιπόν το σκοπό σε πρόταση επικεντρωθήκαμε σε δυο πράγματα: τα εργαλεία που είχαμε στην διάθεση μας καθώς και τις γνώσεις έτσι ώστε να καταφέρουμε να φτάσουμε στο επιθυμητό αποτέλεσμα.

 Αφού επιλέξαμε τελικά το Elxis για την ανάπτυξη του δικτυακού τόπου μας και μη έχοντας εμπειρία με το συγκεκριμένο λογισμικό απαιτήθηκε αρκετός χρόνος για την εκμάθηση του. Έπρεπε να δούμε ποια από τα εργαλεία του και σε ποιο βαθμό εξυπηρετούν τις απαιτήσεις μας και για ποιες θα χρειαστεί να χρησιμοποιήσουμε πρόσθετα. Μετά την εγκατάσταση και των πρόσθετων είδαμε ότι οι δυνατότητες τους και πάλι μας ικανοποιούσαν εν μέρη. Έτσι σε άλλα σημεία χρειάστηκε να προσαρμόσουμε τις προδιαγραφές του έργου μας στις δυνατότητες των

26

πρόσθετων, και σε αλλά, μιας και ο κώδικας του Εlxis διατίθεται ανοιχτός, να τροποποιήσουμε τα πρόσθετα για τις ανάγκες μας.

Επόμενο βήμα μας ήταν να σχεδιάσουμε την δομή που θα έχει ο δικτυακός τόπος. Σε αυτό βοήθησε πολύ το να φανταστούμε τα μενού που θα έχει στην διάθεση του ο επισκέπτης και σε ποιες πληροφορίες ή λειτουργίες θα τον οδηγούν.

Όσο για την εμφάνιση του δικτυακού τόπου, που είναι και ένα από τα πιο σημαντικά χαρακτηριστικά, για την επιλογή του template λάβαμε υπόψη μας το ύφος του δικτυακού τόπου, τον όγκο των πληροφοριών που θέλαμε να παρουσιάσουμε, τον τρόπο που θέλαμε να τις παρουσιάσουμε, τα module που θα χρησιμοποιούσαμε καθώς και τις λειτουργίες που θα είχε η εφαρμογή. Αρχικά αναζητήσαμε ένα έτοιμο template αλλά γρήγορα είδαμε ότι δεν υπήρχε κάποιο που να ταιριάζει απόλυτα στα σχέδια μας και να ικανοποιεί όλες τις απαιτήσεις μας. Ουσιαστικά καταλήξαμε στο να σχεδιάσουμε εξ αρχής ένα template το οποίο να καλύπτει πλήρως τις ανάγκες του έργου, χρησιμοποιώντας μόνο τις εικόνες από ένα υπάρχον. Η διαδικασία αυτή ήταν εξίσου χρονοβόρα και χρειάστηκε να συμβουλευτούμε αρκετά tutorial για τον σχεδιασμό template για το Elxis.

Έχοντας λοιπόν την εικόνα του δικτυακού τόπου και την εικόνα των μενού και των αντικειμένων μενού, μπορέσαμε να οργανώσουμε το περιεχόμενο σε ενότητες, κατηγορίες αντικείμενα περιεχομένου και αυτόνομες σελίδες. Αρκετό από το περιεχόμενο που είχαμε στην διάθεση μας ήταν σε ηλεκτρονική μορφή και μπορέσαμε να το χρησιμοποιήσουμε άμεσα. Υπήρχε όμως και άλλο στο οποίο απαιτήθηκαν μετατροπές όπως πληκτρολόγηση, ψηφιοποίηση εικόνων, δημιουργία γραφικών.

Με τις σημειώσεις και τις ιδέες που προέκυψαν από τις προαναφερθείσες φάσεις, πραγματοποιήθηκε ο σχεδιασμός καθαυτός του ΗΟΣ, κατά την διάρκεια του οποίου τέθηκαν και συζητήθηκαν αρκετά ζητήματα, προκειμένου να ληφθούν οι καταλληλότερες κάθε φορά αποφάσεις. Ωστόσο υπήρξαν προβλήματα τόσο κατά το σχεδιασμό της εμφάνισης του δικτυακού τόπου όσο και στην εγκατάσταση πρόσθετων για την ικανοποίηση όλων των αναγκών μας.

Αφού έγινε η ανεύρεση των πληροφοριών που απαιτούνταν για την δομή της εργασίας, μοιράστηκαν σε δύο μέρη ώστε το κάθε μέλος της ομάδας μας να διεκπεραιώσει ένα τμήμα της εργασίας έχοντας όμως πάντα γνώση και συνεχή ενημέρωση για την πρόοδο της υπόλοιπης εργασίας. Στην τελευταία φάση, έγιναν βελτιώσεις και έλεγχοι σε όλα τα επίπεδα.

### **Ενότητα 3**

#### **3.1 Διαμόρφωση του portal: η διάταξη της ιστοσελίδας**

Η web αυτή εφαρμογή όπως προαναφέρθηκε αναπτύχθηκε σε Elxis και μας δίνει την δυνατότητα πρόσβασης, πλοήγησης και επεξεργασίας επιλεγμένων στοιχείων της σελίδας μέσω Internet σε πολλούς χρήστες ταυτόχρονα των 3 επιπέδων όμως μόνο ένας (ο διαχειριστής) έχει το δικαίωμα να αλλάζει να τροποποιεί να διορθώνει ότι επιθυμεί στην σελίδα και να ελέγχει τους παραπάνω χρηστές και τα στοιχεία αυτών.

Με βάση τα παραπάνω αναπτύξαμε ένα πρόγραμμα φιλικό προς το χρήστη που πλήρη όλες τις προϋπόθεσης ευχρηστίας και ασφάλειας προσωπικών δεδομένων αλλά ταυτόχρονα διασφαλίζει και τον έλεγχο των στοιχείων που εισάγει ο χρήστης ανάλογα με το επίπεδο στο οποίο ανήκει.

Κρίθηκε σκόπιμο το περιβάλλον της πύλης να αποδοθεί στα πλαίσια της λιτότητας και της καλαισθησίας, ώστε να μην έχει ιδιαίτερες απαιτήσεις συστήματος από πλευράς του χρήστη και να παραμείνει διαχρονικό, χωρίς ιδιαίτερες ανάγκες ανανέωσης.(εικόνα 3.1.1)

Καταρχάς παρατηρείστε ότι όλη η σελίδα είναι χωρισμένη οριζόντια σε 3 λογικές περιοχές:

- Την Επικεφαλίδα (Header)
- Το Σώμα (Body)
- Το Υποσέλιδο (Footer)

Επίσης και κάθετα είναι χωρισμένη σε 3 στήλες

- Την Αριστερή (Left)
- Την Κεντρική (Middle)
- Την Δεξιά (Right)

Στην επικεφαλίδα υπάρχει το banner, το οποίο περιλαμβάνει το λογότυπο και το όνομα του τμήματος, καθώς και την επιλογή γλώσσας. Ακριβώς κάτω από αυτό βλέπετε το top menu με λειτουργίες όπως τον χάρτη πλοήγησης, την επικοινωνία . Δεξιά του top menu υπάρχει η λειτουργία της αναζήτησης.

Στην αριστερή στήλη βρίσκεται ένα από τα σημαντικά στοιχεία του ιστοτόπου μας, τα μενού καθώς Οι χρήστες χρησιμοποιούν τα μενού για να προηγηθούν στον ιστότοπο. Κάθε μενού αποτελείται από αντικείμενα μενού. Μπορείτε να φανταστείτε τα αντικείμενα μενού σα συνδέσμους που σας οδηγούν στο περιεχόμενο που θέλετε να δείτε. Κάνοντας κλικ σε ένα αντικείμενο μενού, αλλάζουμε το περιεχόμενο που εμφανίζεται στο Κυρίως Σώμα. Ορισμένα από τα αντικείμενα μενού έχουν διαταχθεί ιεραρχικά. Υπάρχουν δηλαδή γονικά αντικείμενα που περιέχουν άλλα αντικείμενα που με τη σειρά τους αυτά περιέχουν άλλα αντικείμενα κ.ο.κ.

28

Το πρώτο από τα μενού παρέχει πληροφόρηση Στην κεντρική στήλη της αρχικής σελίδας βλέπετε ένα σύντομο κείμενο διαθέσιμο τόσο στα ελληνικά, όσο και στα αγγλικά που καλωσορίζει τον επισκέπτη.

Το μενού διαμορφώθηκε με βάση τους στόχους που τέθηκαν πριν την δημιουργία της πύλης και που περιγράφησαν παραπάνω .

Στην αριστερή στήλη και κάτω από τα μενού βρίσκεται και η λειτουργία το Who's Online η οποία εμφανίζει τον αριθμό των επισκεπτών και των μελών που επισκέπτονται τη δεδομένη χρονική στιγμή τον ιστότοπο.

Στην δεξιά πλευρά του ιστότοπου εμφανίζονται οι πιο πρόσφατες ανακοινώσεις. Κάτω ακριβώς από αυτές υπάρχει η φόρμα σύνδεσης για τα εγγεγραμμένα μέλη και πιο κάτω η λειτουργία του ημερολογίου

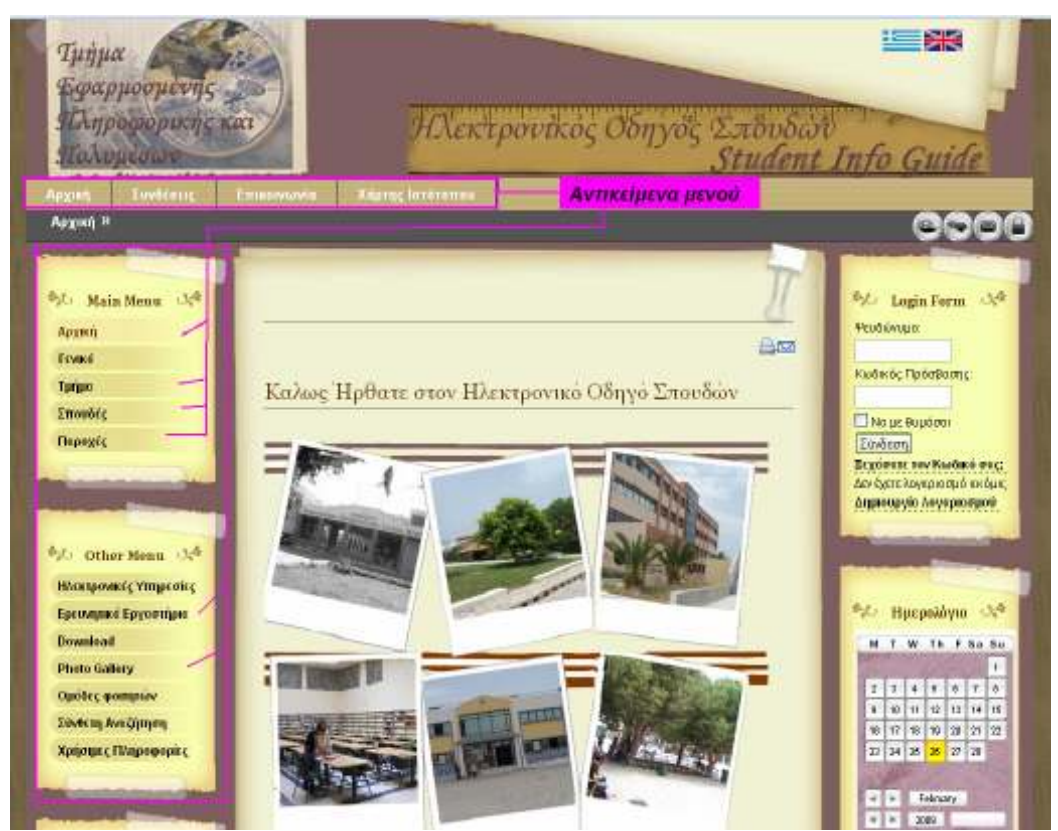

**Εικόνα 3.1.1 Αρχική σελίδα** 

29

#### **3.2 Χρήστες και επίπεδα πρόσβασης**

Σε κάθε portal είναι απαραίτητο να γίνεται διαχωρισμός των χρηστών και των δικαιωμάτων πρόσβασής τους στα διάφορα τμήματά του. Για αυτό το λόγο υπάρχουν τρία διαφορετικά επίπεδα εξουσιοδότησης (authorization): το απλό (μηδενικό) για απλούς επισκέπτες της σελίδας και δυο ακόμη που θα απαιτούν πιστοποίηση της ταυτότητας του χρήστη (authentication) με τη χρήση κωδικού.

Όλοι οι επισκέπτες του ΗΟΣ θεωρούνται χρήστες του ισότοπου. Τους διαχωρίζουμε σε δύο μεγάλες κατηγορίες. Τους *απλούς επισκέπτες* για τους οποίους δεν έχουμε κανένα στοιχείο και οι οποίοι δεν έχουν λογαριασμό για να συνδεθούν στο σύστημα και στους *εγγεγραμμένους χρήστες* οι οποίοι έχουν λογαριασμό (user name και password) και μπορούν να συνδεθούν στο σύστημα.

Με τη σειρά τους οι εγγεγραμμένοι χρήστες διαχωρίζονται σε χρήστες που έχουν πρόσβαση μόνο στο δημόσιο τμήμα και σε χρήστες που έχουν πρόσβαση στην διαχείριση.

Το Elxis διαθέτει μια σειρά από προκαθορισμένα επίπεδα πρόσβασης τα οποία ονομάζει Ομάδες Χρηστών. Ο διαχειριστής μπορεί να προσθέσει νέες ομάδες και να τους προσδώσει τα δικαιώματα που εκείνος επιθυμεί. Έτσι μπορεί να διαβαθμίσει το περιεχόμενο του ιστότοπου ή αν θέλει να κρύβει τμήματα του από απλούς επισκέπτες και να τα εμφανίζει μονό σε εγγεγραμμένους χρήστες που έχουν συνδεθεί σε αυτόν.

Αναλυτικά οι ομάδες και οι δυνατότητες της καθεμίας είναι :

*Public Frontend:* Σε αυτή την ομάδα ανήκουν όλοι οι απλοί επισκέπτες. Αναφέρεται στη σελίδα όπως αυτή θα εμφανίζεται στο χρήστη στην πρώτη του επίσκεψη σε αυτήν. Ο επισκέπτης έχει δικαίωμα ανάγνωσης μόνο στο κομμάτι του Portal που είναι προσβάσιμο σε όλους, μπορούν δηλαδή να δουν μόνο το περιεχόμενο, τα μενού και τα module που έχουμε επιλέξει να είναι ορατά σε όλους, χωρίς να του παρέχεται οποιαδήποτε δυνατότητα παραμετροποίησης ή χρήσης κάποιας υπηρεσίας, πλην αυτών που απευθύνονται σε ανώνυμους χρήστες. Αυτό είναι και το προκαθορισμένο επίπεδο πρόσβασης για οτιδήποτε νέο δημιουργείται από τη διαχείριση.

*Registered:* Όταν κάποιος χρησιμοποιήσει την φόρμα σύνδεσης για να εγγραφεί ως μέλος του δικτυακού τόπου και αφού εγκριθεί η αίτηση του γίνεται αυτόματα μέλος αυτής της ομάδας. Γίνεται εγγεγραμμένος χρήστης. Τα μέλη αυτής της ομάδας βλέπουν το περιεχόμενο που απευθύνεται στους Public Frontend και αυτό που απευθύνεται στην ομάδα τους. Επιπλέον αποκτούν πρόσβαση στο μενού χρήστη και μπορούν να

υποβάλλουν συνδέσμους, να τροποποιήσουν το προφίλ τους, να δουν τα προφίλ των άλλων registered μελών, να αλλάξουν την εικόνα του προφίλ τους.

*Author:* Την αναβάθμιση ενός registered χρήστη σε author μπορεί να την κάνει μόνο ο διαχειριστής. Οι χρήστες που ανήκουν στην ομάδα author έχουν όλα τα δικαιώματα των registered και επιπλέον μπορούν να υποβάλλουν περιεχόμενο προς δημοσίευση και να επεξεργαστούν τα άρθρα που έχουν υποβάλλει. Βλέπουν το περιεχόμενο που απευθύνεται στους Public Frontend, στους registered και στο δικό τους επίπεδο. Αντίστοιχα στη λίστα μελών βλέπουν όλους τους registered και author.

*Super Administrator:* Έχουν πλήρεις δυνατότητες. Ο αρχικός λογαριασμός διαχειριστή που δημιουργείται μετά την εγκατάσταση του Elxis ανήκει σε αυτή την κατηγορία. Οι λογαριασμοί των super administrator δεν μπορούν να διαγραφούν. Μπορούν μόνο να αποκλειστούν από την πρόσβαση.

## **Ενότητα 4**

#### **4.1 Αποτίμηση των δυσκολιών κατά την ανάπτυξη της έργου**

Η δημιουργία ενός Portal για τον Ηλεκτρονικό Οδηγό Σπουδών για το ΕΠΠ αποδείχθηκε μια πιο πολύπλοκη και χρονοβόρα διαδικασία από ό, τι είχε αρχικά εκτιμηθεί. Ο ΗΟΣ είναι το αποτέλεσμα αρκετών μηνών εργασίας κατά την ανάπτυξη του παρουσιάστηκαν αρκετές δυσκολίες

Η εκμάθηση του προγράμματος δημιουργίας δικτυακών τόπων Elxis 2008, που επιλέχθηκε μεταξύ αρκετών γραφικών εργαλείων ανάπτυξης του web όπως το Dreamweaver, το Nvu και το Front Page και CMS όπως το Joomla και το Mambo, ήταν ένα από τα κυριότερα.

Στη συνέχεια, διερευνήθηκαν οι σχετικές εργασίες που έχουν γίνει στο Διαδίκτυο, δηλαδή οι ηλεκτρονικοί οδηγοί σπουδών που ήδη υπάρχουν σε διεθνές, αλλά και εθνικό επίπεδο. Ιδιαίτερη μνεία αξίζει να γίνει στην πύλη (http://www.auth.gr/home/) για την παρουσίαση των sites, καθώς και στο γενικότερου ενδιαφέροντος (http://www3.aegean.gr/), που διακρίνεται για την λεπτομερή ταξινόμηση των πηγών που παρουσιάζει, καθώς και για το εύρος των γνωστικών πεδίων που αγκαλιάζει.

Η έρευνα αυτή στο διαδίκτυο αποτέλεσε σημαντικό γιατί μπορέσαμε να αποφύγουμε λάθη τα σημαντικότερα εκ των οποίων είναι:

• Γραφικός σχεδιασμός

Πολλές φορές οι ιστοσελίδες των δικτυακών τόπων χρησιμοποιούνται ως μέσο καλλιτεχνικής έκφρασης των δημιουργών τους με την

υπερβολική χρήση γραφικών, κινούμενων εικόνων, ήχου και γενικότερα διαφόρων εφαρμογών πολυμέσων. Έτσι δημιουργούνται προβλήματα πρόσβασης για τον χρήστη καθώς επιβραδύνεται το «φόρτωμα» των σελίδων.

• Πολυπλοκότητα

Η διαφορετικότητα των παρεχόμενων υπηρεσιών σε συνδυασμό με το αυξανόμενο μέγεθος των συλλογών τους οδηγεί στη διαμόρφωση ενός μη λειτουργικού δικτυακού περιβάλλοντος που μπερδεύει παρά συμβάλει στην ικανοποίηση των πληροφοριακών αναγκών των χρηστών.

• Ορολογία

Ένα ακόμη σημαντικό πρόβλημα που σημειώνεται και δυστυχώς εμφανίζεται να είναι ιδιαίτερα έντονο είναι η εκτεταμένη χρήση της ορολογίας των υπολογιστών. Οι χρήστες δε μπορούν να αντιληφθούν τις διαφορές μεταξύ των ειδικών επιστημονικών όρων που χρησιμοποιούνται, ούτε είναι υποχρεωμένοι άλλωστε, μεταξύ παρόμοιου τύπου υλικού.

• Προσωπικό

Η μεγάλη εξοικείωση του προσωπικού ακαδημαϊκών ιδρυμάτων, που έχουν ως γνωστικό αντικείμενο της επιστήμη της πληροφορικής, με το περιβάλλον του δικτυακού τόπου, καθώς για αυτούς αποτελεί καθημερινό εργαλείο δουλειάς, πολλές φορές τους καθιστά διστακτικούς σε οποιαδήποτε αλλαγή, όχι μόνο από άποψη μορφής ή περιεχομένου αλλά και λειτουργίας της ιστοσελίδας. Συνεπώς όσο καλή διάθεση και αν επιδεικνύουν, πολλές φορές αδυνατούν να αντιληφθούν και να κατανοήσουν τα κενά και τις αδυναμίες που πιθανώς χρήζουν άμεσης αντιμετώπισης .

Είχε προαποφασιστεί ότι η Πύλη θα είναι διαθέσιμη σε δύο γλώσσες, στα αγγλικά και στα ελληνικά. Δεν επιλέχθηκε ο κλασικός δρόμος της αρχικής σελίδας από όπου ο χρήστης επιλέγει την γλώσσα που επιθυμεί. Αντίθετα, η αρχική σελίδα του ΗΟΣ φιλοξενεί τα μενού και των δύο γλωσσών, καθώς και ένα εισαγωγικό κείμενο και στις δύο γλώσσες, πράγμα που προσδίδει αμεσότητα και ταχύτητα στην πλοήγηση..

Καθώς αναπτύσσαμε τον ιστότοπο ανακαλύψαμε ότι η σειρά με την οποία λαμβάνονται οι αποφάσεις δεν είναι πάντα η γραμμική με την οποία καταγράφηκαν και παρουσιάστηκαν. Πολλές φορές χρειάστηκε να επιστρέψουμε σε προηγούμενο βήμα και να αναπροσαρμόσουμε τις αποφάσεις που είχαμε λάβει, ώστε να τις προσαρμόσουμε στις απαιτήσεις ενός επόμενου βήματος.

Επίσης καθώς δουλεύαμε επάνω σε μια πρόταση, νέες ιδέες και τρόποι υλοποίησης μας έρχονταν στο μυαλό. Μια λεπτομέρεια στο template μπορεί να μας οδηγούσε σε αλλαγές σε αυτό, ενώ ένας περιορισμός του template μπορούσε να μας οδηγήσει σε ανασχεδιασμό των μενού. Μάλιστα στο project management υπάρχει ο όρος iterations (επαναλήψεις). Αναφέρεται στο ότι θα πρέπει να επιστρέφουμε στο βήμα μιας αρχικής φάσης και να επανεξετάζουμε τα δεδομένα που έχουν προκύψει από το τέλος της φάσης. Να ελέγχουμε αν ταιριάζουν με τις αρχικές προδιαγραφές και να προβαίνουμε στις κατάλληλες διορθωτικές ενέργειες.

#### **4.2 Συμπεράσματα**

Η διαδικασία της ανάπτυξης δυναμικής διαδικτυακής πύλης απαιτεί συνδυασμό ποικιλίας δεξιοτήτων και γνώσεων, ίσως ακόμη και συνεργασία περισσοτέρων της μιας επιστημονικών ειδικοτήτων. Αυτό δημιουργεί αρκετά προβλήματα για έναν τελειόφοιτο του Τμήματος ΕΠΠ χωρίς ιδιαίτερες γνώσεις προγραμματισμού και με στενά χρονικά περιθώρια. Επομένως, η δημιουργία του ΗΟΣ από τις υποφαινόμενες εξάντλησε σε βάθος πολλά γνωστικά πεδία που είχαν διδαχθεί, όπως:

- $\checkmark$ Ηλεκτρονική συγγραφή
- $\checkmark$ Οργάνωση πηγών πληροφόρησης
- $\checkmark$ Ταξινόμηση
- $\checkmark$ Ψηφιακές Πληροφορίες και Ηλεκτρονική Δημοσίευση.

Αυτή η παρουσίαση του «Ηλεκτρονικού Οδηγού Σπουδών για το ΕΠΠ» αποτελεί ένα ακόμη σημαντικό βήμα για την καλύτερη και πληρέστερη πληροφόρηση των ακαδημαϊκών χρηστών σχετικά με τα δικαιώματα, τις πρόσθετες επιλογές και τις ευκαιρίες που τους παρέχονται στο πλαίσιο της ακαδημαϊκής κοινότητας. Αποτελεί ένα σημαντικό εγχείρημα εύχρηστης και αξιόπιστης ενημέρωσής τους, για ζητήματα που τους ενδιαφέρουν άμεσα και άπτονται της καθημερινότητάς τους.

Θέλουμε να πιστεύουμε ότι αυτός ο «Ηλεκτρονικός Οδηγός Σπουδών θα αποτελέσει ένα εξαιρετικά χρήσιμο εγχειρίδιο ενημέρωσης των συμφοιτητών μας και γενικότερα των χρηστών του και θα συμβάλλει εμπράκτως στην καλύτερη πληροφόρησή τους και την αξιοποίηση των πρόσθετων δυνατοτήτων και των ευκαιριών που τους παρέχει.

Επιπλέον, έχει κανείς να αποκομίσει πολλαπλά οφέλη από μία τέτοια εργασία με αποτέλεσμα να αξιολογεί στο εξής διαφορετικά τις διαδικτυακές πηγές ως προς την καταλληλότητα και την ποιότητά τους. Ακόμη, γίνεται κατανοητή η δυσκολία διατήρησης ενός ιστοτόπου με τις απαραίτητες αλλαγές και τους συχνούς ελέγχους που απαιτούνται. Τέλος, γίνεται αντιληπτή και η σημασία της ορθής περιγραφής των πηγών μέσω των κατάλληλων μεταδεδομένων, ώστε ως δημιουργός ή χρήστης των πυλών να καθοδηγείται κανείς στις πηγές που πράγματι αναζητά.

Συμπερασματικά, ο τεράστιος και ανεξέλεγκτος όγκος πληροφορίας που μπορεί να ανακτηθεί σήμερα ποικιλοτρόπως δεν είναι δυνατό να αξιοποιηθεί στο έπακρο αν απουσιάζουν οι διαδικασίες της οργάνωσης, της αξιολόγησης, της αποθήκευσης και της διάχυσης. Σε αυτό το πλαίσιο, οι θεματικές πύλες μπορούν να αποτελέσουν κομβικό σημείο συλλογής και αποτύπωσης της πληροφορίας και προς αυτή την κατεύθυνση θα πρέπει να στραφεί η ερευνητική εργασία, με στόχο την βελτίωση των τεχνολογιών διαχείρισης και προσβασιμότητας της γνώσης και της πληροφόρησης. Επομένως η επιστήμη της Πληροφορίας μπορεί να παρέχει τα εχέγγυα της θεωρητικής διερεύνησης που αφορά στην παραγωγή, διακίνηση, διαχείριση και αξιοποίηση της Πληροφορίας. Για τα ελληνικά δεδομένα, υπάρχει ακόμη πολύς δρόμος να διανυθεί με τη δημιουργία περισσότερων δυναμικών ακαδημαϊκών διαδικτυακών τόπων ή ακόμα και θεματικών πυλών που θα καταστήσουν επιτακτική την ανάγκη συνεργασίας για την ορθή ανάπτυξη των πυλών και την μελλοντική διατήρησή τους.

### **Παραρτήματα**

### **Α. Οδηγίες Εγκατάστασης**

Το Εlxis CMS είναι μια εφαρμογή η οποία μπορεί να εγκατασταθεί σε οποιοδήποτε λειτουργικό σύστημα αρκεί σε αυτό να υπάρχουν οι εφαρμογές οι οποίες απαιτούνται για να λειτουργήσει.

Καθώς το Εlxis είναι μια εφαρμογή Web γραμμένη σε PHP και κάνει χρήση βάσης δεδομένων, θα πρέπει να υπάρχουν εγκατεστημένα ένας web server(Apache, IIS ή άλλος) που να υποστηρίζει PHP και μια από τις ακόλουθες βάσεις δεδομένων: MySQL ή Postgres.

Πρακτικά αυτό σημαίνει ότι μπορείτε να εγκαταστήσετε το Elxis σε περιβάλλον Windows, Linux, Mac, Unix χωρίς κανένα πρόβλημα.

Το Εlxis είναι συμβατό με:

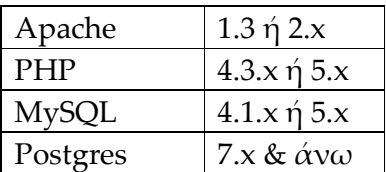

Στον παρόντα οδηγό εγκατάστασης περιγράφεται αναλυτικά η περίπτωση τοπικής εγκατάσταση του Εlxis CMS 2008 σε Windows XP με χρήση του Xampp\* (Version 1.6.4).

#### **ΣΗΜΕΙΩΣΕΙΣ**

#### i**) Εγκατάσταση σε Linux**

Σε περίπτωση που θέλετε να εγκαταστήσετε το Elxis απευθείας σε περιβάλλον Linux, θα πρέπει να έχετε εξασφαλίσει ότι σε αυτό είναι εγκατεστημένα ο Apache, η PHP, η MySQL ή η Postgres. Οι περισσότερες διανομές του Linux, περιλαμβάνουν όλα τα παραπάνω.

#### **ii) Εγκατάσταση σε Windows χωρίς Xampp**

Για εγκατάσταση σε περιβάλλον Windows, χωρίς χρήση του XAMPP, θα πρέπει να υπάρχει εγκατεστημένος ο IIS (ο web server των Windows), PHP και η MySQL ή η Postgres.

#### Α.1. **Εγκατάσταση του XAMPP**

Ο φάκελο Xampp στο cd εγκατάστασης περιέχει ένα αρχείο που ονομάζεται xampp-win32-1.6.4- installer.exe.

Κάντε διπλό κλικ για να ξεκινήσετε την εγκατάσταση. Επιλέξτε Run.(εικόνα Α.1.1) Επιλέξτε τη γλώσσα της εγκατάστασης(εικόνα Α.1.2). Προεπιλεγμένα είναι τα Αγγλικά.

Εμφανίζεται η οθόνη καλωσορίσματος (Εικόνα Α.1.3). Πατήστε "Next" για να συνεχίσετε.

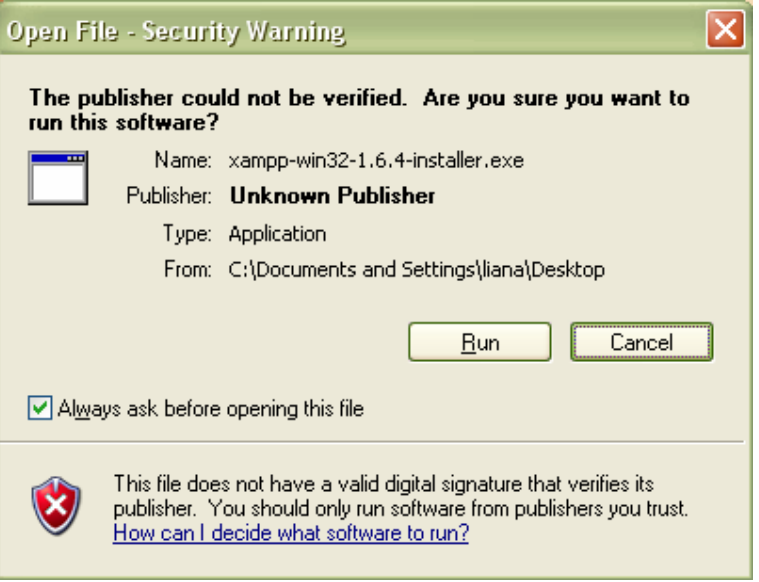

**Εικόνα Α.1.1** 

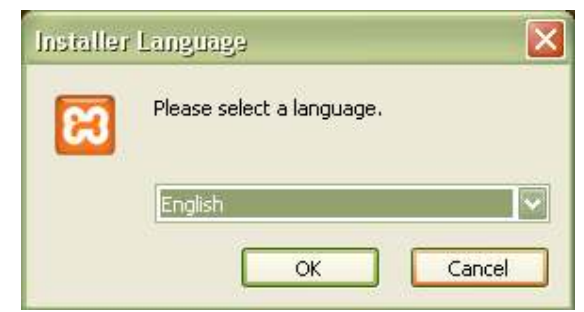

**ΕικόναΑ.1.2**
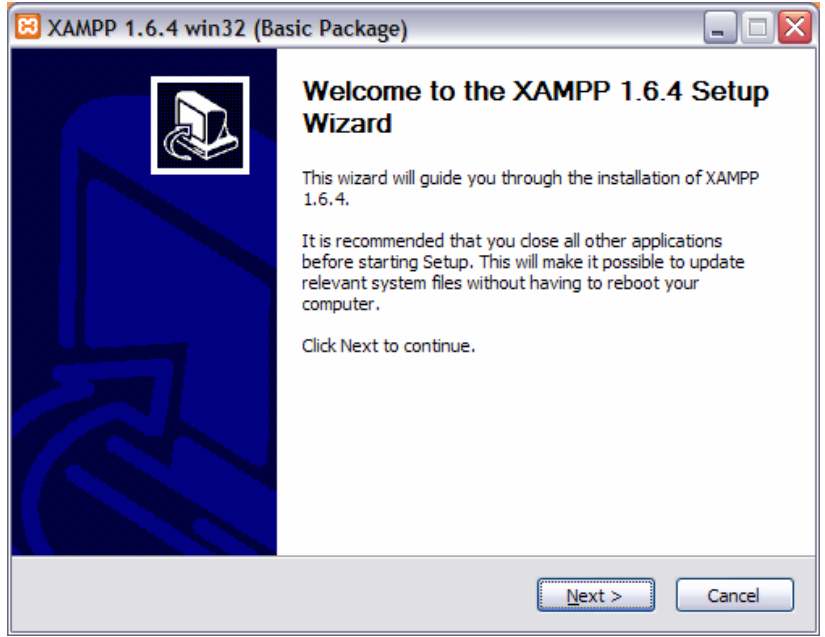

*ΕικοναΑ..1.3* 

Επιλέξτε το destination path στο οποίο θέλετε να εγκαταστήσετε το Xampp.(εικόνα Α.1.4) Σας προτείνουμε να επιλέξετε έναν κατάλογο εκτός του «Program Files» έτσι ώστε να έχετε απλές διαδρομές (θα σας χρειαστούν στην συνέχεια) και αν κάνετε την εγκατάσταση σε Windows Vista δεν θα έχετε πρόβλημα με τους περιορισμούς ασφαλείας. Στο παράδειγμα μας η εγκατάσταση γίνεται στον κατάλογο C:\xampp. Αφού επιλέξετε το destination path κάντε κλικ στο next.

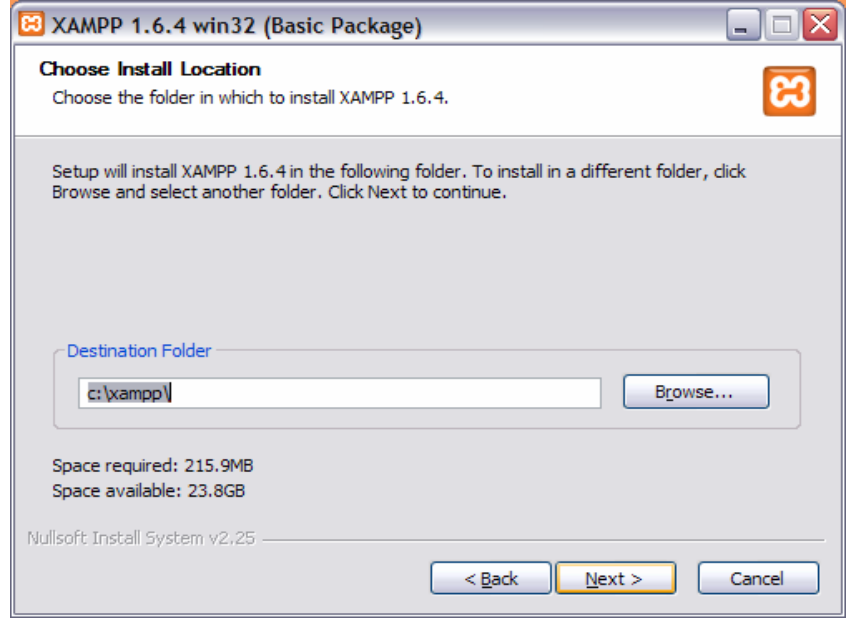

*Εικόνα Α.1. 4* 

37

Εμφανίζεται τώρα μια οθόνη επιλογών (ΕικόναΑ.1.5). Διατηρείστε τις αρχικές επιλογές. Παρατηρείστε ότι μπορείτε να επιλέξετε ο Apache και η MySQL να λειτουργούν σαν service που σημαίνει ότι θα ξεκινούν αυτόματα μαζί με τα Windows.Στο παράδειγμα μας δεν έχουμε ενεργή αυτή την επιλογή και θα ξεκινάμε το xampp όποτε εμείς θέλουμε από το «Xampp Control Panel».

Πατήστε το Install για να ξεκινήσει η εγκατάσταση.

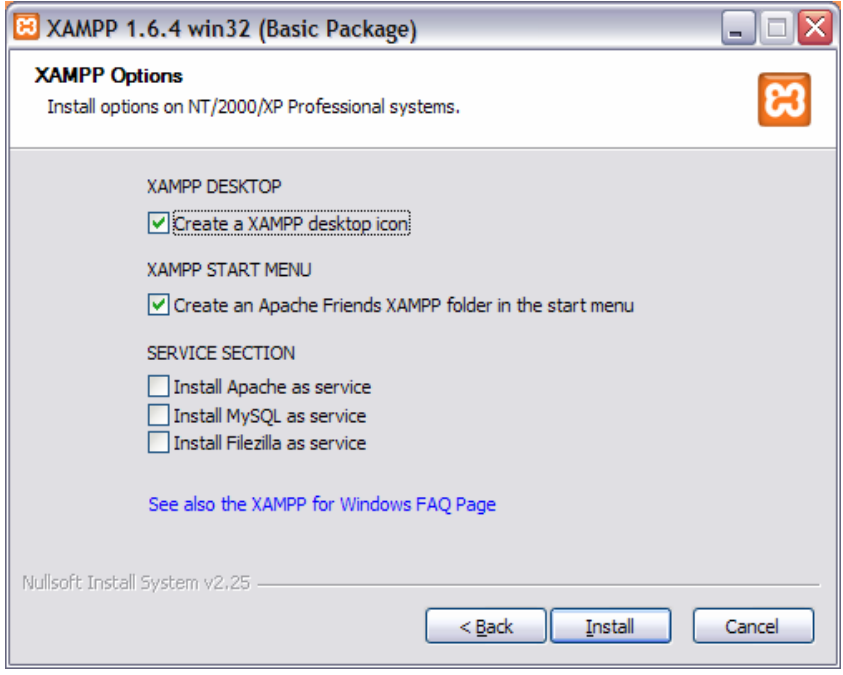

 *ΕικόναΑ.1.5 Οθόνη Επιλογών* 

Κατά την διάρκεια της εγκατάστασης, η οποία μπορεί να κρατήσει μερικά λεπτά, βλέπετε τα αρχεία που εγκαθίστανται(εικόνα Α.1.6)

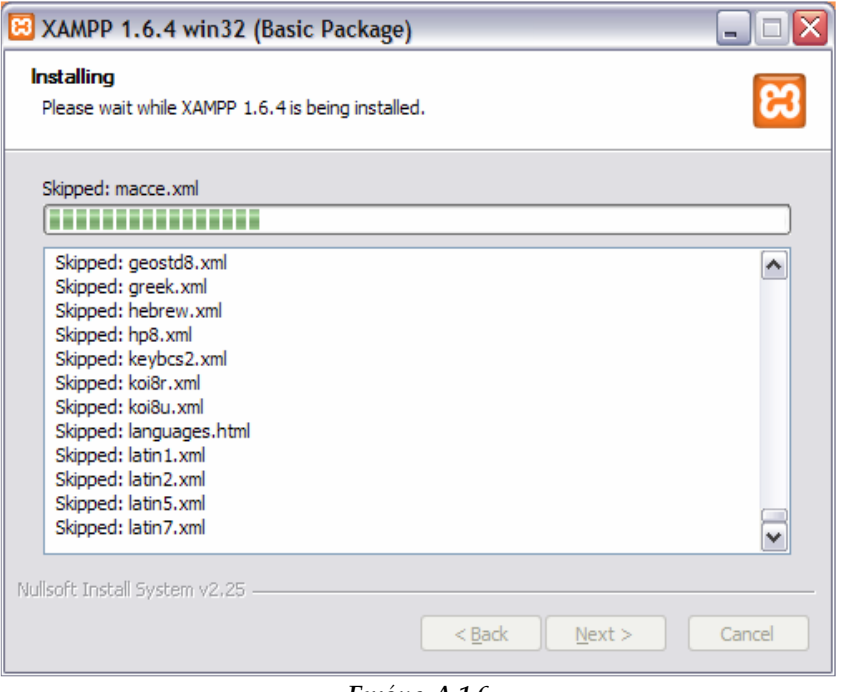

*Εικόνα Α.1.6* 

Όταν ολοκληρωθεί η εγκατάσταση θα εμφανιστεί η παρακάτω οθόνη (Εικόνα Α.1.7) Πατήστε το Finish.<br>**E** XAMPP 1.6.4 win32 (Basic Package)

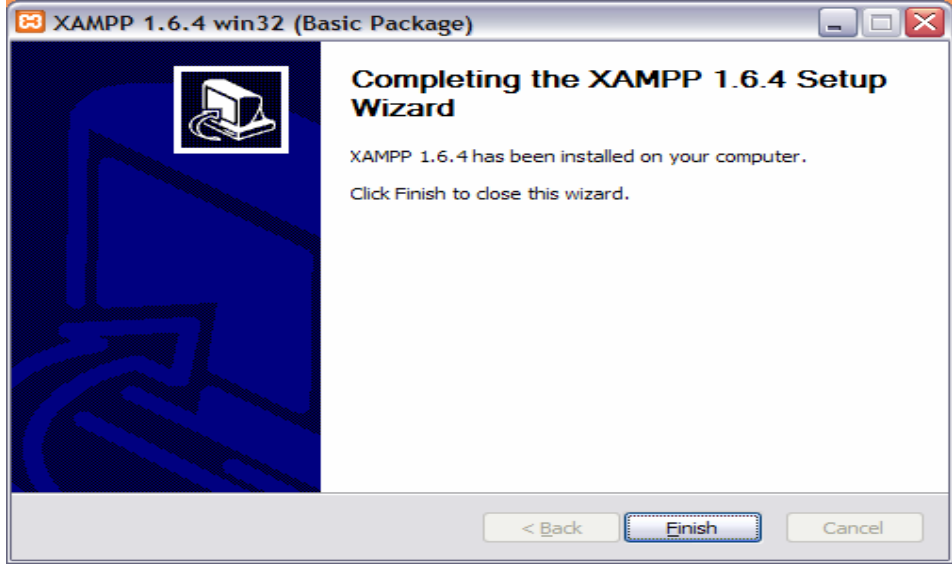

*ΕικόναΑ.1. 7* 

Πατήσετε ΝΑΙ στην επόμενο πλαίσιο διαλόγου(εικόνα Α.1.8) και θα εμφανιστεί το Control Panel του Χampp. Από εδώ μπορούμε να εκκινήσουμε/σταματήσουμε τον Web Server μας (Apache), τη μηχανή της βάσης δεδομένων (MySql), καθώς και έναν ftp server (FileZilla) και ένα smtp server (Mercury) για τα emails μας. (εικόναΑ.1.9)

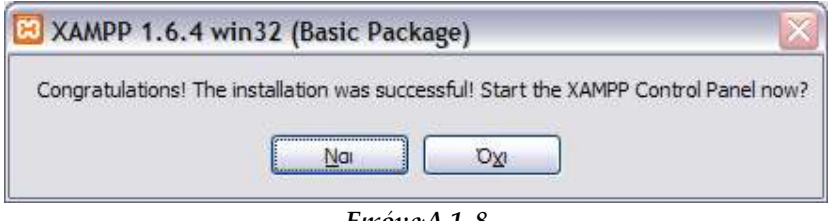

*ΕικόναΑ.1. 8* 

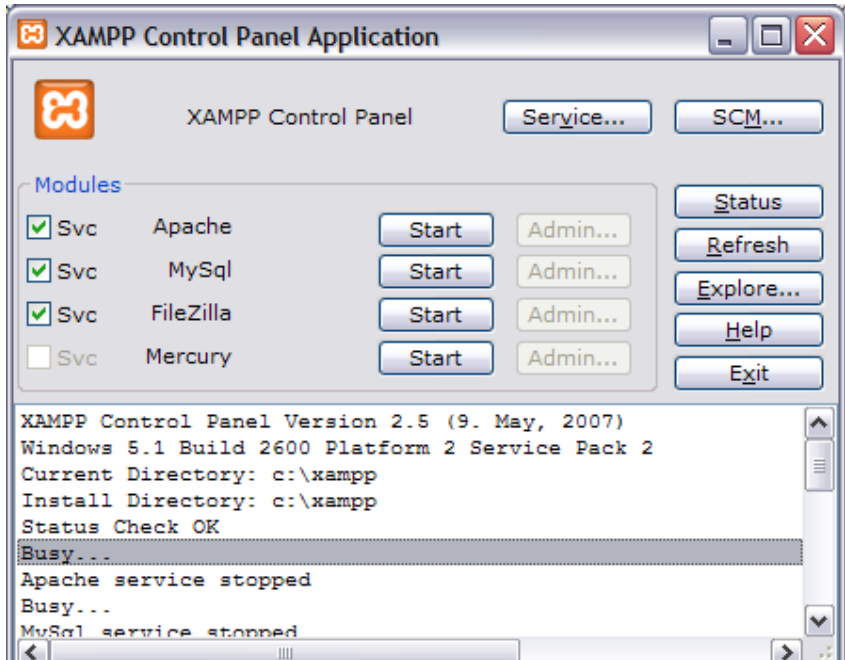

*Εικόνα Α.1.9* 

Ας ξεκινήσουμε τον Apache και την MySQL

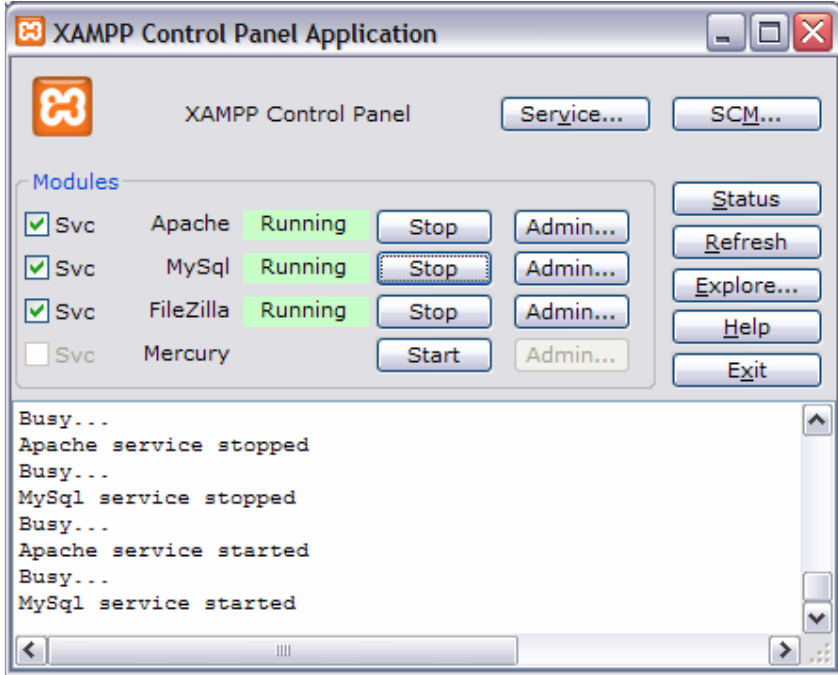

*ΕικόναΑ. 1.10* 

Τώρα κλείνουμε αυτό το παράθυρο. Αν το χρειαστούμε ξανά, βρίσκεται στην Notification Area (Εικόνα Α.1.11).

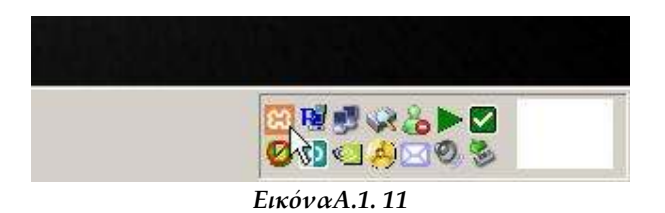

Τώρα είναι εγκατεστημένο το Xampp. Έχουμε ένα πλήρως λειτουργικό Web Server με υποστήριξη PHP και Mysql. Μένουν κάποιες μικρές ρυθμίσεις ακόμη.

Ανοίξτε ένα web browser και εισάγετε την διεύθυνση **http://localhost/**. Θα βγει μία σελίδα σαν αυτή της ΕικόναςΑ.1.12 Πατάμε εκεί που λέει "English" ώστε να αλλάξουμε την γλώσσα στα αγγλικά.

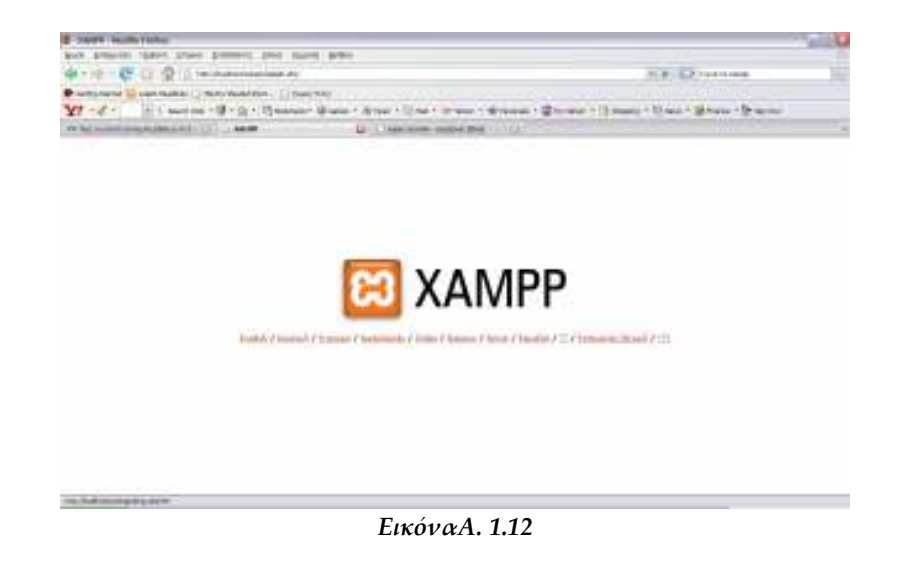

#### Έπειτα επιλέγουμε Security

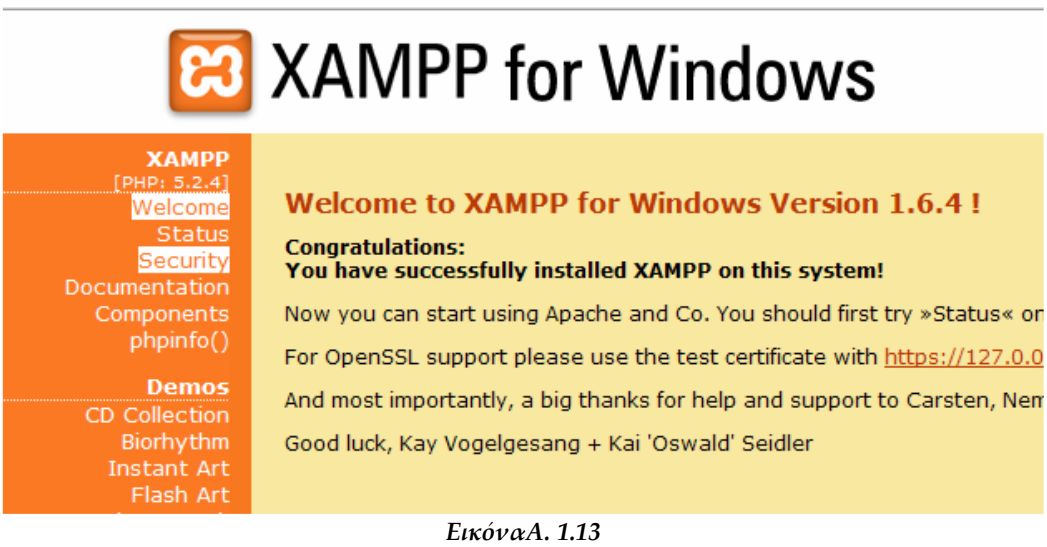

Θα ανοίξει μία σελίδα σαν αυτή της Εικόνας Α.1.14. Πατήστε το link "http ://localhost/security/xamppsecurity.php".

# 83 XAMPP for Windows

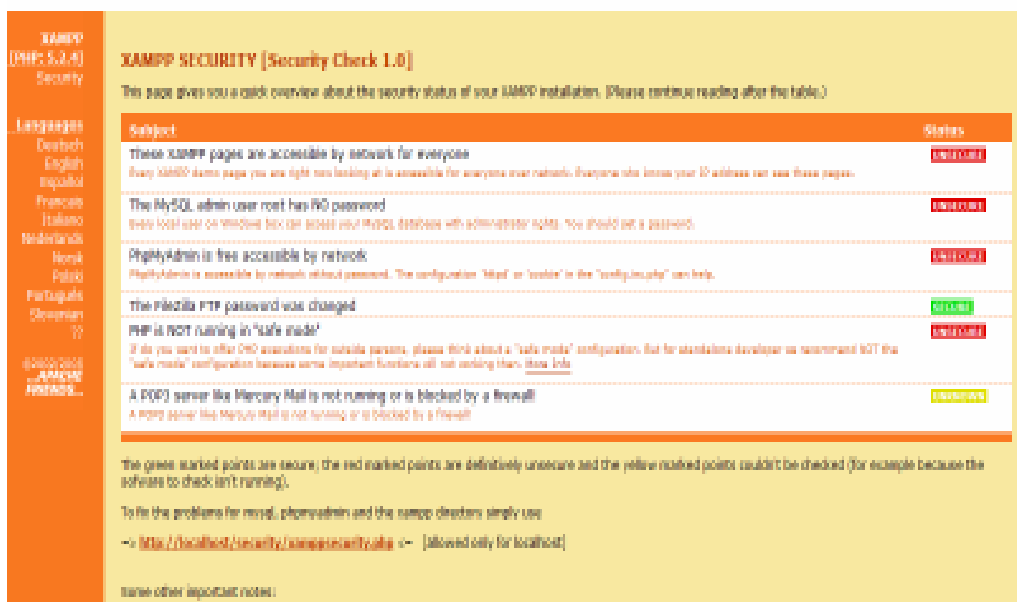

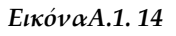

Πληκτρολογήστε ένα κωδικό για τον χρήστη root της MySql και κλικ στο κουμπί "Password changing".(εικόνα Α.1.15) Ο κωδικός είναι σημαντικός. Μη τον ξεχάσετε.

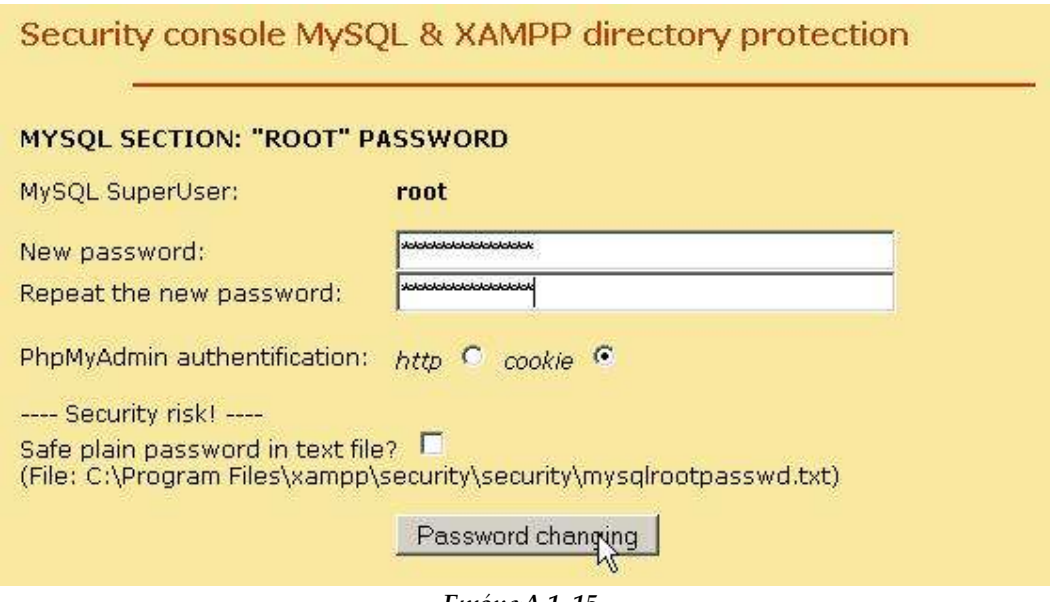

*ΕικόναΑ.1. 15* 

Αν βγει ένα πλαίσιο διαλόγου σαν αυτό της Εικόνας Α.1.16 απλά το αγνοούμε επιλέγοντας "No".

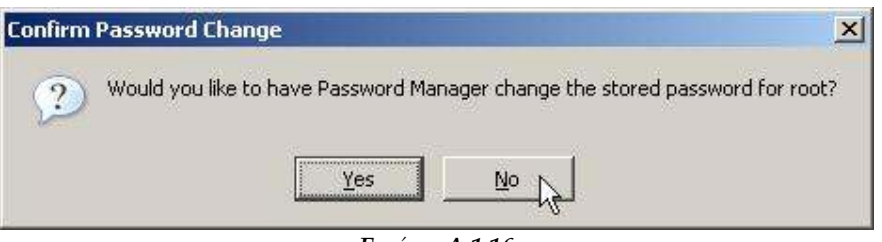

*Εικόνα Α.1.16*

Πληκτρολογήστε ένα όνομα χρήστη και ένα κωδικό για να προστατέψετε τον φάκελο xampp και πατήστε στο "Make safe the XAMPP directory". (εικόνα Α.1.17)Υπενθυμίζουμε ξανά ότι είναι πολύ σημαντικά το όνομα χρήστη και ο κωδικός.

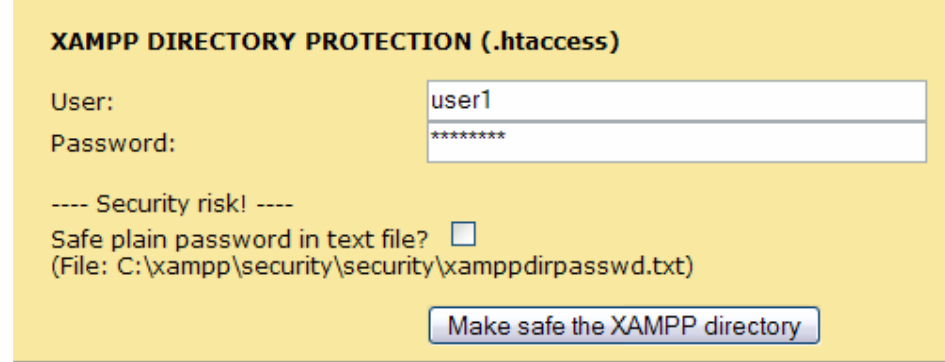

*ΕικόναΑ. 1.17* 

Αν όταν δοκιμάσετε να ανοίξετε κάποια σελίδα σας ζητήσει όνομα χρήστη και κωδικό, βάζετε τα στοιχεία από το προηγούμενο βήμα.(εικόνα Α.1.18)

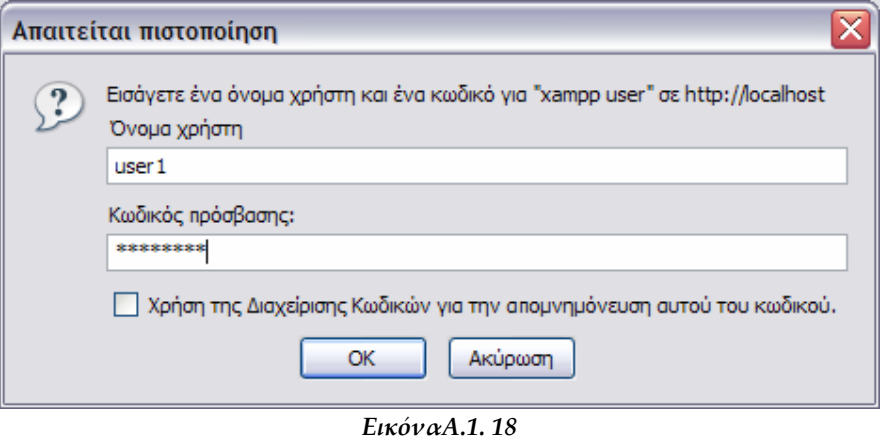

Στη σελίδα **http://localhost/security/index.php** (εικόνα Α.1.19)πρέπει να είναι τα τρία πρώτα πράσινα.

| Subject                                                                                                    | <b>Status</b>           |
|----------------------------------------------------------------------------------------------------|-------------------------|
| These XAMPP pages are no longer accessible by network for everyone                                                                                                    | <b>SECURE</b>           |
| The MySQL admin user root has no longer no password                                                                                                    | SECURE                  |
| PhpMyAdmin password login is enabled.                                                                                                    | <b>SECURE</b>           |
| A FTP server is not running or is blocked by a firewall!<br>A FTP server is not running or is blocked by a firewall!                                                                                                    | <b><i>ISMENGEWA</i></b> |
| PHP is NOT running in "safe mode"<br>If do you want to offer PHP executions for outside persons, please think about a "safe mode" configuration. But for standalone developer we<br>recommend NOT the "safe mode" configuration because some important functions vill not vorking then. More Info | <b>UNSECURE</b>         |
| A POP3 server like Mercury Mail is not running or is blocked by a firewall!<br>A POP3 server like Mercury Mail is not running or is blocked by a firewall!                                                                                                    | <b>HAIR NOW</b>         |

*Εικόνα Α.1.19* 

#### **Μερικές χρήσιμες πληροφορίες:**

-Τα αρχεία που θέλετε να βάλετε στον web server πάνε στο φάκελο **htdocs** μέσα στο **C:\xampp** (ή όπου αλλού είναι εγκατεστημένος o xampp). -Ο Apache "ακούει" στην port 80. Για να μπορεί κάποιος να συνδεθεί σε αυτόν, θα πρέπει να ανοίξετε το συγκεκριμένο port σε όποιο firewall έχετε (router και/ή software). Επίσης, μερικοί ISPs μπλοκάρουν την port 80. Θα πρέπει να επικοινωνήσετε με τον δικό σας ώστε να μάθετε πως θα την ανοίξετε.

#### **Επίλυση προβλημάτων**:

-Σε περίπτωση που κατά την εγκατάσταση του xampp εμφανίσει error "Apache is blocked in port 80" κάνουμε τα εξής:

Έναρξη/Πίνακας ελέγχου/Εργαλεία διαχείρισης/Internet Ιnformation Services/Kλικ στον τοπικό υπολογιστή/Τοποθεσίες Web και με δεξί κλικ στο "Προεπιλεγμένη τοποθεσία Web" και επιλέγουμε διακοπή.

# *Α.2. Ε***γκατάσταση του Elxis**

Το αρχείο εγκατάστασης του Elxis (version 2008) βρίσκεται στο φάκελο Elxis08 στο cd εγκατάστασης με την μορφή .zip το οποίο περιέχει όλα τα απαιτούμενα αρχεία.

Αφού το αποθηκεύσετε στον υπολογιστή σας, θα πρέπει να το αποσυμπιέσετε ώστε να εμφανιστούν τα αρχεία που περιέχει. Η αποσυμπίεση μπορεί να γίνει είτε με τις λειτουργίες που περιέχει το ίδιο το λογισμικό που χρησιμοποιείτε, είτε με εξωτερικές εφαρμογές όπως το WinRar και το WinZip.

Μετά την αποσυμπίεση θα έχετε τα αρχεία και τους καταλόγους που εμφανίζονται στην Εικόνα Α.2.1.

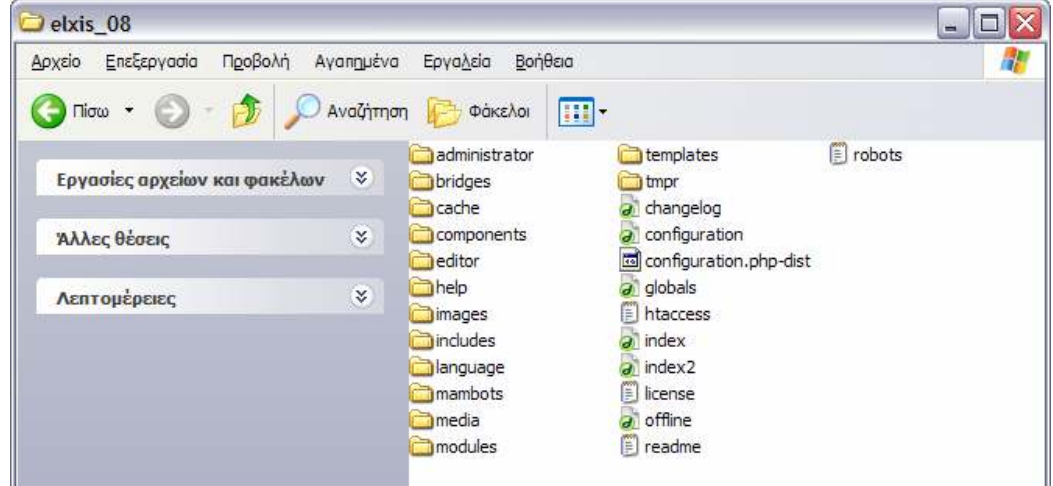

*ΕικόναΑ. 2.1* 

#### **Αντιγραφή αρχείων του Elxis**

Υποθέτουμε ότι έχετε εγκαταστήσει το Xampp στον κατάλογο C:/xampp. Αν όχι, τότε προσαρμόστε τις διαδρομές των παραδειγμάτων μας σύμφωνα με τον κατάλογο που χρησιμοποιείτε.

Στο Χampp υπάρχει ο κατάλογος htdocs (C:/xampp/htdocs). Ο κατάλογος αυτός χρησιμοποιείται για να αποθηκεύει ο web server τα αρχεία των εφαρμογών ή των δικτυακών τόπων που καλείται να εξυπηρετήσει. Οτιδήποτε βρίσκεται μέσα σε αυτόν τον κατάλογο είναι προσπελάσιμο από το κοινό.

Δημιουργήστε μέσα στο htdocs έναν νέο κατάλογο με το όνομα elxis\_08 και αντιγράψτε εκεί όλα τα αρχεία και τους καταλόγους που αποσυμπιέσατε στο προηγούμενο βήμα.(Η διαδρομή του θα είναι C:/xampp/htdocs/elxis\_08 )

## **Βήματα Εγκατάστασης του Elxis**

Ανοίξατε έναν οποιοδήποτε φυλομετρητή(browser) και πληκτρολογήστε http://localhost/elxis\_08.

Θα εμφανιστεί η πρώτη οθόνη εγκατάστασης του Elxis (Εικόνα Α.2.2).

Η προκαθορισμένη γλώσσα εγκατάστασης είναι τα Αγγλικά αλλά μπορείτε να επιλέξετε τη γλώσσα που εσείς θέλετε. Εμείς επιλέγουμε Ελληνικά από παράθυρο που βρίσκεται επάνω δεξιά.

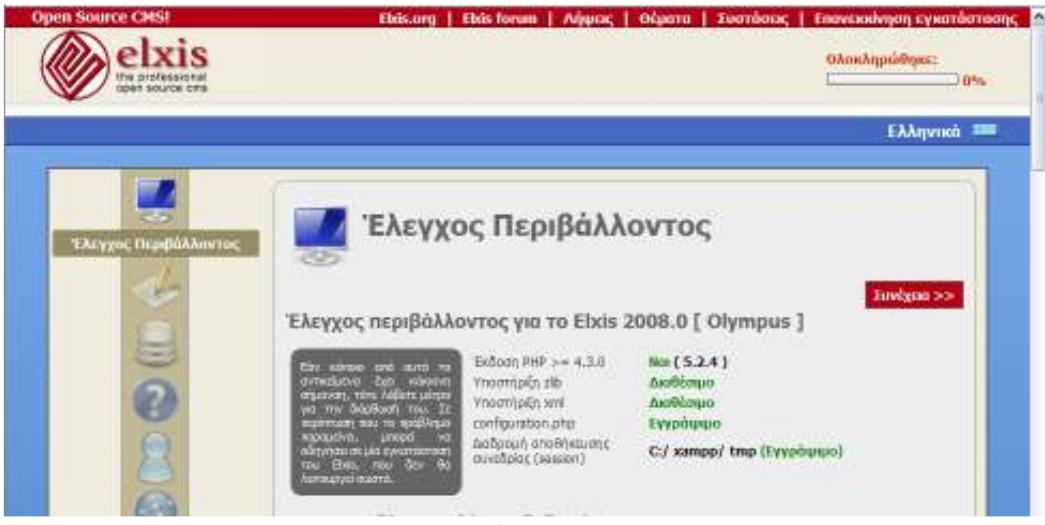

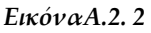

#### **Έλεγχος Περιβάλλοντος για το Elxis.**

Γίνεται έλεγχος της έκδοσης της PHP, της υποστήριξης της βιβλιοθήκης zlib, της υποστήριξης xml, αν ο κατάλογος είναι εγγράψιμος ώστε να μπορεί να αποθηκευτεί το αρχείο configuration.php, και αν η διαδρομή αποθήκευσης είναι εγγράψιμη.

Αν κάποια από τις ενδείξεις έχει κόκκινο χρώμα σημαίνει ότι ο συγκεκριμένος έλεγχος έχει αποτύχει και θα πρέπει να διορθώσετε την αιτία που το προκαλεί.

#### **Υποστηριζόμενες βάσεις δεδομένων.**

Σημειώνεται με πράσινο χρώμα ποια από τις υποστηριζόμενες βάσεις δεδομένων είναι εγκατεστημένες στο σύστημα σας και μπορεί να χρησιμοποιηθεί.

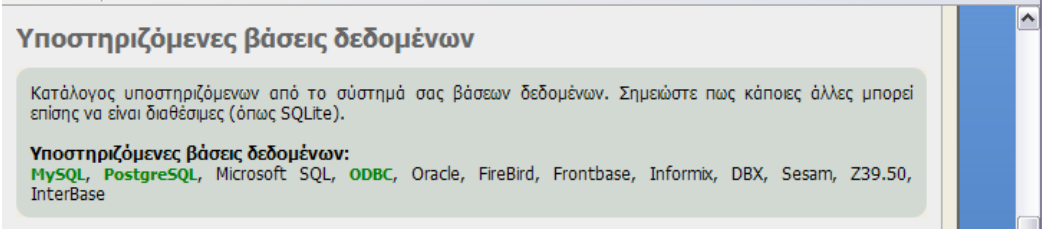

*ΕικόναΑ.2. 3* 

#### **Προτεινόμενες Ρυθμίσεις**

Οι συνιστώμενες ρυθμίσεις της PHP ώστε να εξασφαλιστεί μέγιστη συμβατότητα με το Elxis. To Elxis θα συνεχίσει να λειτουργεί ακόμα και αν οι ρυθμίσεις αυτές δεν ταιριάζουν με τις συνιστώμενες. Η τροποποίηση τους μπορεί να γίνει αλλάζοντας τις ρυθμίσεις του αρχείου php.ini

Προτεινόμενες ρυθμίσεις

| Αυτές είναι οι συνιστώμενες<br>ρυθμίσεις της PHP ώστε να<br>εξασφαλιστεί<br>μέγιστη<br>συμβατότητα με το Elxis. Το<br>Είχis όμως θα συνεχίσει να<br>λειτουργεί ακόμη και<br>av.<br>αυτές οι ρυθμίσεις δεν<br>ταιριάζουν ακριβώς με τις<br>συνιστώμενες | Ρύθμιση<br>Ασφαλής λειτουργία:  | Συνιστώμενη Πραγματική<br>Μη ενεργό | Μη ενεργό                                                                                                    |
|----------------------------------------------------------------------------------------------------|---------------------------------|-------------------------------------|----------------------------------------------------------------------------------------------------|
|                                                                                                    | Εμφάνιση Σφαλμάτων: Μη ενεργό   |                                     | Ενεργό                                                                                                    |
|                                                                                                    | Αποστολή Αρχείων:               | Ενεργό                              | Ενεργό                                                                                                    |
|                                                                                                    | Magic Quotes GPC:               | Ενεργό                              | Ενεργό                                                                                                    |
|                                                                                                    | Magic Quotes Runtime: Mn ενεργό |                                     | Μη ενεργό                                                                                                    |
|                                                                                                    | Register Globals:               | Μη ενεργό                           | Μη ενεργό                                                                                                    |
|                                                                                                    | Output Buffering:               | Μη ενεργό                           | Μη ενεργό                                                                                                    |
|                                                                                                    | Session auto start:             | Μη ενεργό                           | Μη ενεργό                                                                                                    |
|                                                                                                    | Allow URL fopen:                | Μη ενεργό                           | Ενεργό                                                                                                    |
| χρησιμοποιείτε) τις ακόλουθες συναρτήσεις της PHP:<br>diskfreespace, set time limit, leak                                                                                                    |                                 |                                     | Fia την ασφάλεια του ιστοτόπου σας, σας συνιστούμε επίσης να απενεργοποιήσετε στο php.ini (αν δεν τις<br>system, exec, passthru, shell_exec, suexec, dbmopen, popen, proc_open, disk_free_space, |

*ΕικόναΑ.2. 4* 

Για να συνεχίσετε με την εγκατάσταση επιστρέψτε στην κορυφή της σελίδας και κάντε κλικ στο κουμπί «Συνέχεια».(εικόνα Α.2.2)

#### **Άδεια Χρήσης**

Σε αυτή την οθόνη (Εικόνα Α.2.5) θα πρέπει να διαβάσετε και να αποδεχτείτε την άδεια χρήσης GNU/GPL υπό την οποία διανέμεται το Elxis.

Αν συμφωνείτε τσεκάρετε την επιλογή «Κατανοώ» και πατήστε «Συνέχεια».

Αν διαφωνείτε σταματήστε την εγκατάσταση και διαγράψατε το Elxis από τον υπολογιστή σας.

۸

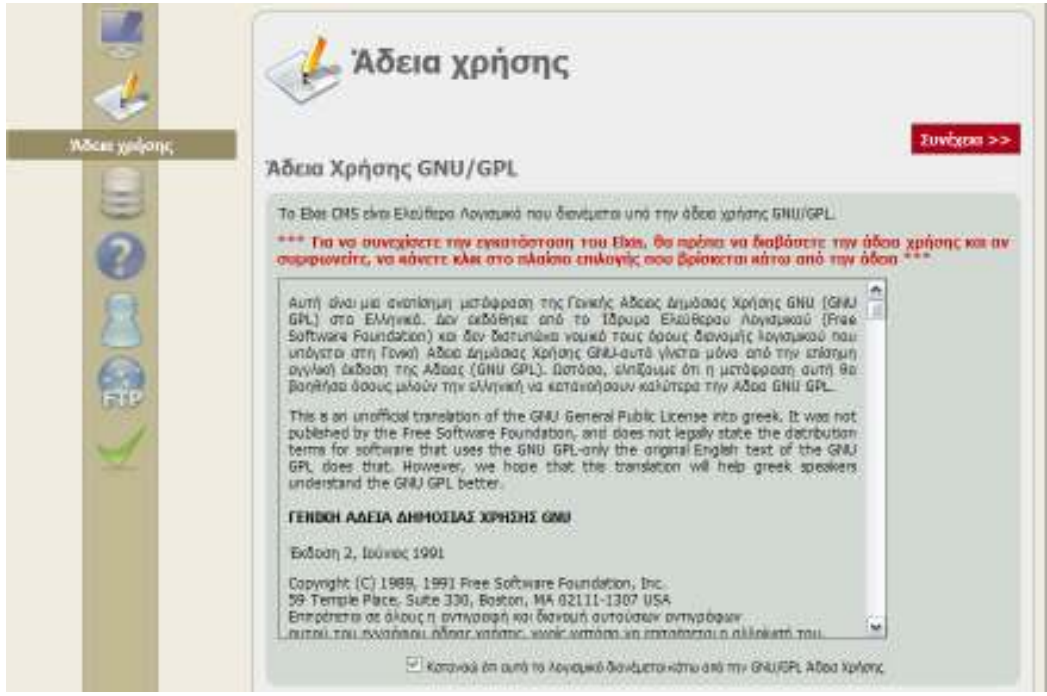

#### *Εικόνα Α.2. 5*

Στην οθόνη που εμφανίζεται στην συνέχεια (Εικόνα Α.2. 6 , Εικόνα Α.2.7) συμπληρώστε τα ακόλουθα πεδία ως εξής**:** 

**Βάση Δεδομένων:** Τροφοδοτούμε τον εγκαταστάτη με τα στοιχεία της

βάσης δεδομένων που χρησιμοποιούμε.

**Όνομα Φιλοξενητή**: localhost

**Τύπος Βάσης Δεδομένων**: MySQL

**Όνομα Βάσης Δεδομένων**: elxis\_08

**Διαδρομή βάσης Δεδομένων**:

**Πρόθεμα Πινάκων Βάσης**: elx\_

**Ψευδώνυμο Χρήστη Βάσης**: root

**Συνθηματικό Χρήστη Βάσης**: «το αφήνουμε κενό»

**Πακέτο Ενδεικτικών δεδομένων**: Προκαθορισμένο του Elxis

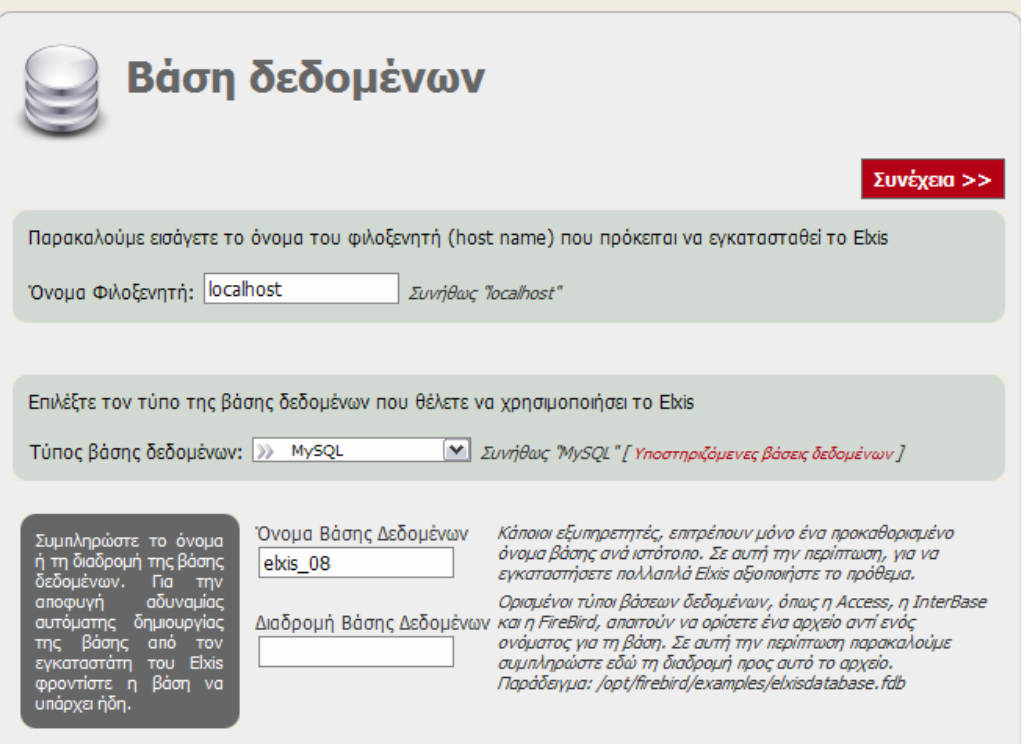

*ΕικόναΑ.2. 6* 

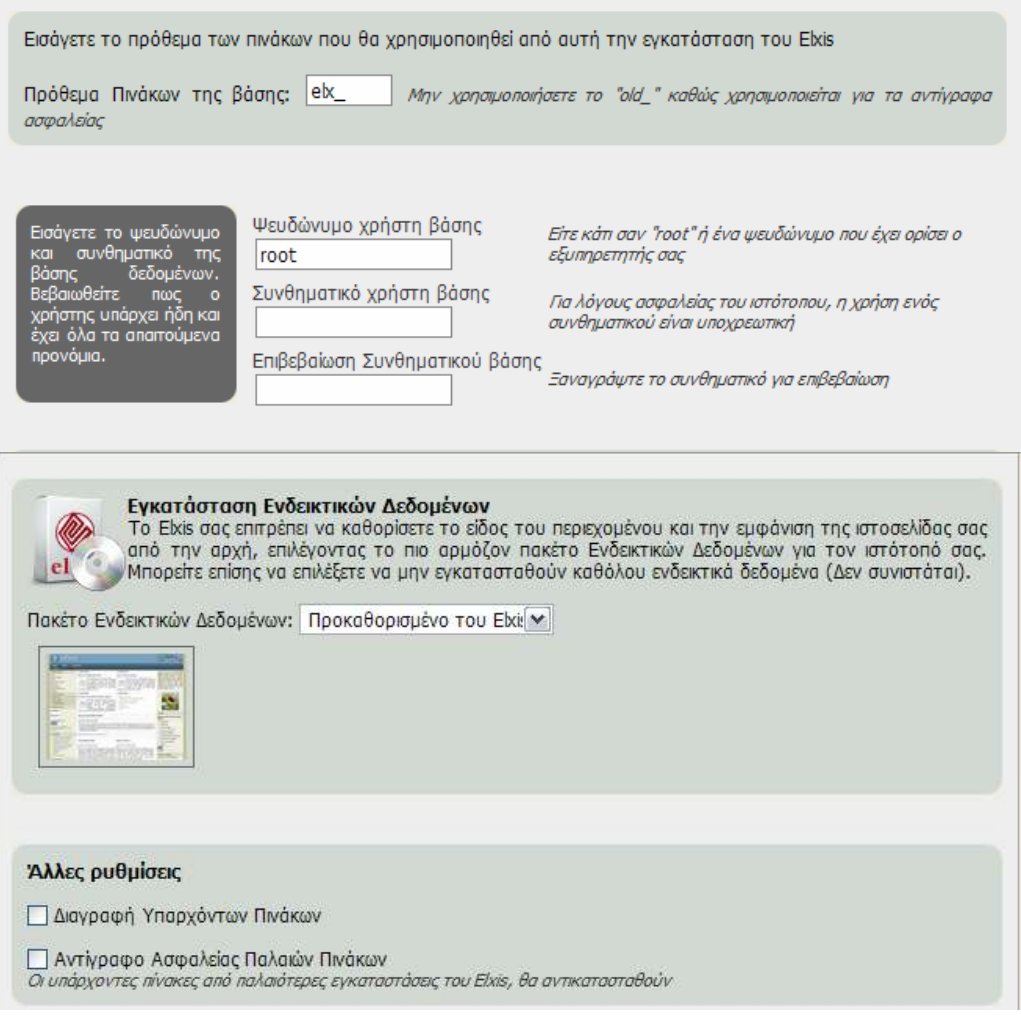

*ΕικόναΑ.2. 7* 

Επιστρέψτε στην κορυφή της σελίδας και κάντε κλικ στο «Συνέχεια». Πατήστε ΟΚ για να επιβεβαιώσετε τα στοιχεία.(εικόνα Α.2.8)

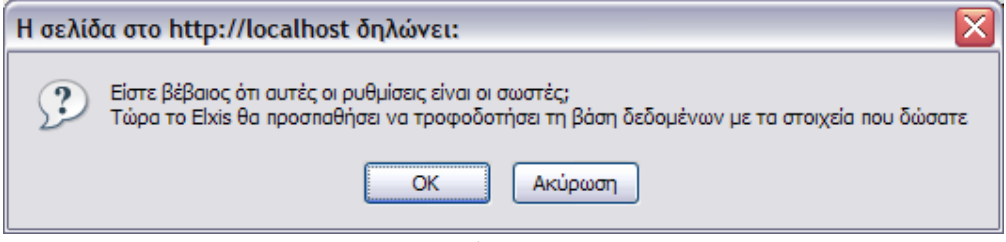

*ΕικόναΑ. 2.8* 

Ελέγξτε τις ρυθμίσεις Ιστοτόπου και πατήστε «Συνέχεια»

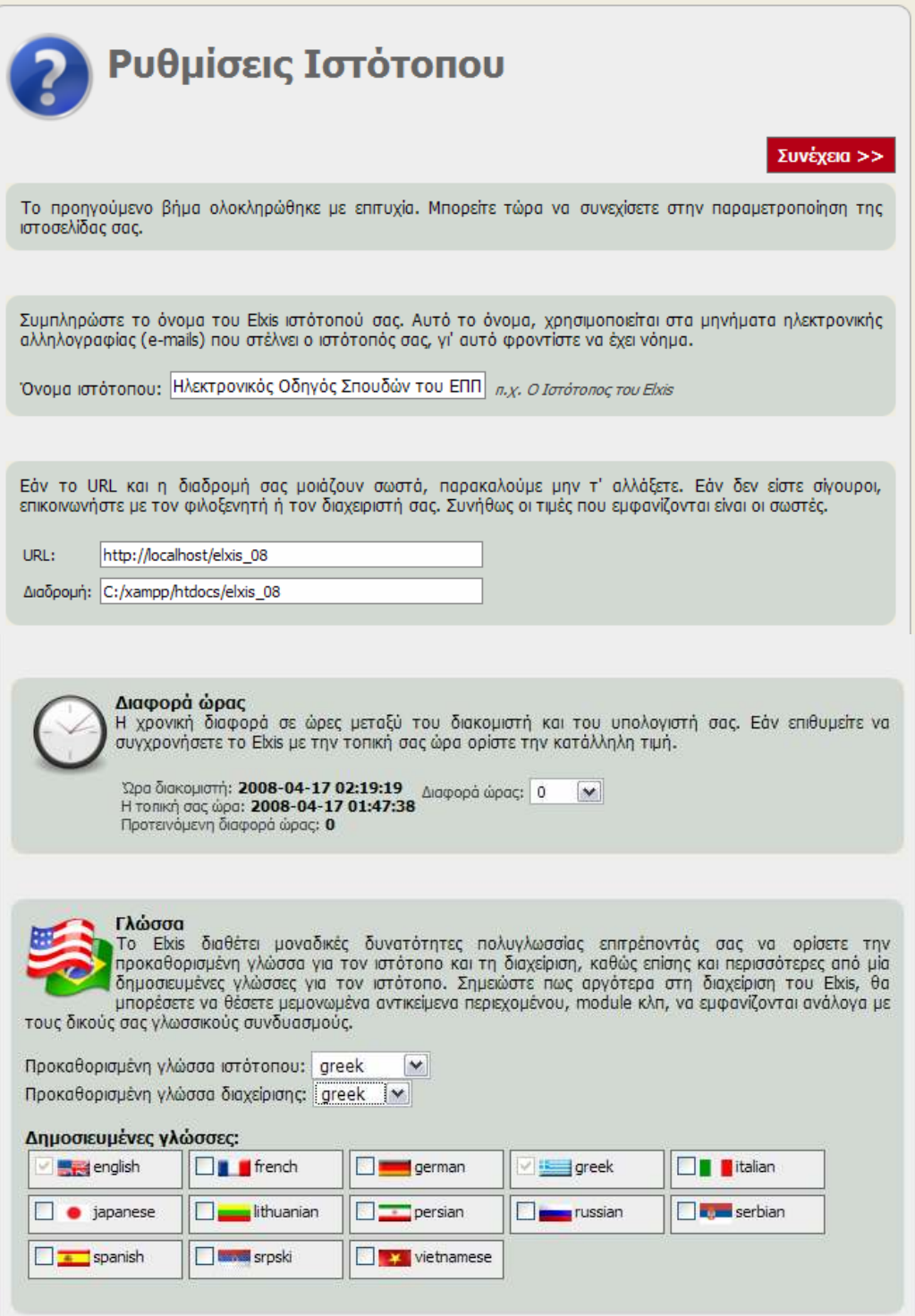

*ΕικόναΑ.2. 9* 

Εισάγεται τις πληροφορίες για τον διαχειριστή. Κάντε κλικ στο «Συνέχεια για να προχωρήσετε».

52

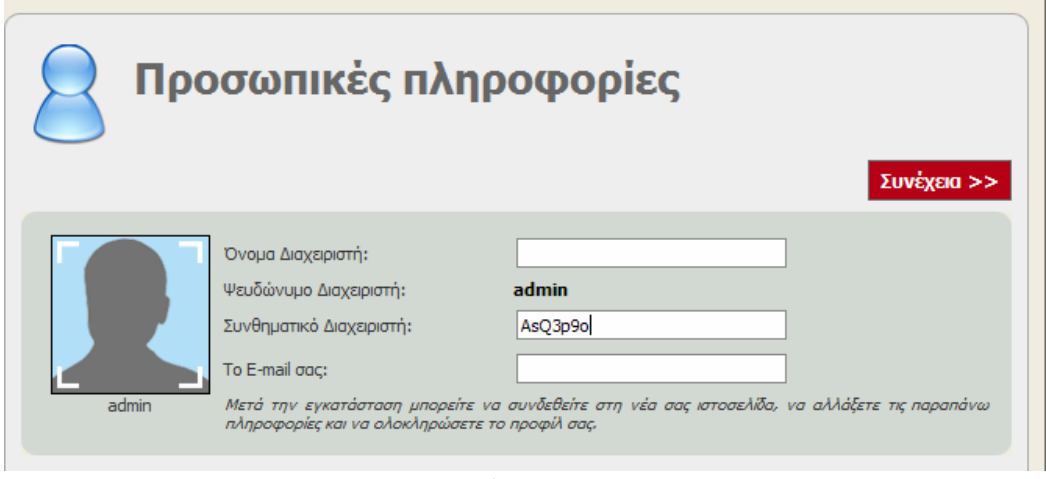

*Εικόνα Α.2.10* 

Στην επόμενη σελίδα που θα εμφανιστεί απλά πατάμε «Συνέχεια» αφού στο παράδειγμά μας χρησιμοποιούμε xampp και η εγκατάσταση είναι τοπική.

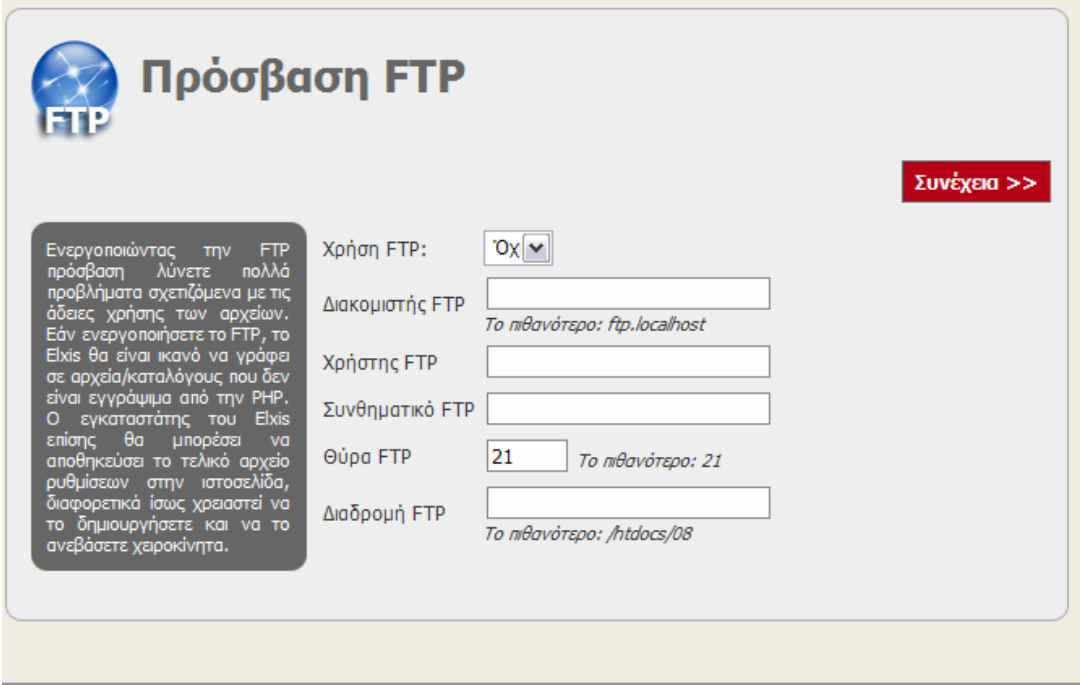

*Εικόνα Α.2.11* 

#### **Ολοκλήρωση**

Όταν δείτε την οθόνη της Εικόνας Α.2.12 σημαίνει ότι έχετε ολοκληρώσει την εγκατάσταση του Elxis.

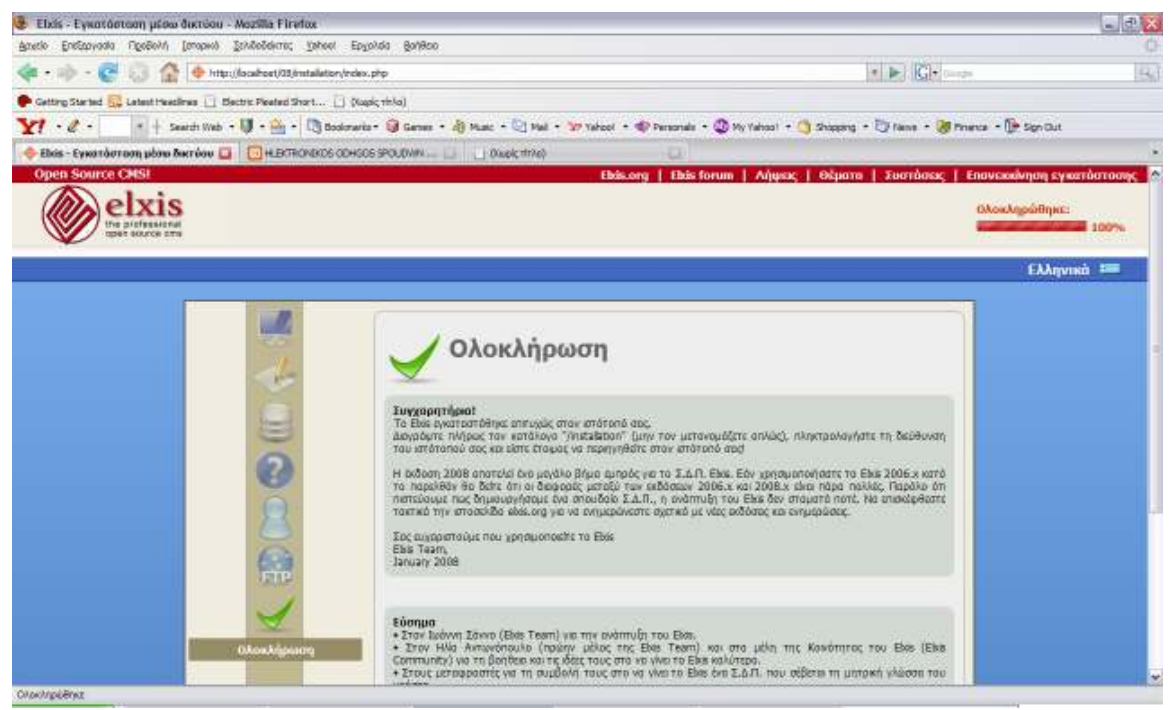

*ΕικόναΑ.2. 12* 

Πριν προχωρήσετε θα πρέπει να διαγράψετε τον κατάλογο /installation. Αφού τον διαγράψετε για να δείτε τον δικτυακό τόπο ανοίξτε τον browser και πληκτρολογήστε localhost/elxis\_08 ή κάντε κλικ στο όνομα του που εμφανίζεται στο κάτω μέρος της σελίδας.

Αν δεν τον διαγράψετε αντί για τον δικτυακό τόπο θα δείτε μια οθόνη παρόμοια με αυτή της ΕικόναςΑ.2.13 και δεν θα σας επιτραπεί η είσοδος παρά μόνο αφού κάνετε τη διαγραφή.

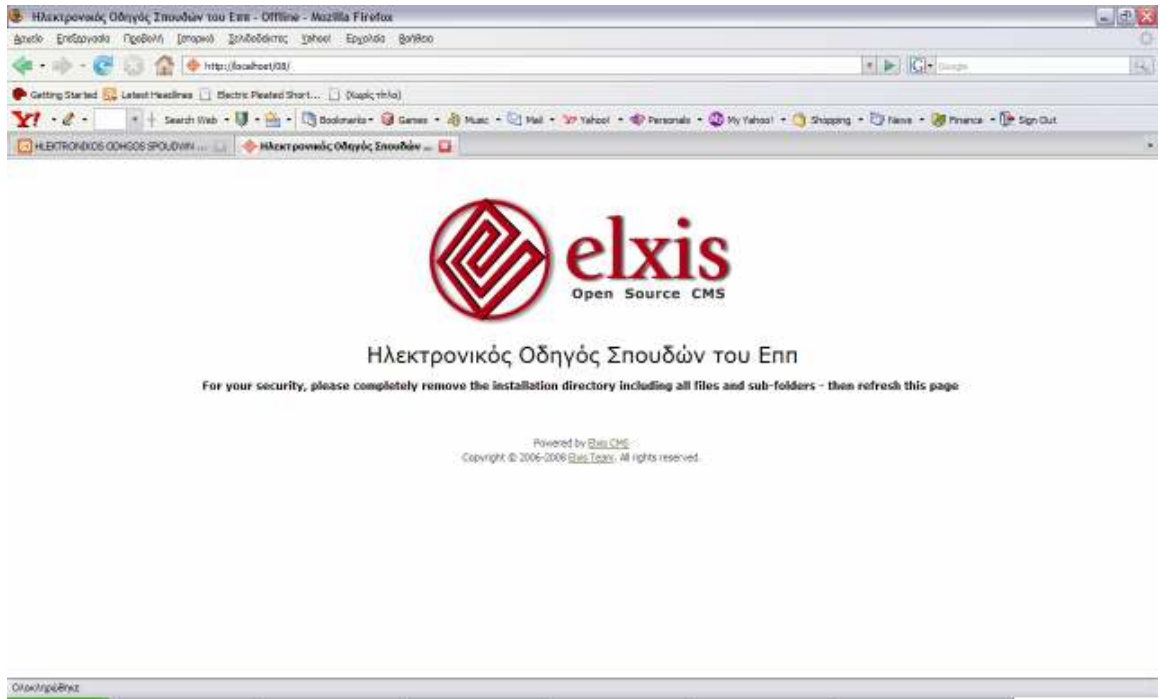

*ΕικόναΑ. 2.13* 

#### **Βήματα μετά την Εγκατάσταση**

- Βεβαιωθείτε ότι έχετε διαγράψει τον κατάλογο /installation

- Βεβαιωθείτε ότι οι κατάλογοι /cache και /tmpr είναι εγγράψιμοι

- Βεβαιωθείτε ότι έχετε σημειώσει το username και το password του διαχειριστή του δικτυακού τόπου σε ασφαλές σημείο.

Από αυτό το σημείο και πέρα, θεωρούμε ότι έχετε εγκαταστήσει το Elxis ή έχετε πρόσβαση σε μια εγκατάσταση του Elxis.

# *Α.3. Μεταφορά Δικτυακού Τόπου*

Ο δικτυακό τόπος μας αποτελείται από αρχεία και από στοιχειά που είναι αποθηκευμένα στην βάση δεδομένων. Αυτό σημαίνει ότι για να μεταφέρουμε την εφαρμογή μας από το cd εγκατάστασης σε έναν καινούργιο server ή απλά τοπικά σε κάποιο άλλο υπολογιστή θα πρέπει να μεταφέρουμε τα αρχεία αυτά και τη βάση δεδομένων και να κάνουμε κάποιες τροποποιήσεις

Υποθέτουμε ότι έχουμε έτοιμο το περιβάλλον του υπολογιστή στον οποίο θέλουμε να μεταφέρουμε την εφαρμογή (θα τον αναφέρομε ως υπολογιστή προορισμού).

Στο Cd εγκατάστασης περιλαμβάνεται εκτός των άλλων και ένα αντίγραφο της βάσης δεδομένων «\_elxis\_08» που βρίσκεται στον φάκελο «Αντίγραφο ασφαλείας» . Το αντίγραφο αυτό περιέχει ενσωματωμένες διευθύνσεις URL οι οποίες αναφέρονται στην τοπική μας εγκατάσταση. Πριν το χρησιμοποιήσουμε για να αναδημιουργήσουμε την βάση στον υπολογιστή προορισμού θα πρέπει να τις τροποποιήσουμε ώστε να ταιριάζουν στο νέο περιβάλλον. Ανοίγουμε το αρχείο «\_elxis\_08» με έναν επεξεργαστή κειμένου που υποστηρίζει UTF-8 κωδικοποίηση. Εμείς συστήνουμε Notepad++ ή PSPad. Αναζητούμε το κείμενο http://localhost/localhostelxis και το αντικαθιστούμε με το path της τελικής θέσης που θα είναι ο δικτυακός μας τόπος. Αποθηκεύουμε τις αλλαγές.

Στον υπολογιστή προορισμού ανοίγουμε την εφαρμογή phpMyAdmin μέσω του cpanel του xampp, επιλέγουμε από το αριστερό combobox database τη βάση "elxis\_08" και κάνουμε import το αρχείο «\_elxis\_08» . Aυτό θα γίνει μέσω του browse και στη συνέχεια επιλέξτε "GO".(εικόνα 3.1)

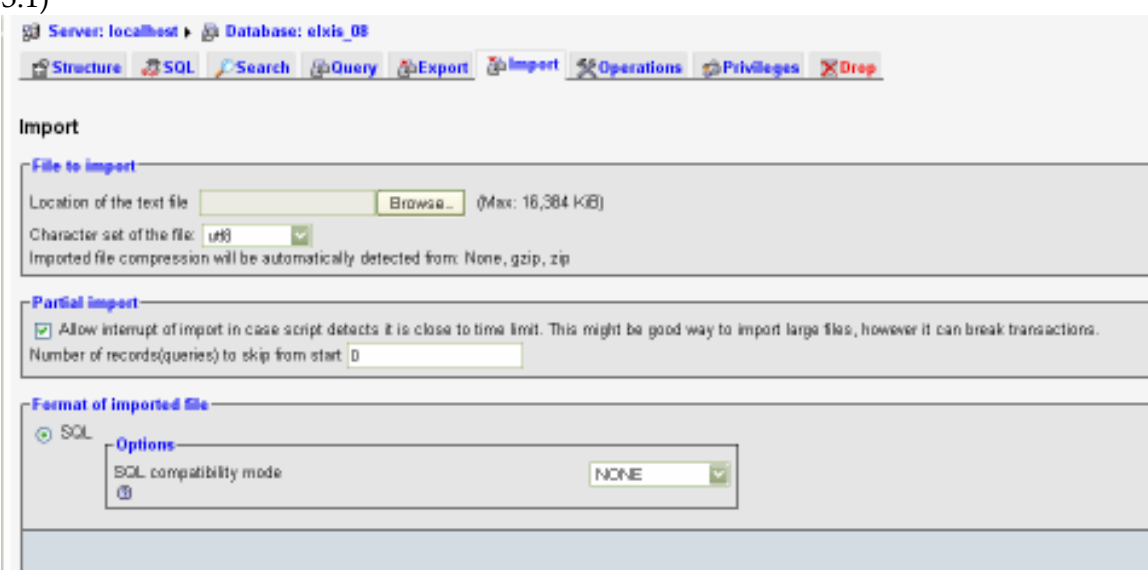

Εικόνα Α.3.1

Τώρα η βάση του υπολογιστή προορισμού έχει δημιουργηθεί και ενημερωθεί.

Πρέπει να τροποποιήσουμε τώρα το αρχείο configuration.php και να το προσαρμόσουμε στο νέο περιβάλλον. Το ανοίγουμε για επεξεργασία με έναν από τους επεξεργαστές κειμένου που υποστηρίζουν UTF-8 κωδικοποίηση και τροποποιούμε τις ακόλουθες μεταβλητές:

**\$mosConfig\_user:** Αντικαθιστούμε με το όνομα χρήστη που δημιουργήσαμε πιο πριν.

**\$mosConfig\_password:** Αντικαθιστούμε με το password του χρήστη της βάσης δεδομένων

**\$mosConfig\_db**: Αντικαθιστούμε με το όνομα της βάσης δεδομένων

**\$mosConfig\_absolute\_path**: Αντικαθιστούμε με την απόλυτη διαδρομή προς το Elxis στο νέο περιβάλλον.

**\$mosConfig\_live\_site:** Αντικαθιστούμε με την νέα διεύθυνση URL.

**\$mosConfig\_cachepath:** Αντικαθιστούμε με την απόλυτη διαδρομή προς τον κατάλογο cache στο νέο περιβάλλον.

Αποθηκεύουμε τις αλλαγές και αντικαθιστούμε το υπάρχον αρχείο configuration.php με αυτό που τροποποιήσαμε.

Τέλος θα πρέπει να αντιγράψουμε τα αρχεία του φακέλου «elxis\_08» που βρίσκεται στο cd εγκατάστασης, στο φάκελο «elxis\_08» που

δημιουργήσαμε στον φάκελο xampp.

# **Β .ΕΓΧΕΙΡΙΔΙΑ ΧΡΗΣΗΣ**

 Η συγκεκριμένη ενότητα του εγγράφου αποτελεί έναν εκτενή οδηγό χρήσης του συστήματος που αναπτύχθηκε και περιλαμβάνει αναλυτική περιγραφή βήμα προς βήμα όλων των διεργασιών που μπορεί να εκτελεί ο απλός επισκέπτης, ο εγγεγραμμένος χρήστης και ο διαχειριστής βήμα προς βήμα.

Η εφαρμογή ΗΟΣ αποτελεί μια web εφαρμογή που απευθύνεται σε ένα ευρύ φάσμα χρηστών, οι οποίοι μπορούν να αλληλεπιδρούν με το σύστημα ταυτόχρονα μέσα από έναν δικτυακό τόπο. Λαμβάνοντας υπόψη το διαφορετικό υπόβαθρο στην πληροφορική και τη χρήση του διαδικτύου κάθε χρήστη, κρίνεται απαραίτητη η ύπαρξη ενός εγχειρίδιου χρήσης, ως συνοδευτικό κομμάτι της εφαρμογής.

Το παρόν εγχειρίδιο χρήσης παρέχει μια περιγραφή των οθόνων του συστήματος και περιγράφει κάθε λειτουργία που υποστηρίζεται από αυτό, με τρόπο εύκολο, σαφή και κατανοητό. Οι χρήστες όλων των επιπέδων (επισκέπτες, εγγεγραμμένοι χρήστες, διαχειριστές) μπορούν να ανατρέχουν στο τμήμα του εγχειριδίου που απευθύνεται σε αυτούς, ώστε να λαμβάνουν πληροφόρηση και λεπτομερείς οδηγίες για το πώς εκτελείται ορθά μια λειτουργία.

#### **Περιεχόμενα Εγχειρίδιου Χρήσης**

Ο οδηγός χρήσης του συστήματος ΗΟΣ χωρίζεται σε τρεις βασικές ενότητες οι οποίες είναι οι εξής:

- Εγχειρίδιο χρήσης για τον επισκέπτη: Το τμήμα αυτό περιγράφει τις λειτουργίες που υποστηρίζονται από το σύστημα για τους επισκέπτες του δικτυακού τόπου.
- Εγχειρίδιο χρήσης για τον εγγεγραμμένο χρήστη: Το τμήμα αυτό περιγράφει τις λειτουργίες που υποστηρίζονται από το σύστημα για τους εγγεγραμμένους χρήστες.
- Εγχειρίδιο χρήσης για τον διαχειριστή: Το τμήμα αυτό περιγράφει τις λειτουργίες που υποστηρίζονται από το σύστημα για τους χρήστες που ανήκουν στην ομάδα των διαχειριστών του δικτυακού τόπου.

Ακολουθεί η παρουσίαση των εγχειριδίων χρήσης ξεχωριστά για κάθε επίπεδο χρηστών. Για την κατανόηση του χειρισμού του συστήματος δεν απαιτείται κάποια ειδική γνώση σε θέματα πληροφορικής, παρά μόνο οι βασικές γνώσεις χειρισμού του internet.

Κάθε λειτουργία περιγράφεται με κείμενο, το οποίο παρέχει πληροφόρηση για το πώς και από ποιον αυτή είναι προσβάσιμη, τα βήματα που πρέπει να γίνουν ώστε να ολοκληρωθεί, καθώς επίσης και τα

μηνύματα που μπορούν να προκύψουν στα διάφορα στάδια της. Πέραν της λεκτικής περιγραφής, παρουσιάζονται και τα αντίστοιχα screenshots, ώστε να οπτικοποιείται η περιγραφή και να παρέχεται μία ολοκληρωμένη εικόνα στο χρήστη.

# **Β.1) Εγχειρίδιο χρήσης για τον επισκέπτη - Γενικές εργασίες**

Στην κατηγορία των γενικών εργασιών περιλαμβάνονται αυτές που μπορούν να πραγματοποιηθούν από χρήστες που δεν έχουν ενεργό λογαριασμό στο σύστημα. Οι υπηρεσίες αυτές είναι όλες προσβάσιμες από την αρχική σελίδα του δικτυακού τόπου.

# **Πλοήγηση στο δικτυακό τόπο**

Πληκτρολογώντας στον browser http://localhost/elxis\_08 Η πρώτη οθόνη που εμφανίζεται όταν ξεκινά η εφαρμογή είναι αυτή που φαίνεται παρακάτω.(εικόνα Β.1.1)

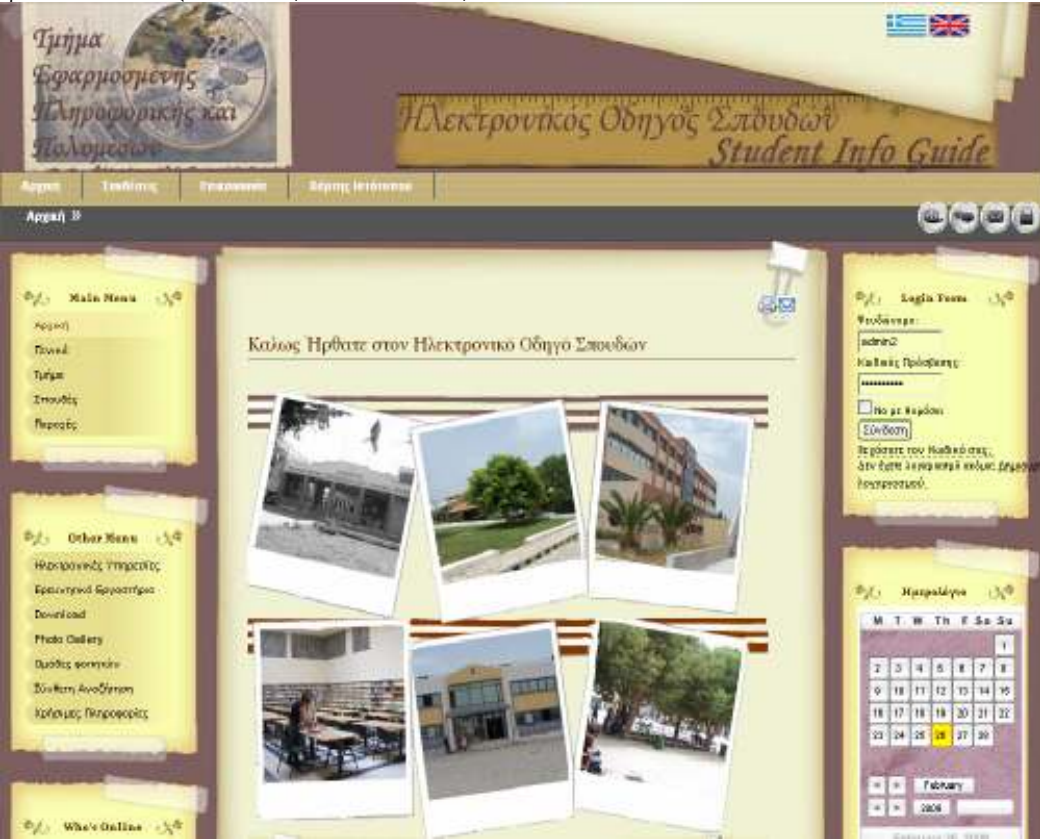

**Εικόνα Β.1.1 αρχική σελίδα** 

Στη σελίδα αυτή ο χρήστης μπορεί να περιηγηθεί και να ενημερωθεί για ποικίλα θέματα είτε πατώντας απλά στον αντίστοιχο σύνδεσμο του μενού που βρίσκεται στο πάνω μέρος της σελίδας ή χρησιμοποιώντας τα μενού στην αριστερή στήλη της σελίδας.

Συγκεκριμένα της χρήστης που δεν έχει ενεργό λογαριασμό μπορεί να πραγματοποιήσει της ακόλουθες εργασίες.

# • **Επιλογή Γλώσσας**

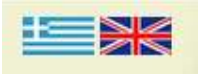

Χρησιμοποιώντας τον επιλογέα γλώσσας ο επισκέπτης μπορεί να επιλέξει την γλώσσα στην οποία θέλει να δει τα περιεχόμενα του ιστοτόπου. Η προκαθορισμένη γλωσσά είναι τα ελληνικά.

• **Αναζήτηση** 

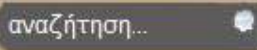

Κάθε σελίδα του δικτυακού τόπου παρέχει στον χρήστη δυνατότητα αναζήτησης στο σύνολο του περιεχομένου της Πύλης. Η αναζήτηση θα γίνεται βάσει κατηγορίας περιεχομένου ή σε ολόκληρο το περιεχόμενο της Πύλης. Η παραπάνω δυνατότητα εξασφαλίζεται και με την απόδοση μέτα-πληροφορίας (metadata) σε κάθε τεμάχιο πληροφοριακού υλικού, της για παράδειγμα σε ιστοσελίδες, έγγραφα, εξωτερικούς συνδέσμους κ.ά. Η προσθήκη μέτα–πληροφορίας θα εξυπηρετεί, εκτός από τον εσωτερικό μηχανισμό αναζήτησης, και την ανεύρεση πληροφοριών μέσω εξωτερικών μηχανών αναζήτησης

Στο εικονίδιο της αναζήτησης εμφανίζεται ένα πλαίσιο κειμένου μέσα στο οποίο οι χρήστες μπορούν να πληκτρολογούν τη λέξη κλειδί που αναζητούν.

Εκτελώντας την λειτουργία της αναζήτησης εμφανίζονται στην οθόνη του χρηστή τα αποτελέσματα της, τα οποία μπορεί να ταξινομήσει αλφαβητικά, χρονολογικά ή ανά κατηγορία.

Κάτω από τα αποτελέσματα δίνεται η δυνατότητα αναζήτησης της λέξης κλειδί που δόθηκε από τον χρήστη σε τρεις διαφορετικές μηχανές αναζήτησης (google, yahoo, wikipedia).

Από το top menu που βρίσκεται στο πάνω μέρος της σελίδας οι ενέργειες που μπορούν να εκτελεστούν είναι:

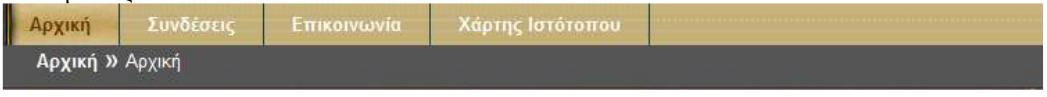

#### **Εικόνα Β.1.2 top menu**

# • **Προβολή χρήσιμων συνδέσεων**

Επιλέγοντας από το top menu την επιλογή «Συνδέσεις» ο χρήστης βρίσκει συνδέσμους προς άλλους ιστοτόπους που έχουν σχετικό περιεχόμενο με αυτό του Ηλεκτρονικού οδηγού σπουδών(ΗΟΣ) . Οι σύνδεσμοι αυτοί είναι οργανωμένοι σε κατηγορίες. Για κάθε σύνδεσμο δίνεται μια σύντομη περιγραφή καθώς και ένα απόσπασμα της οθόνης του.

#### • **Επικοινωνία**

Για περαιτέρω διευκρινίσεις σχετικά με τον οδηγό σπουδών ή γενικότερα το τμήμα ΕΠΠ, ο χρήστης μπορεί να επιλέξει τον σύνδεσμο «Επικοινωνία» και να μεταβεί στην αντίστοιχη ιστοσελίδα, όπου με την βοήθεια του ηλεκτρονικού ταχυδρομείου μπορεί να επικοινωνήσει με τους υπεύθυνους της γραμματείας. Επιλέγοντας την επιλογή Vcard μπορεί να κατεβάσει ένα αρχείο τύπου .vcf το οποίο μπορεί να χρησιμοποιήσει για να προσθέσει την επαφή πχ στο Outlook.

#### • **Χάρτης Ιστότοπου – Site Ma:**

Εδώ ο χρήστης μπορεί να δει τη δομή του ισοτόπου και να περιηγη8ει σ' αυτόν. Ουσιαστικά εμφανίζεται ένα σκαρίφημα που τον βοηθάει να δει που βρίσκεται , που έχει ήδη βρεθεί και που μπορεί να μεταβεί επιλέγοντας απλώς τον σύνδεσμο που χρειάζεται.

Από το main menu και το other menu που υπάρχουν στα αριστερά της κεντρικής σελίδας επιτρέπεται η πλοήγηση σε κάθε άλλη σελίδα που υπάρχει στο δικτυακό τόπο, ενώ στο top menu φαίνονται ορισμένες λειτουργίες που μπορεί ο επισκέπτης να επιλέξει.

Κάτω από τα μενού αυτά υπάρχει η λειτουργία του "Who's Online" η οποία χρησιμοποιείτε για να εμφανίσει τον αριθμό των επισκεπτών και των μελών που επισκέπτονται τη δεδομένη χρονική στιγμή τον ΗΟΣ.

Στην δεξιά πλευρά υπάρχει και η φόρμα σύνδεσης για τα εγγεγραμμένα μέλη , μια φόρμα που ο απλός χρήστης δεν μπορεί να χρησιμοποιήσει .

Στα δεξιά της σελίδας επίσης βλέπουμε συντομεύσεις που οδηγούν σε βασικές σελίδες

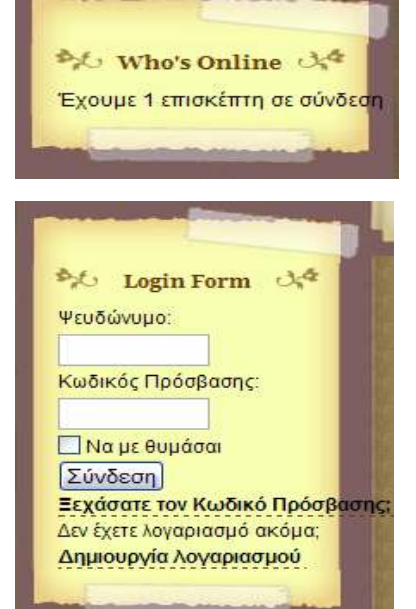

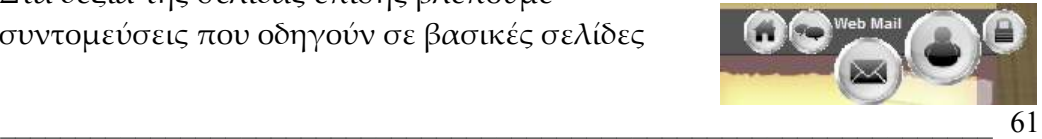

*Α.Τ.Ε.Ι ΚΡΗΤΗΣ ∆ιπλωµατική Εργασία, Σανιδά Αναστασία - Εξάρχου Ηλιάνα* 

της εφαρμογής, καθώς και το ημερολόγιο.

#### • **Αρχική**

Επιλέγοντας «Αρχική» ο χρήστης επιστρέφει αυτόματα στην αρχική σελίδα.

#### • **Γενικά**

Το μενού «Γενικά» έχει τρία υπομενού τα: «Κρήτη», «Ηράκλειο» και «ΑΤΕΙ». Επιλέγοντας ένα από τα τρία μπορεί να δει κάποιες γενικές πληροφορίες. Στην επιλογή «ΑΤΕΙ » υπάρχουν οι σύνδεσμοι

«Παραρτήματα», «Σχολές» και «Εγκαταστάσεις» όπου αναφέρονται τα παραρτήματα του ΑΤΕΙ στους υπόλοιπους νομούς της Κρήτης , οι σχολές που το απαρτίζουν και οι κτιριακές εγκαταστάσεις του αντίστοιχα.

#### • **Τμήμα**

Από την επιλογή «Τμήμα» υπάρχουν οι υποεπιλογές «Επιστημονικό προφίλ», «Κτιριακές Εγκαταστάσεις» και «Ανθρώπινο Δυναμικό». Το «Επιστημονικό προφίλ» χωρίζεται στις υποκατηγορίες

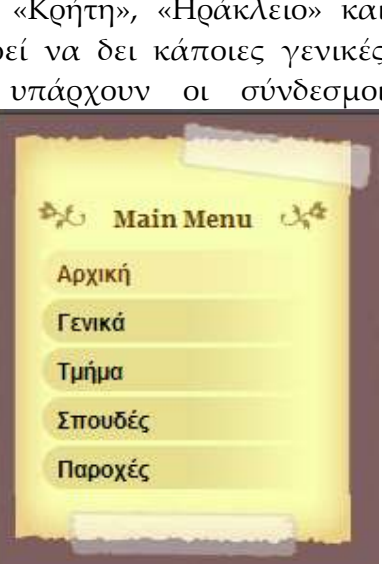

«Περιγραφή πτυχίου-Επαγγελματική Αποκατάσταση» όπου περιγράφεται αναλυτικά ο τίτλος του πτυχίου και οι δυνατότητα επαγγελματικής αποκατάστασης των πτυχιούχων του τμήματος ενώ στην υποκατηγορία «Αντικείμενο Σπουδών » παρουσιάζονται με λίγα λόγια οι στόχοι του τμήματος.

Στις «Κτιριακές Εγκαταστάσεις» περιλαμβάνονται οι κτιριακές εγκαταστάσεις του τμήματος όπως η γραμματεία και οι αίθουσες διδασκαλίας με τη μορφή σχεδιαγράμματος. Τέλος το «Ανθρώπινο Δυναμικό» διαιρείται σε «Ακαδημαϊκό», «Προσωπικό Γραμματείας» και «Διοικητικό Προσωπικό».

#### • **Σπουδές**

Εδώ υπάρχουν τρεις επιλογές. Οι «Προπτυχιακές», «Μεταπτυχιακές» και «Διαπανεπιστημιακές Συνεργασίες». Οι «Προπτυχιακές» διαιρούνται με τη σειρά τους σε «Κανονισμοί Σπουδών» , «Πρακτική Άσκηση», «Πτυχιακή Εργασία», Πρόγραμμα Σπουδών», «Κατατάξεις» και «Δομή σπουδών» . Στους «Κανονισμούς Σπουδών » αναλύεται η διάρκεια του ακαδημαϊκού έτους και η συνολική διάρκεια των σπουδών. Στα «Πτυχιακή Εργασία » και «Πρακτική Άσκηση» αναφέρονται οι προϋποθέσεις που

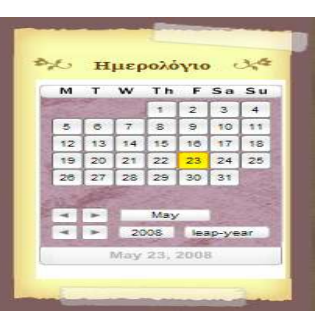

πρέπει να πληρούν οι σπουδαστές όπως και η σημασία τους στην ολοκλήρωση της ακαδημαϊκής τους πορείας. Στο «Πρόγραμμα Σπουδών» υπάρχουν πίνακες με τα μαθήματα του τμήματος αν εξάμηνο και πατώντας πάνω σε κάποιο από αυτά μπορεί να δει περισσότερες λεπτομέρειες για το αντίστοιχο μάθημα. Τέλος στο «Δομή Σπουδών» παρουσιάζονται οι κατηγορίες των μαθημάτων.

Το «Μεταπτυχιακές» χωρίζεται σε «Στην Ελλάδα» και «Στο Εξωτερικό» όπου αναφέρονται τα μεταπτυχιακά προγράμματα που προσφέρονται τόσο στην Ελλάδα όσο και στο Εξωτερικό.

Τέλος στο «Διαπανεπιστημιακές Συνεργασίες» περιλαμβάνονται τα υπομενού: «Erasmus» "Summer School" "Leonardo" και "Socrates". Υπάρχουν πληροφορίες για τα προγράμματα ανταλλαγής φοιτητών σε Ευρωπαϊκά πανεπιστήμια. Πληροφορεί τόσο τους αλλοδαπούς φοιτητές για αυτά τα προγράμματα και τους βοηθάει σε ακαδημαϊκά θέματα σχετικά με το τμήμα, όσο και τους Έλληνες φοιτητές που επιθυμούν να εκπονήσουν ένα διάστημα των σπουδών τους στο εξωτερικό.

• **Παροχές**

Στις «Παροχές» υπάρχουν τα μενού «Σπουδαστική Μέριμνα», «Γραφείο Διασύνδεσης» και «Ξένες Γλώσσες». Η «Σπουδαστική Μέριμνα» περιλαμβάνει τα «Πανεπιστημιακά Συγκράματα» , «Σίτιση», «Στέγαση» «Ιατροφαρμακευτική Περίθαλψη» που προσφέρονται δωρεάν στους φοιτητές, τις «Υποτροφίες» που δίνονται στους αριστούχους και «Μετεγγραφές» από και προς άλλα τμήματα.

Στο «Γραφείο Διασύνδεσης» δίνονται οι απαραίτητες πληροφορίες στους σπουδαστές για την αγορά εργασίας και στο «Ξένες Γλώσσες» υπάρχουν τα μαθήματα ξένων γλωσσών που γίνονται μέσω του ιδρύματος.

Στο menu « Υπηρεσίες» υπάρχουν οι παρακάτω λειτουργίες:

## • **Ηλεκτρονικές Υπηρεσίες**

Περιλαμβάνει συνδέσμους που οδηγούν σε αυτόνομες εφαρμογές όπως το web mail, e-class, online εγγραφές και βαθμολογίες.

## • **Ερευνητικά Εργαστήρια**

Διαθέτει χρήσιμους συνδέσμους των ερευνητικών εργαστηρίων του ιδρύματος.

## • **Download**

Εδώ ο χρήστης έχει τη δυνατότητα να κατεβάσει χρήσιμα έγγραφα όπως τον έντυπο οδηγό σπουδών, τη δήλωση μαθημάτων και το εβδομαδιαίο πρόγραμμα.

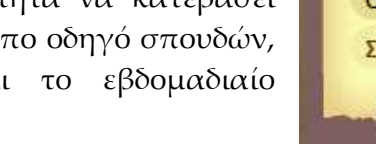

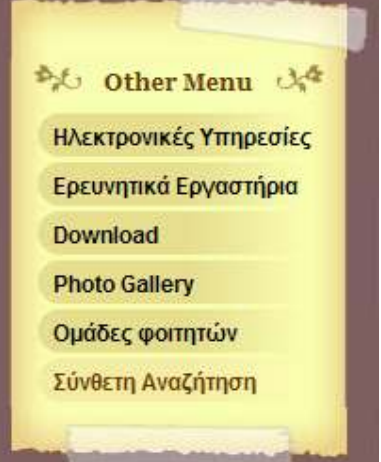

• **Ομάδες Φοιτητών**

Εδώ αναφέρονται οι φοιτητικές ομάδες που έχουν αναπτυχθεί στον χώρο του ιδρύματος.

#### • **Σύνθετη Αναζήτηση**

Δίνεται η δυνατότητα μιας πιο σύνθετης αναζήτησης .

#### • **Photo Gallery**

Εδώ παρουσιάζονται φωτογραφίες ανά θεματικές ενότητες, όπως κτιριακές εγκαταστάσεις, απονομή πτυχίων.

# **Β.2) Εγχειρίδιο εγγεγραμμένου μέλους**

## **Έγγραφη ως μέλος**

Για να μπορέσει ένας επισκέπτης να εγγράφει ως μέλος του ιστότοπου θα πρέπει να κάνει κλικ στο «Δημιουργία Λογαριασμού» (Create Account) ώστε να εμφανιστεί η φόρμα εγγραφής, στην οποία το υποψήφιο μέλος θα πρέπει να συμπληρώσει τα στοιχεία του.

Σημειώνεται ότι για το ζήτημα της αποφυγής εγγραφών από scripts και γενικότερα για το πρόβλημα της κακόβουλης χρήσης υπηρεσιών του Portal μέσω αυτοματοποιημένων μεθόδων χρησιμοποιείται η τεχνική captcha (completely automated public Turing test to tell computers and humans apart). Πρόκειται για μέθοδο που ξεχωρίζει τον άνθρωπο-χρήστη από ένα script, με διαδικασίες που είναι πολύ απλές στην πραγμάτωσή τους από έναν άνθρωπο, αλλά σχεδόν αδύνατες για ένα πρόγραμμα υπολογιστή.

Έτσι στην εικόνα captcha ο χρήστης θα πρέπει να πληκτρολογήσει τον κωδικό που εμφανίζεται στην εικόνα στο αντίστοιχο πεδίο. Με αυτό τον τρόπο επιβεβαιώνει ότι πρόκειται για άνθρωπο και όχι για μηχανή.

Στο κάτω μέρος της φόρμας εμφανίζεται ένα check box το οποίο ο χρήστης θα πρέπει να τσεκάρει, δηλώνοντας ότι συμφωνεί με τους όρους εγγραφής. Μόνο τότε θα του επιτραπεί η εγγραφή. Πατώντας στο σύνδεσμο «Διάβασα και συμφωνώ με τους όρους και τις συνθήκες εγγραφής» θα ανοίξει ένα νέο παράθυρο στο οποίο θα διαβάσει του όρους.

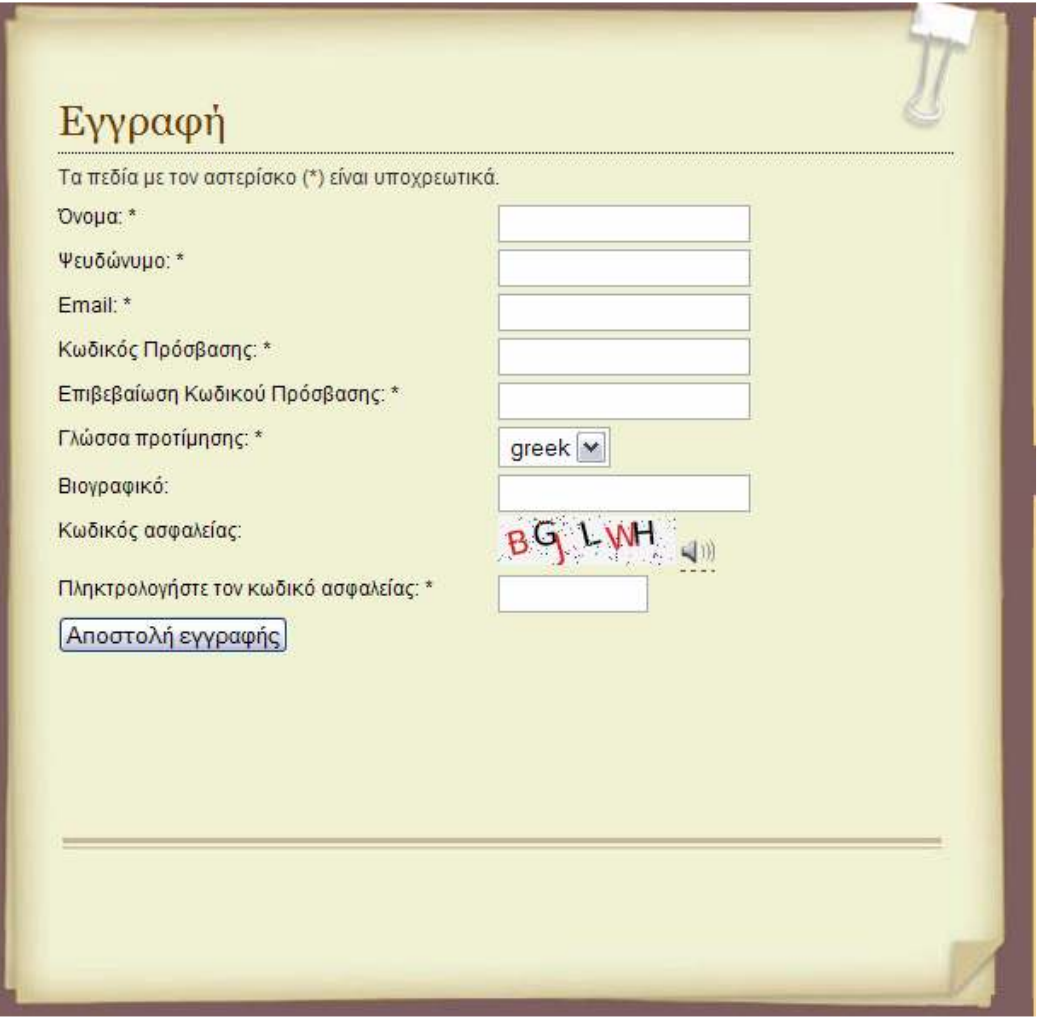

**Εικόνα Β.2.1 φόρμα εγγραφής** 

Αφού συμπληρώσει τα στοιχεία του, θα πρέπει να κάνει κλικ στο κουμπί «Αποστολή Εγγραφής».

Μετά την αποστολή της αίτησης εγγραφής για να γίνει έγκριση του νέου μέλους αποστέλλεται ένα email επιβεβαίωσης στη διεύθυνση email που δηλώθηκε. Εφόσον το υποψήφιο μέλος λάβει το email θα πρέπει να πατήσει στο σύνδεσμο ενεργοποίησης έτσι ώστε να επιβεβαιώσει στον δικτυακό τόπο ότι έλαβε το email. Μόνο όταν ακολουθήσει τις οδηγίες και επιβεβαιώσει την εγγραφή του θα ενεργοποιηθεί ο λογαριασμός του και θα μπορέσει να συνδεθεί.

#### **Σύνδεση μέλους**

Στη συνεχεία μπορεί να χρησιμοποιήσει τη φόρμα εγγραφής ( login form ) για να συνδεθεί κανονικά στον ιστότοπο αποκτώντας πρόσβαση στο περιεχόμενο που απευθύνεται στα εγγεγραμμένα μέλη. Για να συνδεθεί θα πρέπει να πληκτρολογήσει το Ψευδώνυμο (username) και τον Κωδικό

Πρόσβασης (password) στα αντίστοιχα πεδία και να πατήσει στο κουμπί «Σύνδεση».

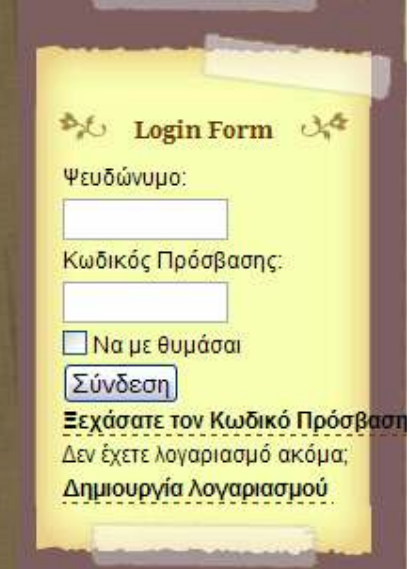

Αφού συνδεθεί ως μέλος η όψη της φόρμας εγγραφής αλλάζει και εμφανίζεται το μενού χρήστη (user menu) το οποίο περιλαμβάνει

λειτουργίες που σχετίζονται με τη διαχείριση του λογαριασμού του.

Μέσω του μενού χρήστη το εγγεγραμμένο μέλος μπορεί να:

- Επεξεργαστεί το προφίλ του και να τροποποιήσει τις σχετικές πληροφορίες
- Να δει την λίστα μελών
- Να υποβάλει περιεχόμενο
- Να υποβάλει συνδέσμους
- Να αποδεσμεύσει άρθρα που του ανήκουν
- Να αποσυνδεθεί (logout)

.

Παρακάτω περιγράφονται αναλυτικά οι λειτουργίες των μενού.

#### **Προβολή και Επεξεργασία Προφίλ (Edit Profile)**

Το συνδεδεμένο μέλος μπορεί να δει το προφίλ του και αν θέλει να το ενημερώσει.

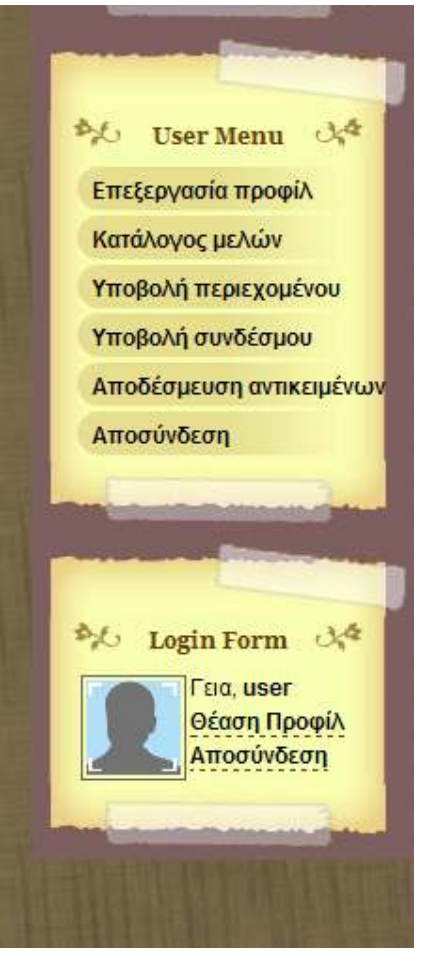

Αυτό εκτός από το αντικείμενο «Επεξεργασία Προφίλ» του user menu μπορεί να γίνει και επιλέγοντας το «Θέαση Προφίλ».Για να ενημερώσει τις πληροφορίες του προφίλ του θα πρέπει να επιλέξει «Επεξεργασία Προφίλ». Θα εμφανιστεί η παρακάτω οθόνη (εικόνα Β.2.2).

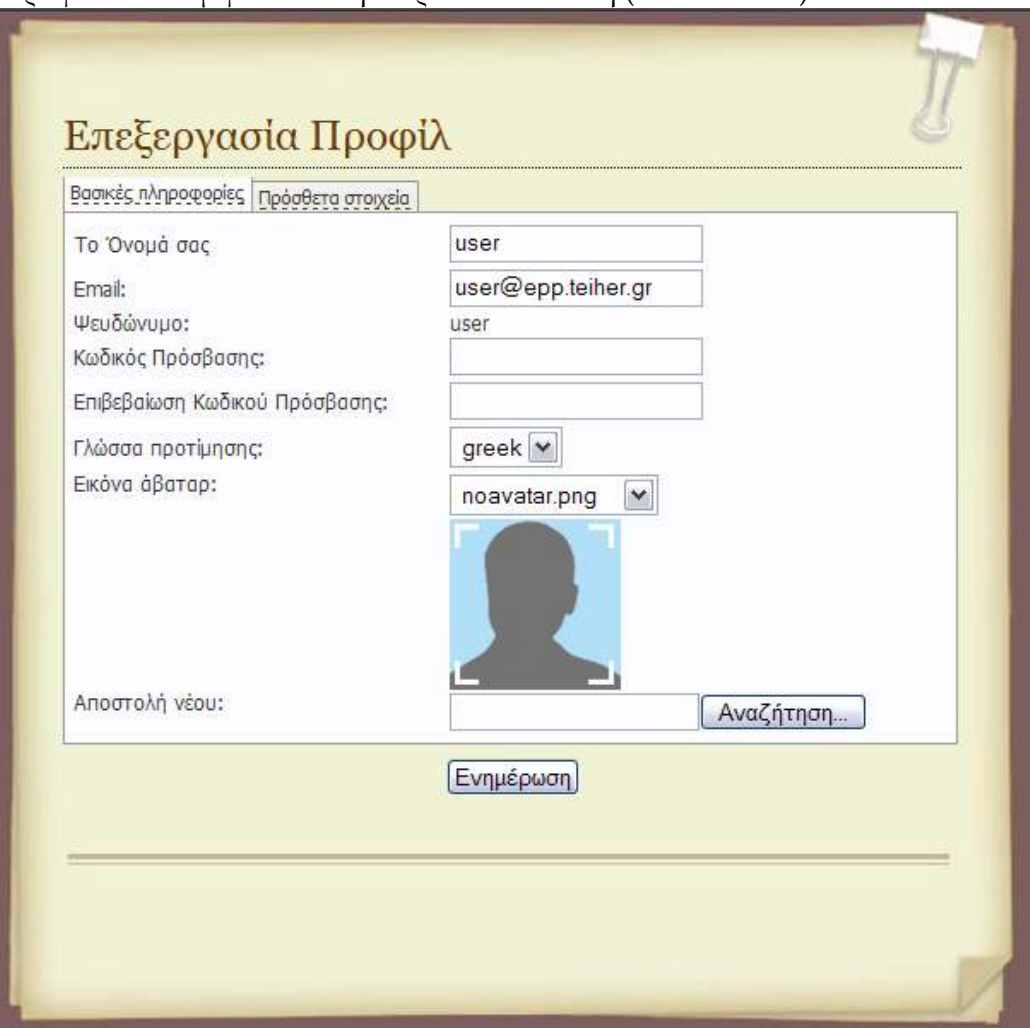

**Εικόνα Β.2.2 φόρμα επεξεργασίας προφίλ**

Τώρα μπορεί να επεξεργαστεί όλα τα στοιχεία του προφίλ του ακόμη και να επιλέξει εικόνα avatar.(Avatar είναι η εικόνα που έχει επιλέξει ο χρηστής να συνοδεύσει το προφίλ του). Εξ ορισμού χρησιμοποιείται μια ουδέτερη εικόνα. Μπορεί να χρησιμοποιήσει μια από τις εικόνες που είναι διαθέσιμες μέσω της λίστας «Εικόνα Άβαταρ» ή να ανεβάσει από τον υπολογιστή του μια από τις προτιμήσεις του. Για να ανεβάσει μια νέα εικόνα θα πρέπει να κάνει κλικ στην επιλογή «Αναζήτηση» (Browse). Θα εμφανιστεί ένα νέο παράθυρο από το οποίο θα μπορέσει να επιλέξει από τον υπολογιστή του την εικόνα που θέλει. Για να αποθηκεύσει τις αλλαγές θα πρέπει να πατήσει το κουμπί «Ενημέρωση».

#### **Εμφάνιση καταλόγου μελών (Member list)**

Δίνει τη δυνατότητα στον εγγεγραμμένο χρήστη να δει τα άλλα μέλη του ιστοτόπου. Για να το κάνει αυτό έχει δυο επιλογές.

Θα πρέπει να επιλέξει το «Θέαση Προφίλ» από το login form και στη συνεχεία το «Κατάλογος Μελών» ή θα πρέπει να επιλέξει από το « μενού χρήστη» (User Menu) το αντικείμενο «Κατάλογος Μελών»(Member list).Θα εμφανιστεί η οθόνη (εικόνα Β.2.3):

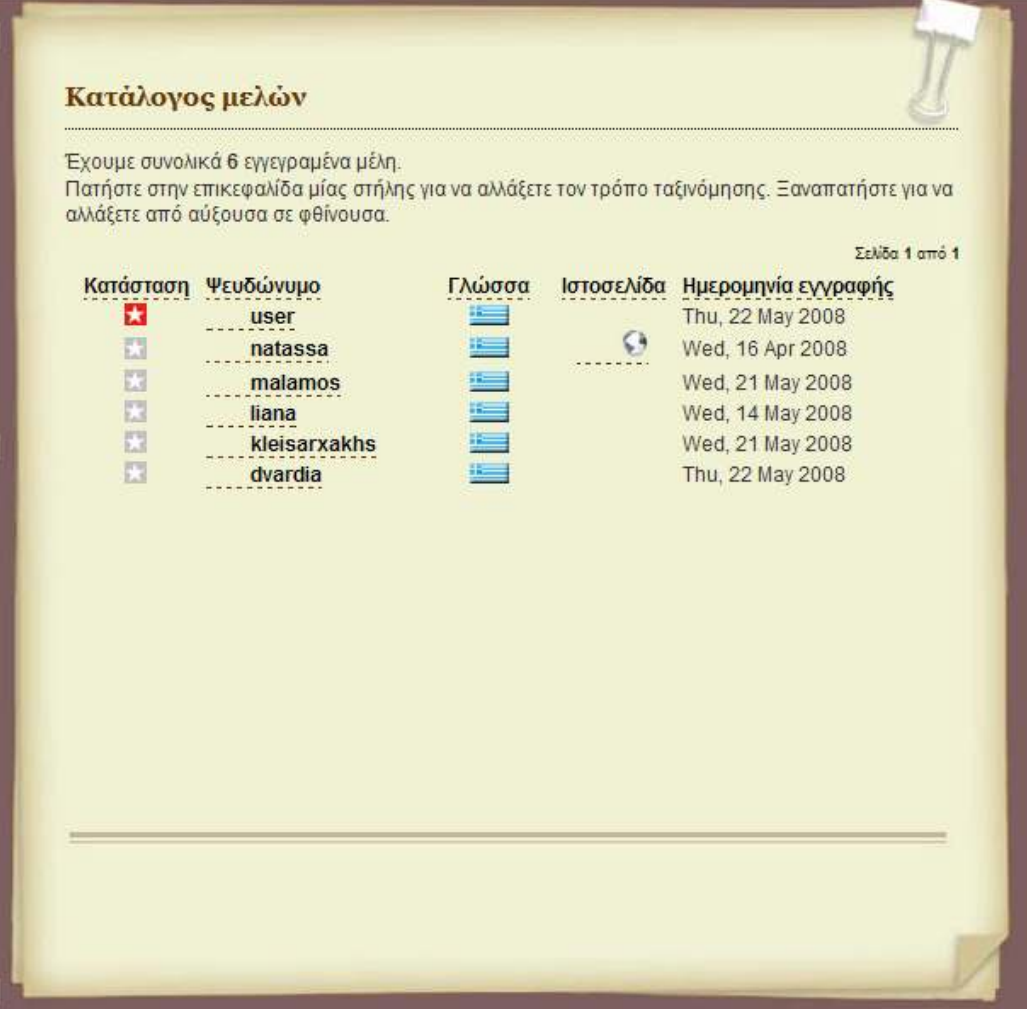

**Εικόνα Β.2.3 κατάλογος μελών** 

Για να δει το προφίλ ενός χρήστη αρκεί να πατήσει στο όνομα του.

## **Υποβολή περιεχομένου (Submit Content)**

Η υποβολή του περιεχομένου γίνεται μέσω ενός ειδικού αντικειμένου μενού που εμφανίζεται στο μενού χρήστη (user menu).

Τα άρθρα που υποβάλλονται με αυτό τον τρόπο δεν είναι άμεσα δημοσιεύσιμα. Πρέπει πρώτα να τα δει και να τα εγκρίνει ο διαχειριστής και στη συνέχεια αν θέλει να τα δημοσιεύσει.

Το μέλος μπορεί να δει τα 5 τελευταία άρθρα που έχει υποβάλει και βρίσκονται σε αναμονή έγκρισης, αλλά και το πλήθος των άρθρων του που έχουν δημοσιευθεί. Το μέλος μπορεί να επεξεργαστεί τα άρθρα που βρίσκονται σε αναμονή.

Επιλέγοντας τον σύνδεσμο «Προσθήκη» μπορεί να υποβάλει ένα νέο άρθρο. Θα εμφανιστεί η ακόλουθη οθόνη(εικόνα Β.2.4).

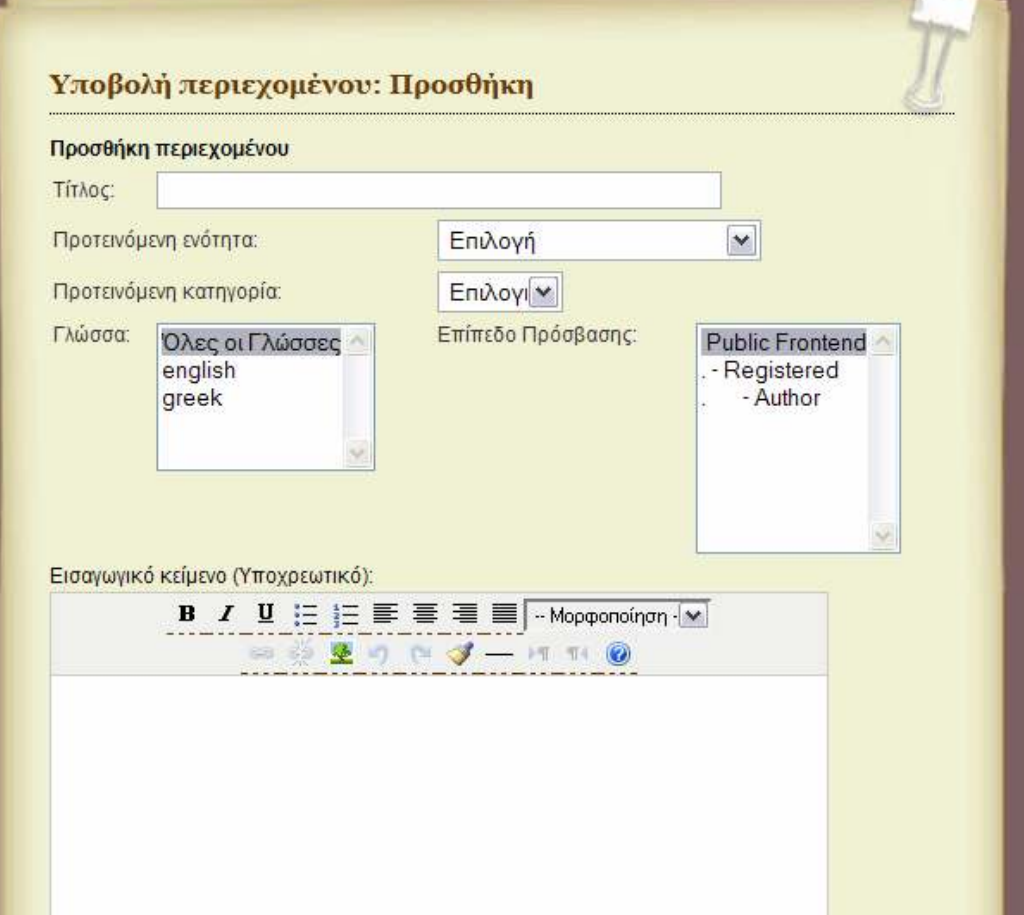

69

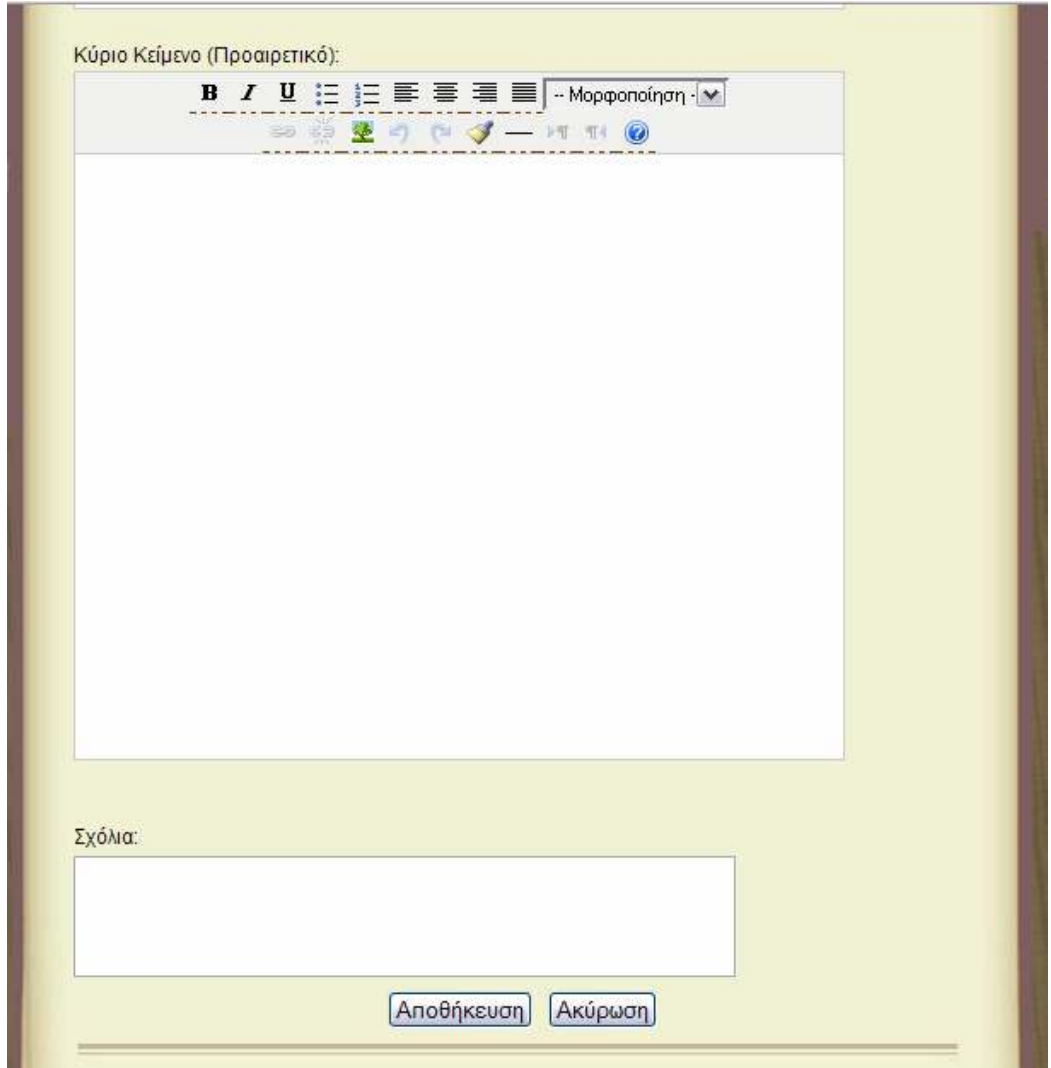

**Εικόνα Β.2.4 προσθήκη περιεχομένου** 

Θα πρέπει να συμπληρώσει τον τίτλο του άρθρου, να προτείνει μια ενότητα και κατηγόρια προς δημοσίευση και να ορίσει τη γλώσσα δημοσίευσης. Μπορεί επίσης να υποδείξει το επίπεδο πρόσβασης που πρέπει να έχουν οι χρήστες για να δουν το δημοσιευμένο άρθρο. Μπορεί να γράψει το άρθρο χρησιμοποιώντας μια απλή παραλλαγή του ενσωματωμένου κειμενογράφου. Μπορεί να συμπληρώσει και τα δύο πεδία κειμένου ή μόνο το εισαγωγικό.

Τέλος αν θέλει μπορεί να προσθέσει κάποιο σχόλιο. Το σχόλιο δεν δημοσιεύεται και απευθύνεται μόνο στον διαχειριστή.

Για να υποβάλει το άρθρο θα πρέπει να κάνει κλικ στο «Υποβολή». Η υποβολή ενός νέου άρθρου ισοδυναμεί με πρόταση προς δημοσίευση. Αφού υποβληθεί το άρθρο θα πρέπει να εγκριθεί από το διαχειριστή πριν δημοσιευθεί. Ο διαχειριστής έχει το δικαίωμα να επιλέξει διαφορετική ενότητα και κατηγορία δημοσίευσης από αυτήν που συστήθηκε από το μέλος.

Κάνοντας κλικ στο «Αποθήκευση» υποβάλλεται το άρθρο ενώ πατώντας στο «Ακύρωση» επιστρέφει στην αρχική σελίδα χωρίς να γίνει υποβολή. Ο χρήστης θα πρέπει να γνωρίζει ότι ο διαχειριστής έχει το δικαίωμα να τροποποιήσει όλες τις επιλογές του σε αυτή την οθόνη πριν δημοσιεύσει το άρθρο.

#### **Υποβολή Συνδέσμων (Submit Weblink)**

Το μέλος μπορεί να υποδείξει δικτυακούς τόπους που θεωρεί ενδιαφέροντες και έχουν σχέση με το αντικείμενο του Ηλεκτρονικού οδηγού σπουδών. Όπως ακριβώς το άρθρο έτσι και ο σύνδεσμος δεν δημοσιεύονται αμέσως, αλλά μόνο μετά από την έγκριση του διαχειριστή.(εικόνα Β.2.5)

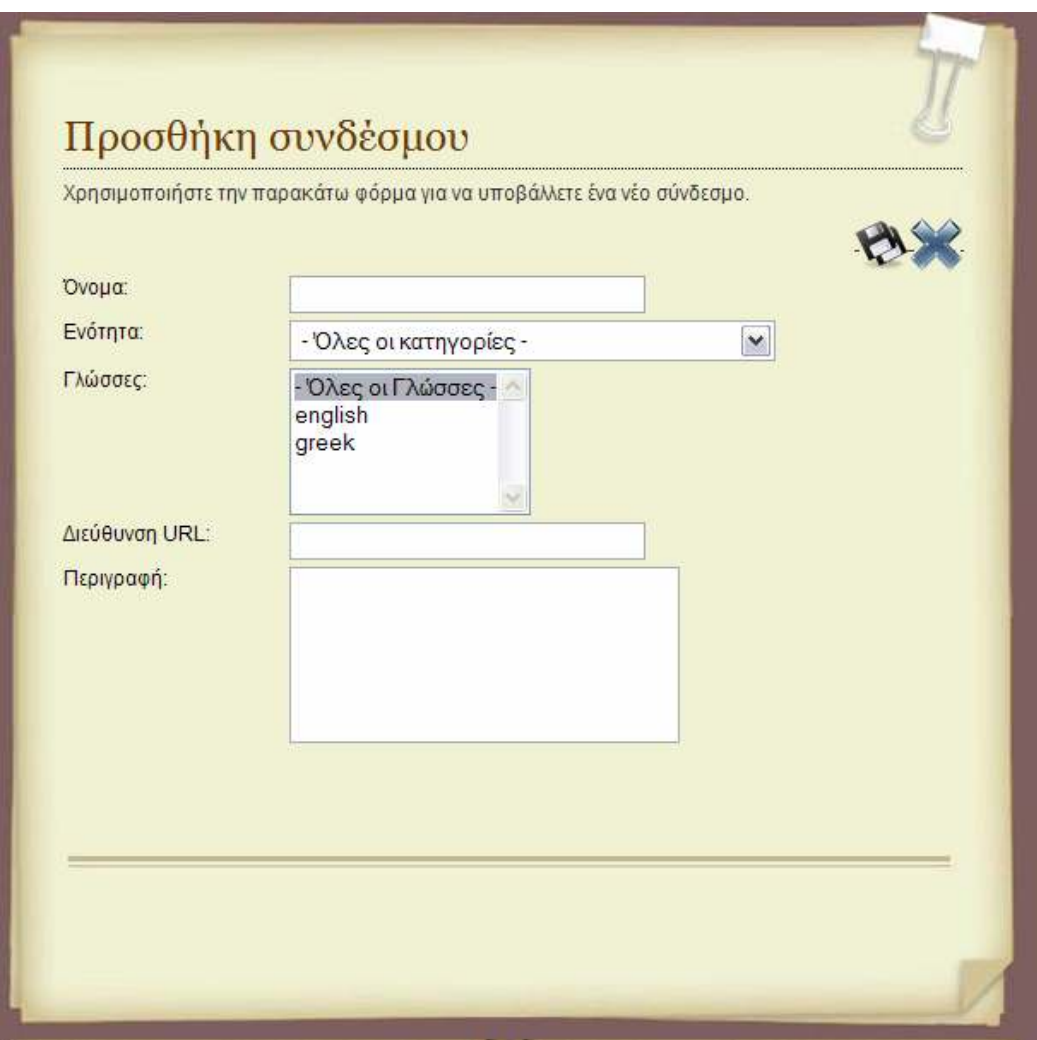

**Εικόνα Β.2.5 φόρμα προσθήκης συνδέσμου** 

## **Αποδέσμευση Αντικειμένων (Check- in my items)**

Δίνει τη δυνατότητα στα μέλη να αποδεσμεύσουν τα άρθρα τους που για κάποιο λόγο έχουν δεσμευτεί από το σύστημα.

#### **Αποσύνδεση (Logout)**

Χρησιμοποιείτε για την αποσύνδεση του μέλους από τον ΗΟΣ

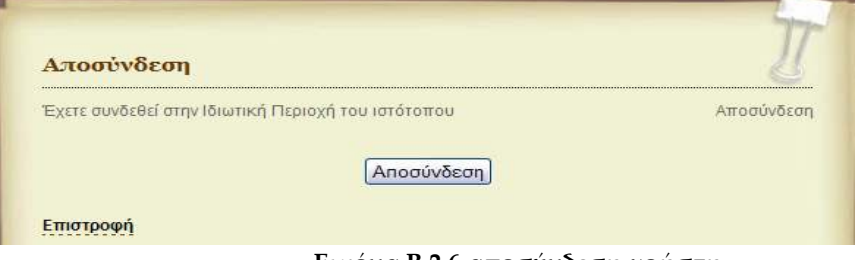

**Εικόνα Β.2.6 αποσύνδεση χρήστη** 

Αν η αποσύνδεση είναι επιτυχής θα εμφανιστεί το ακόλουθο μήνυμα.

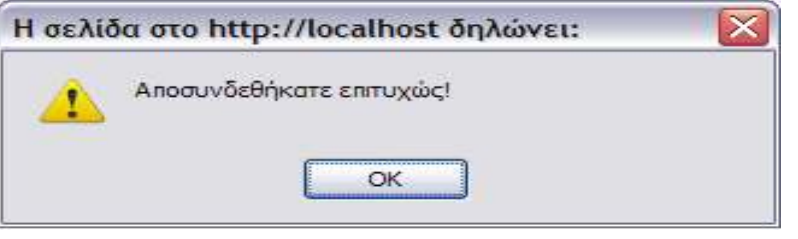

**Εικόνα Β.2.7** 

# **Β.3) Εγχειρίδιο Διαχειριστή**

Η διαχείριση είναι το εργαστήριο από το οποίο ελέγχεται και διαμορφώνεται η δημόσια εμφάνιση του δικτυακού τόπου στους χρήστες (εγγεγραμμένους και μη). Σε αυτή έχουν πρόσβαση μόνο οι διαχειριστές. Οι διαχειριστές είναι υπεύθυνοι για την δημιουργία και διαχείριση περιεχομένου και χρηστών.

Ο πίνακας διαχείρισης είναι προσβάσιμος μέσω οποιουδήποτε φυλλομετρητή (browser), αν πληκτρολογήσετε τη διεύθυνση του ιστοτόπου, ακολουθούμενη από τη διαδρομή /administrator.

http://localhost/elxis\_08/administrator/secret-index.php

Εμφανίζεται η οθόνη σύνδεσης του διαχειριστικού συστήματος(εικόνα Β.3.1).
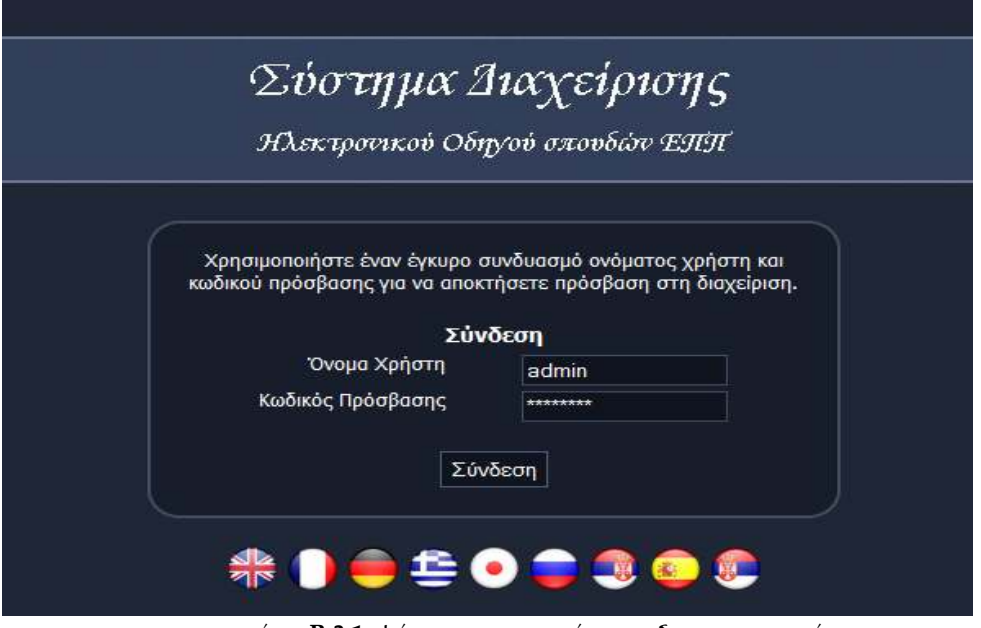

**εικόνα Β.3.1 φόρμα εισαγωγής στο διαχειριστικό** 

Για να μπορέσετε να συνδεθείτε στον πίνακα διαχείρισης πρέπει να πληκτρολογήσετε σωστά το Όνομα Χρήστη (username) και το Κωδικό Πρόσβασης (password) στα κενά πεδία που εμφανίζονται στην οθόνη σύνδεσης (εικόνα Β.3.1).

Σε περίπτωση που εισαχθούν εσφαλμένα στοιχειά ένα μήνυμα όπως το ακόλουθο εμφανίζεται(εικόνα Β.3.2).

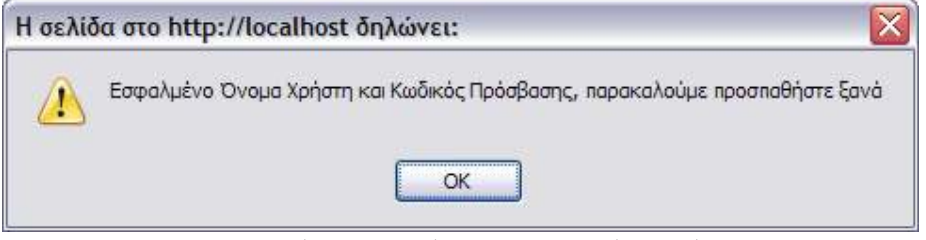

**Εικόνα Β.3.2 μήνυμα εσφαλμένης σύνδεσης** 

Χρησιμοποιώντας άλλους σημαίες που εμφανίζονται στο κάτω μέρος, μπορείτε να επιλέξετε την γλώσσα στην οποία θέλετε να δείτε την οθόνη σύνδεσης αλλά και την διαχείριση στην συνέχεια.

Αφού συνδεθείτε μπορείτε να αλλάξετε και πάλι τη γλώσσα στην οποία εμφανίζεται ο πίνακας διαχείρισης.

#### **Ξεχάσατε των κωδικό άλλους?**

Αν έχετε χάσει ή ξεχάσει τον κωδικό πρόσβασης (password) του υπέρδιαχειριστή τότε ο μόνος τρόπος να αποκτήσετε ξανά πρόσβαση στην διαχείριση του δικτυακού τόπου είναι να τον επανακαθορίσετε. Για να το κάνετε θα πρέπει να έχετε πρόσβαση στη βάση δεδομένων του Elxis, ώστε να μπορέσετε να τον τροποποιήσετε με το χέρι. Ο κωδικός πρόσβασης είναι κρυπτογραφημένος. Θα πρέπει λοιπόν πρώτα να χρησιμοποιήσουμε μια εφαρμογή που θα άλλους επιτρέψει να κρυπτογραφήσουμε το νέο κωδικό. Ανοίξτε ένα browser και πληκτρολογήστε http://www.onlinefunctions.com/function/md5.htm.

Θα εμφανιστεί ένα online MD5 hash calculator. Πληκτρολογήστε στο πεδία Input, το νέο κωδικό πρόσβασης. Και πατήστε το κουμπί «Calculate MD5». Ο κρυπτογραφημένος κωδικός θα εμφανιστεί στο πεδίο «MD5 Hash». Αυτό είναι το κρυπτογραφημένο του κωδικού άλλους και με αυτό θα ενημερώσουμε τη βάση δεδομένων. Ανοίξτε με το phpMyAdmin τη βάση δεδομένων του Elxis και ανοίξτε τον πίνακα «elx\_users».

Επεξεργαστείτε την εγγραφή του υπέρ-διαχειριστή και αντικαταστήστε τα περιεχόμενα του πεδίου «password» με το κρυπτογραφημένα του νέου κωδικού. Αποθηκεύστε άλλους αλλαγές. Τώρα μπορείτε να συνδεθείτε στη διαχείριση χρησιμοποιώντας ως κωδικό πρόσβασης αυτόν που μόλις ορίσατε.

#### **Β.3.1. Αναγνώριση του Πίνακα Διαχείρισης**

Αυτό που θα δείτε μόλις συνδεθείτε είναι ο πίνακας διαχείρισης.

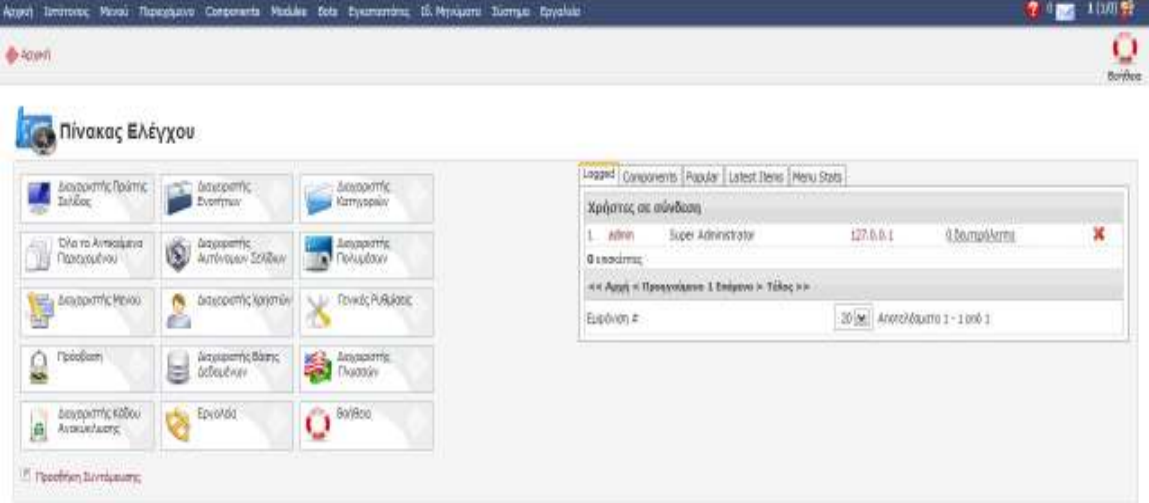

**εικόνα Β.3.1.1 κεντρική σελίδα διαχειριστικού**

Ο πίνακας διαχείρισης είναι οργανωμένος έτσι ώστε οι λειτουργίες του να είναι εύκολα προσπελάσιμες. Βοήθεια είναι διαθέσιμη σε κάθε βήμα. Στην κορυφή βρίσκεται το μενού διαχειριστή. Τοποθετώντας το δείκτη του ποντικιού πάνω από κάθε κύρια επιλογή, εμφανίζεται το αντίστοιχο υπομενού από το οποίο μπορείτε να επιλέξετε τη λειτουργία που θέλετε.

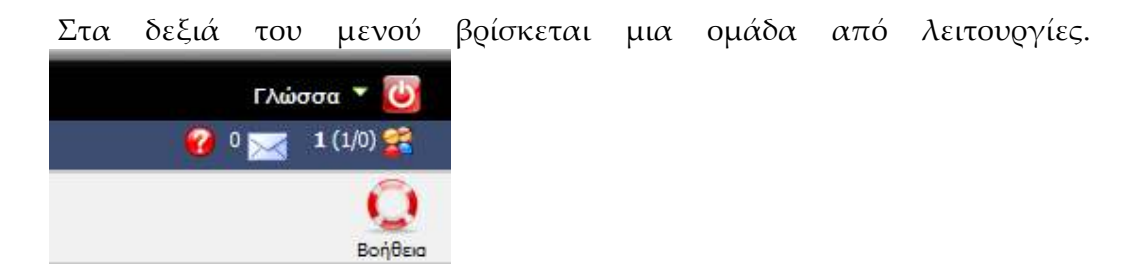

**Γλώσσα:** Κάνοντας κλικ στο βελάκι δίπλα στην Γλώσσα εμφανίζεται ένα μενού με άλλους εγκατεστημένες γλώσσες διαχείρισης. Ανά πάσα στιγμή, μπορείτε να επιλέξετε αυτή στην οποία θέλετε να εμφανίζεται ο πίνακας διαχείρισης.

**Αποσύνδεση:** Για να αποσυνδεθείτε κάντε κλικ στο κουμπί άλλους Αποσύνδεσης. Θα εμφανιστεί το παρακάτω παράθυρο.

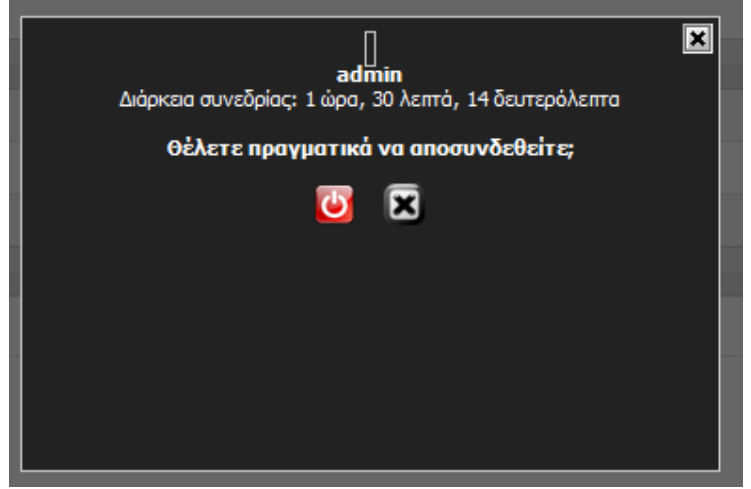

Κάνοντας κλικ στο κόκκινο κουμπί αποσυνδέεστε από το σύστημα. Πατώντας το γκρι κουμπί επιστρέφετε στη διαχείριση. Ταυτόχρονα άλλους πληροφορεί για το χρόνο που είσαστε συνδεδεμένος.

**Γενικής Βοήθεια:** Πατώντας στο κουμπί άλλους Γενικής Βοήθειας εμφανίζεται το γενικό σύστημα βοηθείας στο οποίο μπορείτε να βρείτε συγκεντρωμένα όλα τα αρχεία βοήθειας. Η βοήθεια εμφανίζεται στη γλωσσά που βλέπετε στον πίνακα διαχείρισης. Αν δεν είναι διαθέσιμη στη συγκεκριμένη γλώσσα εμφανίζεται στα Αγγλικά.

**Αλληλογραφία:** Από εδώ συνδέεστε στην οθόνη ιδιωτικών μηνυμάτων ώστε να δείτε τα μηνύματά άλλους ή να συντάξετε και να στείλετε ένα ιδιωτικό μήνυμα σε κάποιο άλλο διαχειριστή. Ο αριθμός που εμφανίζεται δίπλα στο εικονίδιο δείχνει το πλήθος των ιδιωτικών μηνυμάτων που έχετε λάβει και δεν έχετε διαβάσει ακόμα.

Οι αριθμοί δίπλα στα ανθρωπάκια άλλους δείχνουν το πλήθος των χρηστών που είναι συνδεδεμένοι στον ιστότοπο και στη διαχείριση.

**Γραμμή εργαλείων:** Εμφανίζονται κουμπιά λειτουργιών. Το πλήθος και οι λειτουργίες άλλους προσαρμόζονται στην εκάστοτε οθόνη. Σε αυτή εμφανίζεται και το κουμπί «Ειδικής Βοήθειας», το οποίο ανοίγει ένα παράθυρο βοηθείας που περιγράφει άλλους λειτουργίες άλλους εκάστοτε οθόνης. Πιο κάτω μπορείτε να δείτε ένα συγκεντρωτικό πίνακα με τα βασικά κουμπιά και άλλους λειτουργίες άλλους.

Στην αριστερή περιοχή άλλους κύριας οθόνης εμφανίζονται τα κουμπιά των

**Συντομεύσεων** οι οποίες άλλους δίνουν πρόσβαση άλλους πιο συχνά χρησιμοποιούμενες λειτουργίες. Ισοδυναμούν με το να κάνετε την αντίστοιχη επιλογή από το μενού διαχειριστή. Μπορείτε να προσθέσετε άλλους δίκες άλλους συντομεύσεις οι οποίες μπορεί να είναι εσωτερικές(άλλες λειτουργίες) ή εξωτερικές (άλλους δικτυακούς τόπους).

**• Архікп** 

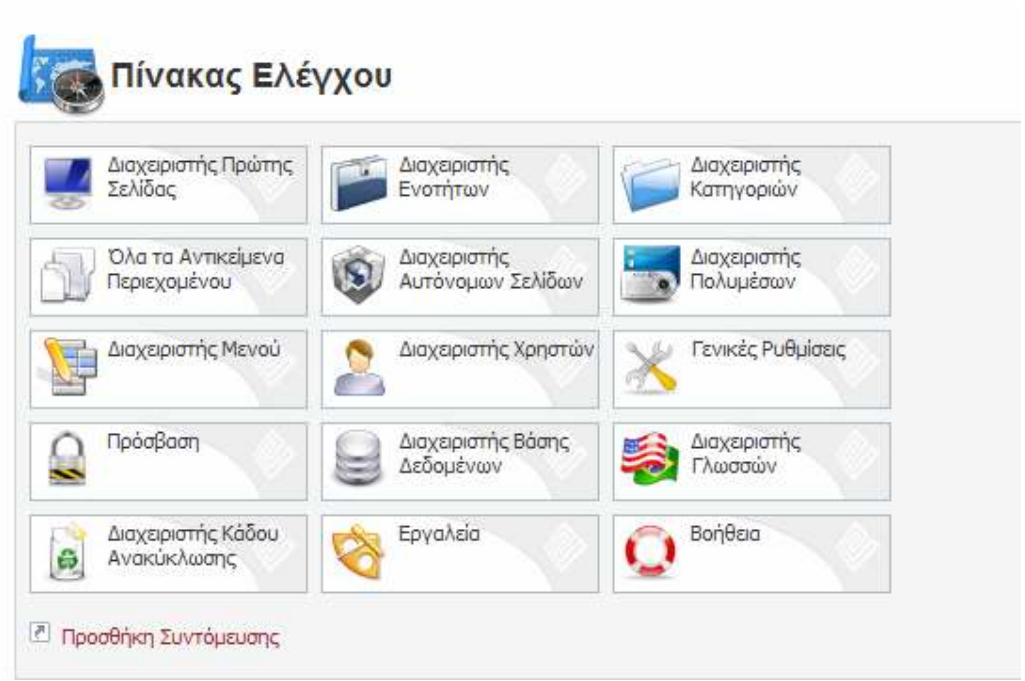

#### **Εικόνα Β.3.1.2 πίνακας συντομεύσεων**

Στη δεξιά περιοχή της κύριας οθόνης (εικόνα Β.3.1.3) εμφανίζεται μια ομάδα από **Σύντομες Πληροφορίες**. Κάνοντας κλικ στην αντίστοιχη καρτέλα (tab) βλέπετε και τις αντίστοιχες πληροφορίες.

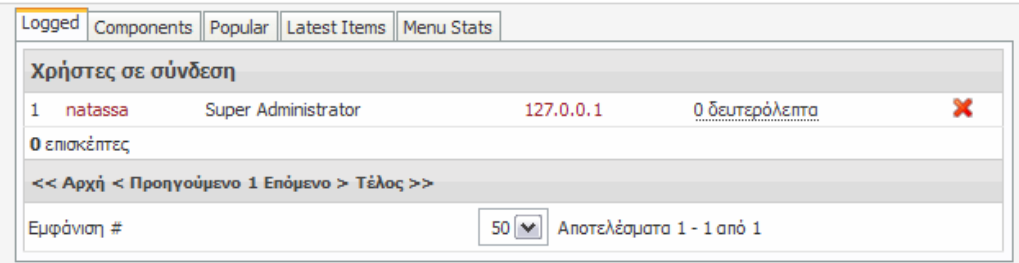

#### **Εικόνα β.γ31.3 σύντομες πληροφορίες**

Το **Logged** σας δείχνει τους χρήστες που είναι τώρα συνδεδεμένοι ή επισκέπτονται τον ιστότοπο. Δίπλα σε κάθε χρήστη ή επισκέπτη υπάρχει η IP του. Αν κάνετε κλικ πάνω σε αυτή θα ανοίξει ένα νέο παράθυρο από το οποίο θα λάβετε πληροφορίες για τη χώρα από την οποία προέρχεται.

Το **Components** εμφανίζει όλα τα εγκατεστημένα components και τις αντίστοιχες λειτουργίες τους. Είναι ισοδύναμο του Components στο μενού διαχειριστή.

Το **Popular** εμφανίζει τα πιο δημοφιλή αντικείμενα περιεχομένου. Αυτά δηλαδή που έχουν δει τις περισσότερες φορές οι επισκέπτες του ιστοτόπου.

Το **Latest Items** εμφανίζει τα αντικείμενα περιεχομένου ή αυτόνομες σελίδες που έχουν προστεθεί πρόσφατα.

Τέλος το **Menu Stats** εξαφανίζει το πλήθος των δημοσιευμένων αντικειμένων μενού που έχει κάθε μενού.

#### **Β.3.2. Περιήγηση στο Menu Διαχειριστή**

Παρακάτω περιγράφουμε εν συντομία τις διαθέσιμες λειτουργίες από το μενού του Διαχειριστή(εικόνα Β.3.2.1)

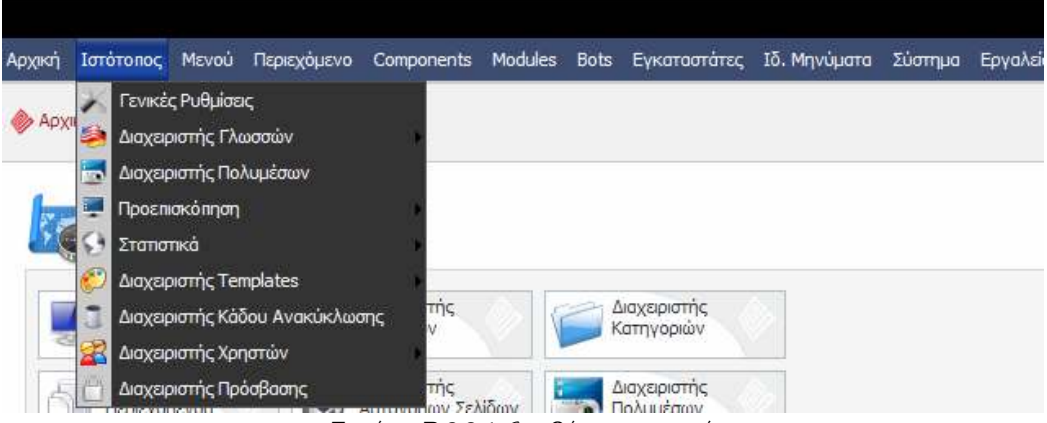

**Εικόνα Β.3.2.1 διαθέσιμα μενού** 

## **Αρχική**

Επιστροφή στην αρχική σελίδα διαχείρισης.

#### **Ιστότοπος**

**Γενικές Ρυθμίσεις**: Πρόσβαση σε παραμέτρους λειτουργίας που ελέγχουν τη συμπεριφορά όλου του ιστοτόπου.

**Διαχειριστής Γλωσσών**: Ελέγχετε ποιες από τις εγκατεστημένες γλώσσες ιστοτόπου θα είναι διαθέσιμες στο δημόσιο τμήμα

**Διαχειριστής Πολυμέσων**. Σύνθετη εφαρμογή που σας επιτρέπει να διαχειριστείτε τα αρχεία εικόνων, ήχου, video και δεδομένων που χρησιμοποιούνται στον ιστότοπο.

**Προεπισκόπηση:** Μπορείτε να δείτε μια προεπισκόπηση του δικτυακού τόπου σε νέο παράθυρο ή εσωτερικά. Μπορείτε επίσης να δείτε τις θέσεις module που ορίζονται στο προκαθορισμένο template του δικτυακού τόπου.

**Στατιστικά**: Τα υπομενού που παρουσιάζουν τα στατιστικά του δικτυακού τόπου. Πρέπει να ενεργοποιήσετε τη συγκέντρωση των στατιστικών από τις γενικές ρυθμίσεις.

**Διαχειριστής Template:** Διαχείριση όλων των εγκατεστημένων template. Αφορά τα template δικτυακού τόπου, διαχείρισης, και τις οθόνες σύνδεσης. Από εδώ μπορείτε επίσης να εγκαταστήσετε και νέα. Το ίδιο μπορείτε να κάνετε και από το μενού «Εγκαταστάτες», όπου βρίσκονται συγκεντρωμένοι όλοι οι διαθέσιμοι εγκαταστάτες.

**Διαχειριστής κάδου Ανακύκλωσης:** Εμφανίζει όλα τα αντικείμενα περιεχομένου, αυτόνομες σελίδες και μενού που έχετε διαγράψει. Μπορείτε να τα επαναφέρεται ή να τα διαγράψετε οριστικά.

**Διαχειριστής Χρηστών**: Διαχειρίζεται όλους τους χρήστες (μέλη) του ιστότοπου ανεξαρτήτως του επιπέδου πρόσβασης που έχουν. Μπορείτε να προσθέσετε νέους χρήστες ή να διαγράψετε ήδη υπάρχοντες. Να καθορίσετε την ομάδα στην οποία θα ανήκει κάθε χρήστης.

**Πρόσθετα Πεδία:** Μπορείτε να ορίσετε πρόσθετα πεδία που θέλετε να συμπεριλαμβάνονται στο προφίλ κάθε χρήστη.

**Διαχειριστής Πρόσβασης:** Διαχειρίζεται τα επίπεδα πρόσβασης. Μπορείτε να δημιουργήσετε ή να διαγράψετε ομάδες. Να καθορίσετε τα δικαιώματα που έχει κάθε ομάδα.

## **Μενού**

**Διαχειριστής Μενού:** Δημιουργία, διαγραφή, επεξεργασία μενού.

**Ονόματα Μενού:** Κάτω από το Διαχειριστή Μενού εμφανίζονται όλα τα ονόματα μενού που έχετε δημιουργήσει. Κάνοντας κλικ σε κάποια από αυτά μπορείτε να διαχειριστείτε τα αντίστοιχα μενού που περιέχει ή

να προσθέσετε νέα. Επίσης να αντιγράψετε ή να μεταφέρετε αντικείμενα μενού μεταξύ των μενού.

# **Περιεχόμενο**

**Περιεχόμενο ανά ενότητα:** Παρουσιάζει τα διαθέσιμα αντικείμενα περιεχομένου οργανωμένα ανά ενότητες. Εμφανίζει επίσης και τις κατηγορίες που ανήκουν σε κάθε ενότητα. Μπορείτε επίσης να προσθέσετε, επεξεργαστείτε ή να διαγράψετε αντικείμενα περιεχομένου.

**Περιεχόμενο ανά Γλώσσα:** Εμφανίζει «χάρτες» του περιεχομένου, σύμφωνα με το ποια αντικείμενα περιεχομένου, ενότητες και κατηγορίες θα είναι ορατές στο δημόσιο τμήμα, ανάλογα με την γλώσσα που θα επιλέξει ο επισκέπτης.

**Υποβληθέν περιεχόμενο:** Προσωρινός αποθηκευτικός χώρος όπου εμφανίζονται τα αντικείμενα περιεχομένου που έχουν υποβάλλει για δημοσίευση οι χρήστες μέσω του δημοσίου τμήματος. Ο διαχειριστής θα πρέπει να τα εγκρίνει πρίν δημοσιευθούν.

**Όλα τα Αντικείμενα Περιεχομένου:** Εμφανίζει όλα τα αντικείμενα περιεχομένου, ανεξαρτήτου κατηγορίας και ενότητας. Μπορείτε να προσθέσετε, επεξεργαστείτε ή να διαγράψετε αντικείμενα περιεχομένου.

**Διαχειριστής Αυτόνομων Σελίδων:** Εμφανίζει τις διαθέσιμες αυτόνομες σελίδες. Μπορείτε να προσθέσετε, επεξεργαστείτε ή να διαγράψετε αυτόνομες σελίδες.

**Διαχειριστής Ενοτήτων:** Εμφανίζει τις διαθέσιμες ενότητες. Μπορείτε να προσθέσετε να επεξεργαστείτε ή να διαγράψετε ενότητες.

**Διαχειριστής Κατηγοριών:** Εμφανίζει τις διαθέσιμες κατηγορίες. Μπορείτε να προσθέσετε να επεξεργαστείτε ή να διαγράψετε κατηγορίες.

**Διαχειριστής Πρώτης Σελίδας:** Από εδώ διαχειρίζεστε τα αντικείμενα περιεχομένου που έχετε επιλέξει να εμφανίζονται στην πρώτη σελίδα του δικτυακού τόπου.

**Διαχειριστής Αρχείου:** Διαχειρίζεται τα αντικείμενα περιεχομένου που έχετε επιλέξει να μεταφέρεται στο αρχείο. Αυτά τα αντικείμενα δεν είναι ορατά στον ιστότοπο, παρά μόνο μέσω ειδικών τύπων αντικειμένων μενού.

# **Components:**

**Εγκατάσταση/Απεγκατάσταση:** Το χρησιμοποιείτε για να εγκαταστήσετε νέα component ή να απεγκαταστήσετε όσα δεν θέλετε πλέον.

**Διαφημίσεις:** Διαχειρίζεται τις διαφημίσεις που προβάλλονται στον δικτυακό τόπο. Κάθε διαφήμιση ανήκει σε κάποιον «Πελάτη».Οπότε υπάρχει και ο αντίστοιχος διαχειριστής πελατών.

**Επαφές:** Διαχειρίζεται τις επαφές (φόρμες επικοινωνίας) που είναι διαθέσιμες στον δικτυακό τόπο. Οι επαφές μπορεί να αφορούν συγκεκριμένα άτομα ή αφηρημένες έννοιες. Οι επαφές είναι οργανωμένες σε κατηγορίες, οπότε υπάρχει και η αντίστοιχη διαχείριση για τις κατηγορίες επαφών.

**Διαχειριστής Βάσεων Δεδομένων:** Μια ομάδα εργαλείων που απευθύνεται στους διαχειριστές και τους επιτρέπει να έχουν ενημέρωση για τα περιεχόμενα και την κατάσταση της βάσης που χρησιμοποιεί το Elxis. Επίσης να λαμβάνονται αντίγραφα ασφαλείας της βάσης δεδομένων.

**Μαζική Αλληλογραφία:** Χρησιμοποιείτε για την αποστολή ενός μηνύματος σε πολλούς αποδεκτές. Οι αποδέκτες είναι μέλη του ιστοτόπου.

**Δελτία Τύπου:** Σας επιτρέπει να ορίζετε τις πηγές (δικτυακούς τόπους) από τις οποίες λαμβάνετε και προβάλετε δελτία τύπου. Οι πηγές είναι οργανωμένες σε κατηγορίες οπότε υπάρχει και η αντιστοιχεί λειτουργικότητα.

**Διαχειριστής Δημοσκοπήσεων:** Χρησιμοποιείτε για τη δημιουργία και διαχείριση των δημοσκοπήσεων.

**Soft Disk:** Ένα σύστημα ρυθμίσεων στο οποίο αποθηκεύονται μεταβλητές οι οποίες χρησιμοποιούνται από το Elxis για τη ρύθμιση παραμέτρων της λειτουργίας του. Παράλληλα ο χρήστης μπορεί να ορίσει νέες παραμέτρους και να τις αξιοποιήσει σε δικές του εφαρμογές. Ακόμη και μέσα στα template.

**Συνδικάτο**: Όπως μέσω των Δελτίων Τύπου μπορείτε να προβάλλεται πληροφορίες από άλλους δικτυακούς τόπους έτσι και εσείς με την σειρά σας μπορείτε να στείλετε πληροφορίες σε άλλους δικτυακούς τόπους. Από εδώ ρυθμίζεται τις λεπτομέρειες αυτής της διαδικασίας.

**Σύνδεσμοι:** Είναι σύνδεσμοι (Web Links) προς άλλους δικτυακούς τόπους. Για κάθε δικτυακό τόπο μπορείτε να έχετε μια σύντομη περιγραφή και μια εικόνα του. Οι σύνδεσμοι οργανώνονται σε κατηγορίες οπότε υπάρχει και η αντίστοιχη λειτουργικότητα.

**Άλλα component:** Κάθε νέο component που εγκαθίστανται εμφανίζεται μέσα στο μενού components.

# **Modules**

**Εγκατάσταση/Απεγκατάσταση**: Το χρησιμοποιείτε για να εγκαταστήσετε νέα module ή να απεγκαταστήσετε όσα δεν θέλετε πλέον.

**Modules Ιστότοπου:** Εμφανίζει όλα τα διαθέσιμα module που μπορούν να εμφανιστούν στον δικτυακό τόπο. Επιλέγοντας ένα module μπορείτε να επεξεργαστείτε τις παραμέτρους του. Μπορείτε επίσης να δημιουργήσετε αντίγραφα των module ή να δημιουργήσετε δικά σας (module χρήστη)

**Modules Διαχειριστή:** Εμφανίζει και διαχειρίζεται μια ειδική κατηγορία module που είναι διαθέσιμα μόνο στη διαχείριση.

# **Bots**

**Εγκατάσταση/Απεγκατάσταση**: Το χρησιμοποιείτε για να εγκαταστήσετε νέα bot ή να απεγκαταστήσετε όσα δεν θέλετε πλέον.

**Bots Ιστότοπου:** Εμφανίζει όλα τα διαθέσιμα bot που μπορούν να εμφανιστούν στον δικτυακό τόπο. Κάνοντας κλικ σε ένα bot μπορείτε να επεξεργαστεί τις παραμέτρους του.

### **Εγκαταστάτες**

Περιλαμβάνει συγκεντρωμένους όλους τους διαθέσιμους Εγκαταστάτες

# **Ιδ. Μηνύματα**

**Εισερχόμενα:** Μπορείτε να δείτε τα ιδιωτικά μηνύματα που έχετε και να δημιουργήσετε νέα.

**Ρυθμίσεις:** Ρυθμίζει τις λεπτομέρειες λήψης και ειδοποίησης σχετικά με τα νέα μηνύματα.

### **Σύστημα**

**Γενική Αποδέσμευση:** Αποδεσμεύει όλα τα αντικείμενα περιεχομένου τα οποία έχουν μείνει κλειδωμένα (μη προσπελάσιμα από άλλους διαχειριστές) και τα κάνει ξανά διαθέσιμα προς επεξεργασία**.** 

**Εμφάνιση Πληροφοριών Συστήματος:** Δίνει πληροφορίες για το περιβάλλον στο οποίο είναι εγκατεστημένο το Elxis και τα δικαιώματα των καταλόγων.

### **Εργαλεία**

Δίνει πρόσβαση σε όλα τα διαθέσιμα εργαλεία. Τα εργαλεία χρησιμοποιούνται αποκλειστικά στην διαχείριση.

#### **Β.3.3 Γενικές Λειτουργίες**

Σε αυτήν την ενότητα αναφέρετε ο τρόπος με τον οποίο παρουσιάζονται στο διαχειριστή του συστήματος τα πιο κρίσιμα περιεχόμενα και στοιχεία καθώς και τις λειτουργίες που έχει στη διάθεση του. Η φιλοσοφία

διαχείρισης των περιεχομένων και των στοιχείων είναι πάντα η ίδια ανεξάρτητα από τα ποια μπορεί να είναι αυτά.

Λέγοντας περιεχόμενα εννοούμε τα αντικείμενα περιεχομένου, τις κατηγορίες, τις ενότητες, τις αυτόνομες σελίδες.

Λέγοντας στοιχεία εννοούμε τις γλώσσες, τα template, τους χρήστες, τα μενού και τα αντικείμενα μενού, τα module, τα component, τα bot, τα banner, τις επαφές.

Στο παράδειγμα μας χρησιμοποιούμε την οθόνη που εμφανίζεται όταν επιλέξουμε Περιεχόμενο ->Όλα τα Αντικείμενα Περιεχομένου. Εσείς μπορείτε να επιλέξετε και άλλες λειτουργίες ώστε να δείτε ότι η δομή είναι βασικά η ίδια.

Στην κορυφή της σελίδας εμφανίζεται η Γραμμή Εργαλείων όπου εμφανίζονται τα κουμπιά των λειτουργιών. Το πλήθος και οι λειτουργίες των κουμπιών, προσαρμόζονται στην εκάστοτε κατάσταση της οθόνης. Μπορείτε να δείτε μια σύντομη περιγραφή αυτών στον Πίνακα1.

Η **Λίστα Περιεχομένων** παρουσιάζει με τη μορφή πίνακα τα διαθέσιμα περιεχόμενα ή στοιχεία τα οποία εμφανίζονται σε γραμμές. Πέρα από τον τίτλο του περιεχομένου η κάθε γραμμή εμφανίζει τα πιο κρίσιμα χαρακτηριστικά του σε στήλες. Στην κορυφή κάθε στήλης υπάρχουν οι **Επικεφαλίδες** τους οι οποίες περιγράφουν το είδος των δεδομένων που περιέχουν.

Δίπλα σε κάποιες από τις επικεφαλίδες υπάρχουν **Φίλτρα**, τα οποία γίνονται ορατά σαν μικρά πράσινα βέλη.

Πάνω από τη λίστα περιεχομένων υπάρχει επίσης το **Φίλτρο Αναζήτησης.** Το χρησιμοποιείτε μόνο όταν θέλετε να εμφανίσετε μόνο τους τίτλους που περιέχουν την λέξη που αναζητάτε.

Κάτω από τη λίστα περιεχομένου, εμφανίζεται η λειτουργία Αλλαγή Σελίδας. Κάθε φορά η λίστα περιεχομένου εμφανίζει ένα συγκεκριμένο αριθμό γραμμών.

#### **Η ανάλυση μιας γραμμής**

Από τα στοιχειά που εμφανίζονται σε κάθε γραμμή της λίστας των περιεχομένων ορισμένα είναι κοινά και άλλα διαφορετικά, ανάλογα με το είδος των περιεχομένων που εμφανίζει η οθόνη. Η εικόνα δείχνει ένα χαρακτηριστικό παράδειγμα γραμμής από μια λίστα περιεχομένων.

Μπροστά από τον τίτλο, εμφανίζεται ένα **checkbox** με το οποίο μπορείτε να επιλέξετε μια ή περισσότερες εγγραφές στις οποίες θέλετε να εφαρμόσετε μια κοινή λειτουργία.

Μετά εμφανίζεται ο **τίτλος της εγγραφής**. Κάνοντας κλικ σε αυτόν μπορείτε να ανοίξετε το αντικείμενο για επεξεργασία.

Η στήλη **δημοσιευμένο,** μας δείχνει αν το αντικείμενο είναι δημοσιευμένο ή όχι. Για να εμφανιστεί ένα αντικείμενο στο δημόσιο τμήμα και να είναι ορατό στους επισκέπτες του δικτυακού τόπου απαραίτητη προϋπόθεση είναι να είναι δημοσιευμένο.

Κάτω από τη στήλη αναδιάταξη, εμφανίζονται **βελάκια**. Μπορείτε να τα χρησιμοποιήσετε για να αλλάξετε τη σειρά εμφάνισης των εγγραφών. Η σειρά εμφάνισης των εγγραφών στη διαχείριση, μπορεί να καθορίζει και τη σειρά με την οποία εμφανίζονται στο δημόσιο τμήμα.

Αντί για τα βελάκια μπορείτε να κάνατε αναδιάταξη των εγγραφών χρησιμοποιώντας τα αριθμητικά πεδία που εμφανίζονται κάτω από τη στήλη **κατάταξη**. Μπορείτε να συμπληρώσετε τη σειρά εμφάνισης που θέλετε και στη συνέχεια να πατήσετε το κουμπάκι της αποθήκευσης (έχει το σχήμα δισκέτας) που εμφανίζεται δίπλα στον τίτλο.

Η στήλη της **γλώσσας** εμφανίζει τις γλώσσες στις οποίες είναι διαθέσιμο ένα αντικείμενο. Η παράμετρος της γλώσσας επηρεάζει την εμφάνιση των αντικειμένων μόνο στο δημόσιο τμήμα.

#### **3. Κουμπιά Λειτουργιών**

Στον επόμενο πίνακα συγκεντρώσαμε τα πιο συνηθισμένα κουμπιά λειτουργιών και τις αντίστοιχες λειτουργίες τους που συναντά ο διαχειριστής στην γραμμή εργαλείων του διαχειριστικού συστήματος

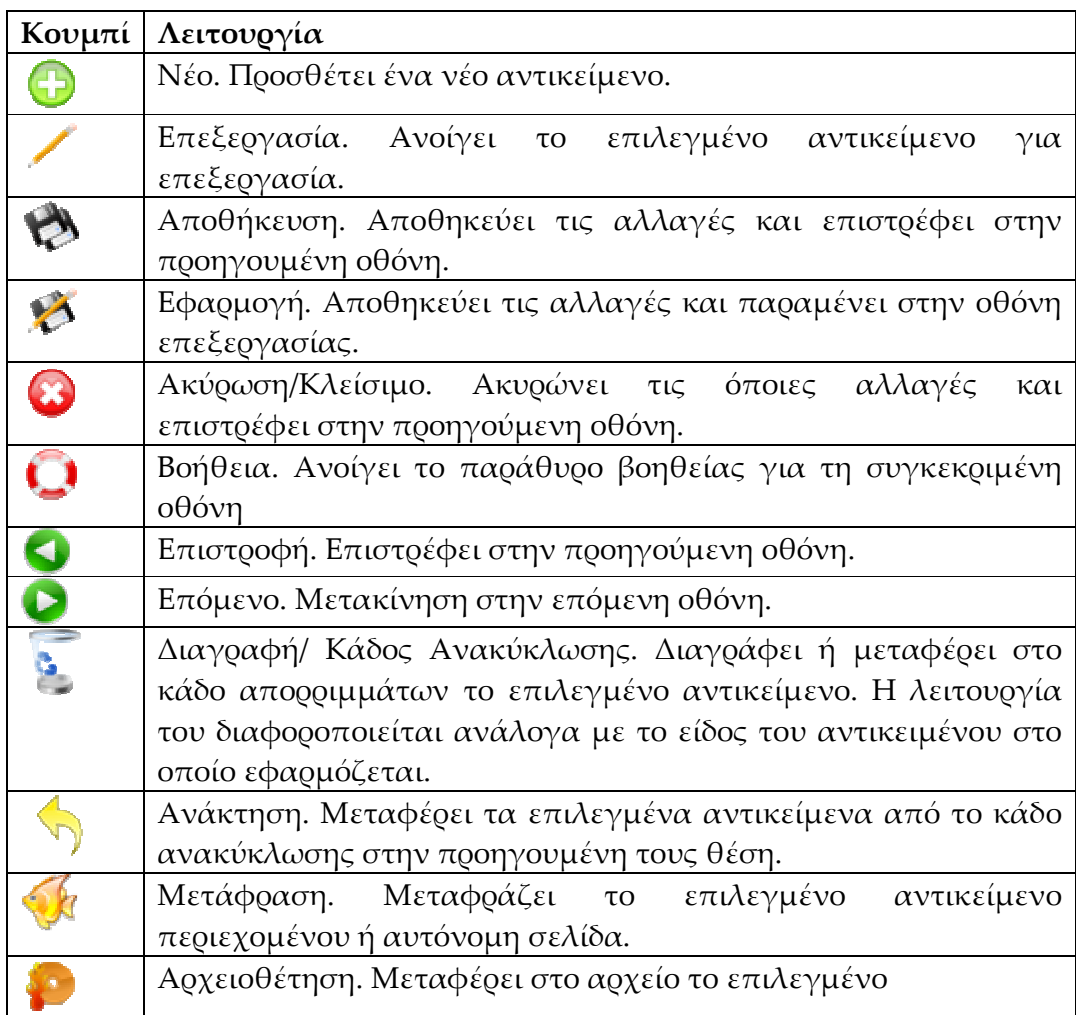

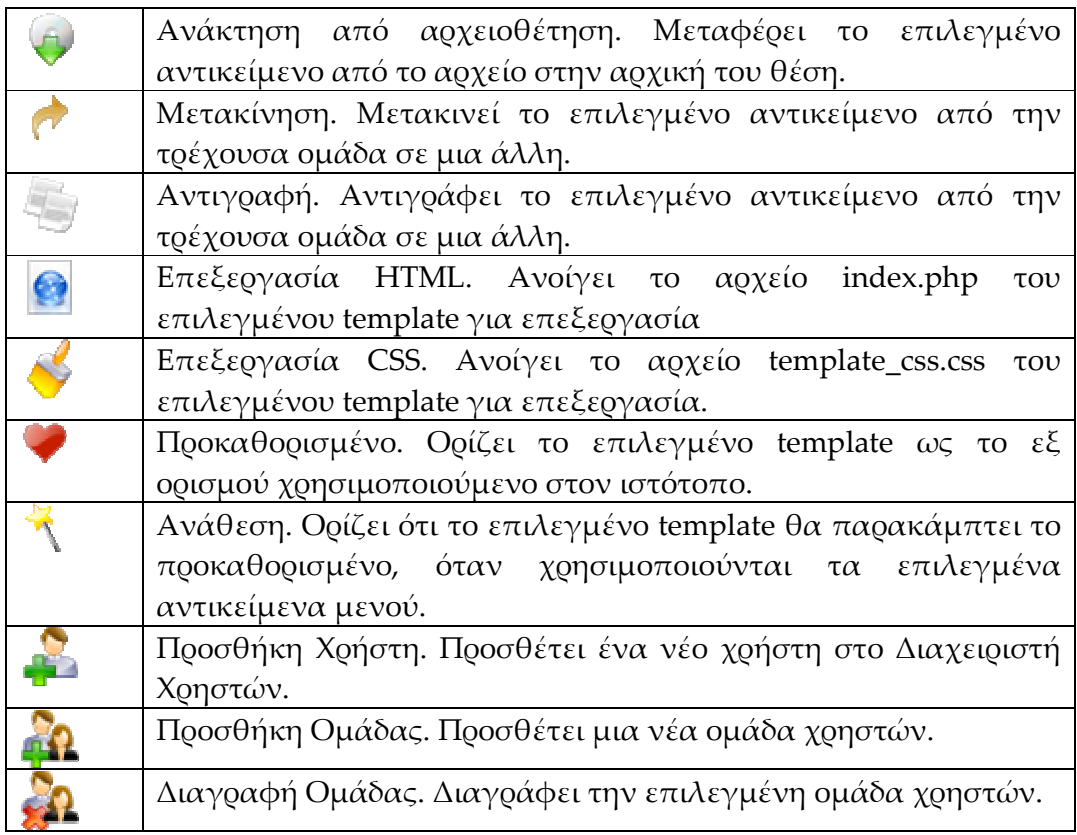

#### **Β.3.4. Οργάνωση και διαχείριση περιεχομένου**

Οι επισκέπτες του ΗΟΣ μπορεί να εντυπωσιαστούν από γραφικά,Flash, λειτουργίες ή ότι άλλο έχετε προσθέσει στον δικτυακό σας τόπο αλλά δεν πρέπει ποτέ να ξεχνάτε ότι αυτό που πραγματικά αναζητούν είναι πληροφορία.

Ένα από τα ισχυρά σημεία του διαχειριστικού τμήματος του ΗΟΣ και γενικότερα του Elxis είναι ότι σας επιτρέπει να προσθέσετε, τροποποιήσετε ή να διαγράψετε άρθρα με ευκολία. Σας επιτρέπει δηλαδή να διαχειριστείτε το περιεχόμενο.

Τα άρθρα ανήκουν σε δυο μεγάλους τύπους. Τα αντικείμενα περιεχομένου και τις αυτόνομες σελίδες. Και τα δυο περιέχουν κείμενο και εικόνες έχουν όμως ορισμένες βασικές διαφορές.

Τα αντικείμενα περιεχομένου είναι ο κυρίως τρόπος εισαγωγής άρθρων στην εφαρμογή. Είναι άρθρα τα οποία είναι οργανωμένα σε κατηγορίες και ενότητες και δεν μπορούν να υπάρξουν ανεξάρτητα, παρά μόνο σαν περιεχόμενα μια κατηγορίας. Καθώς όμως δεν μπορεί να υπάρξει κατηγορία χωρίς ενότητα, για να προσθέσουμε ένα αντικείμενο περιεχομένου θα πρέπει πρώτα να δημιουργήσουμε μια ενότητα που θα περιέχει μια κατηγορία στην οποία θα προσθέσουμε το αντικείμενο περιεχομένου.

Οι γενικοί κανόνες είναι:

- Μια ενότητα μπορεί να περιέχει μια ή περισσότερες κατηγορίες.
- Μια κατηγορία μπορεί να περιέχει ένα η περισσότερα αντικείμενα περιεχομένου.
- Μια ενότητα δεν μπορεί να περιέχει αντικείμενα περιεχομένου. Μόνο κατηγορίες

Το κείμενο κάθε αντικειμένου περιεχομένου μπορεί να χωριστεί σε δυο μέρη: το εισαγωγικό και το κυρίως. Δεν είναι υποχρεωτικό να χρησιμοποιήσετε και τα δυο μέρη. Το κάνετε μόνο αν το κρίνετε σκόπιμο και εξυπηρετεί τη λειτουργικότητα του δικτυακού τόπου.To εισαγωγικό κείμενο είναι πάντα ορατό ανεξάρτητα αν τον δικτυακό τόπο το βλέπει ένας επισκέπτης ή ένα εγγεγραμμένο μέλος.

Για την προβολή των αντικειμένων περιεχομένου, υπάρχουν μια σειρά τύπων αντικειμένων μενού που μπορούν να τα παρουσιαστούν, λαμβάνοντας υπόψη τις κατηγόριες και τις ενότητες στις οποίες ανήκουν.

Συγκεκριμένα οι παρακάτω τύποι αντικειμένων μενού υπάρχουν για την εμφάνιση αντικειμένων περιεχομένου.

Εμφάνιση Blog – Αρχείο Ενότητας Περιεχόμενου

Εμφάνιση Blog – Αρχείο Κατηγορίας Περιεχόμενου

Εμφάνιση Blog –Ενότητα Περιεχόμενου

Εμφάνιση Blog – Κατηγορία Περιεχόμενου

Εμφάνιση Πίνακα – Ενότητα Περιεχόμενου

Εμφάνιση Πίνακα – Κατηγορία Περιεχομένου

Σύνδεσμος –Αντικείμενο Περιεχομένου

Πριν προχωρήσουμε περαιτέρω στην διαχείριση των αντικειμένων περιεχομένου θα πρέπει να σταθούμε στην δημιουργία και επεξεργασία των ενοτήτων και των κατηγοριών.

#### **Β.3.5 Δημιουργία ενότητας**

Για να προσθέσετε μια νέα ενότητα επιλέξτε από το μενού διαχειριστή Περιεχόμενο -> Διαχειριστής Ενοτήτων.

 Ο διαχειριστής ενοτήτων εμφανίζει τις υπάρχουσες ενότητες εικόνα Β.3.5.1. Από εδώ μπορείτε να δημιουργήσετε νέες ενότητες ή να επεξεργαστείτε τις ήδη υπάρχουσες.

Κάντε κλικ στο κουμπί «Νέο». Θα εμφανιστεί η οθόνη της εικόνας Β.3.5.2

|                                  |                             |            |                                      |                         |              | <b><i>TEASCANDOR</i></b> |               | Arnuppe and      | implies stocks  |
|----------------------------------|-----------------------------|------------|--------------------------------------|-------------------------|--------------|--------------------------|---------------|------------------|-----------------|
| Διαχειριστής Ενοτήτων            |                             |            |                                      |                         |              |                          |               |                  |                 |
| T <i>thositerenes</i>            | <b>TOTAL</b><br>Association | Andbirtida | <b>Addition 12</b>                   | <b>HoleBrane</b>        | 15 Indiana   | A Born cooled            | # Linkyle     | & Remodelated to | <b>Filánica</b> |
| IT taxabas                       | $\pm$                       | ×          | $-1$                                 | <b>NALTIGANE</b>        | $-24$        |                          |               |                  | 匾               |
| 1 El Avenue                      | ×                           | a w        | $\overline{z}$                       | Address Andrew          | $\mathbf{u}$ |                          |               |                  | 嘸               |
| 1 [] 2001                        | ÷                           | 49         | $\blacksquare$                       | <b>NAV FICONE</b>       |              |                          | $\equiv$      | ۰                | 疅               |
| $+$ $\Box$ must                  | $\overline{a}$              | a w        | $-4.1 -$                             | <b>Public Processes</b> | $\mathbf{H}$ |                          | ×             | ×.               | 55              |
| # El title                       | $\mathcal{A}$ .             | AW.        | $-1$                                 | <b>NASTACINE</b>        | œ<br>Ξf      |                          |               | ٠                | 匾               |
| 4 [7] transition).               | s                           | a u        | ×                                    | Autochlung              | 頂            |                          | x             | ۰                | æ               |
| $\tau$ [7] $x = 50$ .            | $\mathcal{L}$               | 森学         | $\overline{a}$                       | Kalla Hondalli          |              |                          | $\rightarrow$ | ٠                | 壃               |
| 0 [7 time]                       | ×.                          | a w        | ÷D                                   | <b>PUR FLOORING</b>     | $\mathbf{H}$ |                          | $\equiv$      | 影                | ЖS.             |
| # F1 metels                      | $+1$                        |            | $-1$                                 | Nachodes                | ٠            |                          | ٠             | ٠                | 匾               |
| to 27 month.                     | s                           | a w        | $\overline{\mathcal{M}}$             | Address Andrew          | 11           |                          |               | ۰                | 25              |
| U. [ Harborell Tranitti          | ÷                           | 49         | 11                                   | <b>NAN FIOONAL</b>      | <b>H</b>     |                          |               | ٠                | 疅               |
| II II sella perme-               | 2                           | <b>AV</b>  | <b>COLLEGE AND</b><br>$-\frac{1}{2}$ | <b>Public Processes</b> | n            |                          |               | Ķ.               | E               |
| 12 -T" models in the property of | $\mathbf{z}$                | <b>AV</b>  | $\overline{11}$                      | <b>NASTACINE</b>        | m            |                          |               | ٠                | 匾               |
| [A] 四 (additionment)             | $\pm$                       | a u        | $\overline{\mathcal{M}}$             | Autochnicken            | 13           |                          | $\mathbf{r}$  | ٠,               | NS.             |

**Εικόνα Β.3.5.1 διαχείριση ενοτήτων** 

| фациалуметы «на                                                   |                                                                                     | ۰<br>唸<br>昏<br>٠<br>ANOTHER MODELLINE INGILIAL MAJOR<br>RUODU              |  |  |
|-------------------------------------------------------------------|-------------------------------------------------------------------------------------|----------------------------------------------------------------------------|--|--|
|                                                                   | Evomm: Ndo Evomm                                                                    | mor<br>vm.<br>Color marshi                                                 |  |  |
| Administrat, Grimman                                              |                                                                                     |                                                                            |  |  |
| <b>Florida Tales evilet</b><br>this.<br>2000<br><b>RIPRITIVAL</b> | makeut                                                                              | G. Brepart hard production phones that because parent may insuling a part. |  |  |
| This (BD)                                                         | NON-EXAMPTED BY A SWEEP FOR RD                                                      |                                                                            |  |  |
| Eatron:                                                           | Deley's Ballyson, Inc.                                                              |                                                                            |  |  |
| <b>Decision</b><br><b>Variable</b><br>$\sim$                      | Accredit in<br>$\sim$<br>$\overline{a}$<br><b><i>Little Finances</i></b><br>Against |                                                                            |  |  |
| <b>CONSTRUCTION</b><br>Enisto rotaborno<br>mars                   | <b>Collect</b><br>- Fusine<br>Public Sackand<br><b>Call Corp.</b><br>firms.         |                                                                            |  |  |
| momins.                                                           | City, Way                                                                           |                                                                            |  |  |
| $\sim$                                                            | <b>The House</b><br>The Comment<br>Type:<br>$\sim$ 10                               |                                                                            |  |  |
| .<br>Neisen                                                       |                                                                                     |                                                                            |  |  |

**Εικόνα Β.3.5.2 δημιουργία ενότητας** 

Συμπληρώστε τα στοιχεία της νέας ενότητας ως ακολούθως:

**Τίτλος:** O τίτλος της ενότητας όπως θα εμφανίζεται στο δημόσιο τμήμα, όταν και όπου απαιτείται.

**Ενότητα Όνομα:** Το όνομα της ενότητας όπως θα εμφανίζεται μόνο στην διαχείριση. Το «Ενότητα Όνομα» και «Τίτλος» μπορεί να είναι ακριβώς τα ίδια.

**Τίτλος SEO:** Πληκτρολογήστε ένα λεκτικό το οποίο θα χρησιμοποιεί για την διαμόρφωση του URL όταν έχετε επιλέξει τη χρήση του SEO Pro. Χρησιμοποιήστε μόνο λατινικούς χαρακτήρες χωρίς κενά. Επιτρέπεται η χρήση των χαρακτήρων «-»και «\_».

**Εικόνα:** Αν θέλετε να εμφανίζεται κάποια εικόνα στην περιγραφή της ενότητας επιλέξτε εδώ. Οι εικόνες προέρχονται από τον κατάλογο images/stories. Εναλλακτικά, μπορείτε να προσθέσετε εικόνα μέσω της «Περιγραφής» που αναφέρεται στη συνέχεια.

**Θέση Εικόνας:** Αν στην προηγούμενη παράμετρο επιλέξατε κάποια εικόνα, από εδώ μπορείτε να επιλέξετε τη στοίχιση της σε σχέση με το κείμενο. Οι διαθέσιμες επιλογές είναι: Κέντρο, Αριστερά, Δεξιά.

**Κατάταξη**: Όταν προσθέσετε μια νέα ενότητα είναι κενό. Θα ενεργοποιηθεί αφού κάνετε αποθήκευση ή εφαρμογή των αλλαγών. Μπορείτε να επιλέξετε την κατάταξη της ενότητας σε σχέση με ήδη υπάρχουσες.

**Επίπεδο Πρόσβασης:** Επιλέξτε την ομάδα χρηστών η οποία θέλετε να έχει πρόσβαση σε αυτή την ενότητα και τα περιεχόμενα της. Αν επιλέξετε «Public Frontent», η ενότητα θα είναι διαθέσιμοι σε όλους τους επισκέπτες. Μπορείτε να επιλέξετε την κατάταξη της ενότητας σε σχέση με ήδη υπάρχουσες.

**Δημοσιευμένο:** Επιλέξτε αν θέλετε η ενότητα να είναι δημοσιευμένη ή όχι. Επηρεάζει όλες τις κατηγορίες και αντικείμενα περιεχομένου.

**Γλώσσες**: Επιλέξτε τη γλώσσα ή τις γλώσσες για τις οποίες θέλετε να είναι διαθέσιμη η ενότητα. Επιλέγοντας «Όλες οι Γλώσσες», την καθιστάτε ορατή ανεξάρτητα από την γλώσσα που έχει επιλέξει ένας επισκέπτης στον ιστότοπο.

**Περιγραφή**: Μπορείτε να εισάγετε ένα κείμενο που θα περιγράφει τα περιεχόμενα της ενότητας. Η εισαγωγή του κειμένου δεν είναι υποχρεωτική.

**Σύνδεση με μενού**: Η δεξιά στήλη δεν είναι ενεργοποιημένη όταν δημιουργείτε μια νέα ενότητα. Παρουσιάζει τα αντικείμενα μενού που σχετίζονται με αυτή την ενότητα. Σας δίνει επίσης την δυνατότητα να δημιουργήσετε ένα νέο αντικείμενο μενού που να σχετίζεται με αυτή την ενότητα. Όλα αυτά, αφού πρώτα αποθηκεύσετε τις αλλαγές ή αφού κάνετε κλικ στο κουμπί «Εφαρμογή». Για να αποθηκεύσετε τις αλλαγές και να επιστρέψετε στην προηγούμενη οθόνη κάντε κλικ στο κουμπί «Αποθήκευση». Για να σώσετε τις αλλαγές και να παραμείνετε στην ίδια οθόνη κάντε κλικ στο κουμπί «Εφαρμογή».Για να ακυρώσετε τις αλλαγές κάντε κλικ στο κουμπί «Κλείσιμο».

**Τροποποίηση ενότητας :** Για να τροποποιήσετε τα στοιχειά μιας ενότητας από το διαχειριστή ενοτήτων (εικόνα) κάντε κλικ στο όνομα της ενότητας ή επιλέξτε την και κάντε κλικ στο κουμπί «Επεξεργασία». Κατά τα άλλα ισχύουν όσα περιγράφησαν στις προηγούμενες παραγράφους. Η τροποποίηση των στοιχείων μιας ενότητας δεν επηρεάζει τις κατηγορίες ή τα αντικείμενα περιεχομένου που ανήκουν σε αυτήν.

**Διαγραφή ενότητας**: Για να διαγράψετε μια ενότητα, αυτή δε θα πρέπει να περιέχει κατηγορίες και άρθρα. Θα πρέπει δηλαδή να έχετε φροντίσει πρώτα να διαγράψετε τα αντικείμενα περιεχομένου που περιέχονται στις κατηγορίες που της ανήκουν και μετά τις κατηγορίες.

87

**Αντιγραφή ενότητας:** Έχετε την δυνατότητα να αντιγράψετε μια ενότητα δημιουργώντας μια νέα. Κατά τη διάρκεια της αντιγραφής αντιγράφονται όλες οι κατηγορίες και τα αντικείμενα περιεχομένου. Για να αντιγράψετε μια ενότητα από την οθόνη της εικόνας θα πρέπει να τσεκάρετε το checkbox διπλά στο όνομα της και να κάνετε κλικ στο κουμπί «Αντιγραφή». Θα εμφανιστεί η οθόνη της εικόνας όπου μπορείτε να συμπληρώσετε το όνομα της νέας ενότητας. Το όνομα αυτό θα χρησιμοποιηθεί σαν τίτλος και σαν όνομα της νέας ενότητας.

#### **Β.3.6 Δημιουργία κατηγορίας.**

Για να προσθέσετε μια νέα κατηγορία επιλέξτε από το μενού διαχειριστή Περιεχόμενο ->Διαχειριστής Κατηγοριών.

Ο διαχειριστής κατηγοριών εμφανίζει τις υπάρχουσες κατηγορίες τις οποίες από εδώ μπορείτε να επεξεργαστείτε ή να δημιουργήσετε μια νέα. Κάντε κλικ στο κουμπί «Νέο». Όπως παρατηρείτε τα πεδία που εμφανίζονται προς συμπλήρωση στην οθόνη της εικόνας είναι πανομοιότυπα με αυτά της δημιουργίας νέας ενότητας. Συμπληρώστε τα στοιχειά της νέας κατηγορίας όπως ακριβώς περιγράφηκε πιο πάνω στην δημιουργία νέας ενότητας. Η μόνη διαφορά είναι ότι στο πρώτο πεδίο «Ενότητα» θα πρέπει να επιλέξετε την ενότητα στην οποία θέλετε να ανήκει η κατηγορία. Πατώντας στο βελάκι δεξιά του πεδίου μια λίστα με τις διαθέσιμες ενότητες θα εμφανιστεί.

Για τη **Σύνδεση με Μενού** και την **Τροποποίηση Κατηγορίας** ισχύει ακριβώς ότι προαναφέρθηκε για στις αντίστοιχες επιλογές της Ενότητας

**Διαγραφή Κατηγορίας:** Για να διαγράψετε μια κατηγορία, αυτή δεν θα πρέπει να περιέχει άρθρα. Θα πρέπει δηλαδή να έχετε φροντίσει για την διαγραφή των αντικειμένων περιεχομένου που τις ανήκουν. Ακόμη και αν κάποια αντικείμενα περιεχομένου βρίσκονται στο αρχείο ή στον κάδο ανακύκλωσης, θεωρούνται ότι ανήκουν ακόμη στην κατηγορία. Θα πρέπει να φροντίσετε να τα διαγράψετε και αυτά.

**Αντιγραφή Κατηγορίας:** Όπως και με την ενότητα έτσι και εδώ μπορείτε να αντιγράψετε μια κατηγορία από την τρέχουσα ενότητα σε μια άλλη**.**  Κατά τη διάρκεια της αντιγραφής αντιγράφονται όλα τα αντικείμενα περιεχομένου που περιέχει. Για την αντιγραφή ακολουθείτε τα ίδια βήματα με αυτά της αντιγραφής ενότητας. Στην οθόνη της εικόνας που θα εμφανιστεί μπορείτε να επιλέξετε την ενότητα στην οποία θέλετε να αντιγράψετε την κατηγορία.

**Μετακίνηση Κατηγορίας:** Αντίστοιχα με την αντιγραφή μπορείτε να μετακινήσετε μια κατηγορία και τα αντικείμενα περιεχομένου της σε μια άλλη ενότητα. Για να μετακινήσετε μια κατηγορία από την οθόνη της εικόνας θα πρέπει να τσεκάρατε το checkbox δίπλα στο όνομα της και να κάνετε κλικ στο κουμπί «Μετακίνηση».Θα εμφανιστεί η οθόνη της

εικόνας από όπου μπορείτε να επιλέξετε την ενότητα στην οποία θέλετε να μετακινήσετε την κατηγορία.

#### **Β.3.7Δημιουργία αντικείμενου περιεχομένου.**

Για να δημιουργήσουμε ένα νέο αντικείμενο περιεχομένου θα πρέπει στην οθόνη της εικόνας να κάνουμε κλικ στο κουμπί «Νέο». Θα εμφανιστεί η οθόνη της εικόνας .

Παρατηρήστε ότι είναι χωρισμένη σε δυο μέρη. Το αριστερό περιέχει τις λεπτομέρειες του αντικειμένου περιεχομένου και το δεξί περιέχει τις ρυθμίσεις του οι οποίες είναι ομαδοποιημένες σε κατηγόριες. Για να αποθηκεύσετε τις αλλαγές θα πρέπει να κάνει κλικ στο κουμπί «Αποθήκευση» ή «Εφαρμογή».Για να ακυρώσετε τις αλλαγές θα πρέπει να κάνετε κλικ στο κουμπί «Άκυρο».

#### **Επεξεργασία αντικειμένου περιεχομένου**

Για να ανοίξετε ένα αντικείμενο περιεχομένου για επεξεργασία μπορείτε να κάνετε κλικ στον τίτλο του ή να το επιλέξετε και να κάνετε κλικ στο κουμπί «Επεξεργασία».) Από κει και πέρα ισχύει ότι έχουμε ήδη περιγράψει για τη δημιουργία ναού αντικειμένου περιεχομένου.

#### **Μετακίνηση αντικειμένου περιεχομένου**

Μπορούμε να μετακινήσουμε ένα αντικείμενο περιεχομένου από την κατηγορία στην οποία ανήκει σε μια άλλη. Για να το κάνουμε αυτό επιλέγουμε το αντικείμενο και κάνουμε κλικ στο κουμπί «Μετακίνηση». Εμφανίζεται η οθόνη της εικόνας και κάνουμε κλικ στο κουμπί «Αποθήκευση» για να ολοκληρωθεί η μετακίνηση.

#### **Αυτόνομη μετάφραση αντικειμένου περιεχομένου**

Επιλέξτε το αντικείμενο περιεχομένου και κάντε κλικ στο κουμπί «Μετάφραση».

Χρησιμοποιήστε τη λίστα για να επιλέξετε τη γλώσσα αρχής και τη γλώσσα τέλους και κάντε κλικ στο κουμπί «Μετάφραση». Προσοχή όμως! Δεν μπορεί να ελεγχθεί αν η γλώσσα αρχής που έχετε επιλέξει αντιστοιχεί στην πραγματική στην οποία είναι γραμμένο το κείμενο. Θα πρέπει να κάνετε τη σωστή επιλογή ώστε να έχετε και τα σωστά αποτέλεσμα.

Μετά την ολοκλήρωση της μετάφρασης, δημιουργείται ένα νέο αντικείμενο περιεχομένου που φέρει το μεταφρασμένο κείμενο.

Κατά τη διάρκεια της μετάφρασης γίνεται προσπάθεια διατήρησης της μορφοποίησης του αρχικού κειμένου. Αν όμως υπάρξουν διάφορες, οφείλονται σε περιορισμούς που τίθενται από τις υπηρεσίες μετάφρασης που χρησιμοποιούνται.

#### **Αντιγραφή αντικειμένου περιεχομένου**

Μπορείτε να αντιγράψετε ένα αντικείμενο περιεχομένου από την κατηγόρια στην οποία ανήκει σε μια άλλη. Για να το κάνετε αυτό, επιλέγετε το αντικείμενο και κάνετε κλικ στο κουμπί «Αντιγραφή». Εμφανίζεται μια οθόνη αντίστοιχη με αυτή της μετακίνησης. Επιλέγουμε τη νέα κατηγόρια και κάνουμε κλικ στο κουμπί «Αποθήκευση» για να ολοκληρωθεί η αντιγραφή.

#### **Διαγραφή αντικειμένου περιεχομένου**

Μπορείτε να μεταφέρετε τα αντικείμενα περιεχομένου που δεν χρειάζεστε πλέον στον κάδο ανακύκλωσης. Τα αντικείμενα περιεχομένου που βρίσκονται σον κάδο ανακύκλωσης δεν είναι ορατά στον δικτυακό τόπο, αλλά δεν έχουν διαγραφεί πραγματικά. Για να τα διαγράψετε οριστικά, θα πρέπει να τα διαγράψετε από τον κάδο ανακύκλωσης.

Για να μεταφέρετε τα επιλεγμένα αντικείμενα στον κάδο ανακύκλωσης, θα πρέπει να τα επιλέξετε και στη συνέχεια να κάνετε κλικ στο κουμπί «Κάδος Ανακύκλωσης».

Τα αντικείμενα περιεχομένου που βρίσκονται στον κάδο ανακύκλωσης μπορούν να ανακτηθούν και να επιστρέψουν στην αρχική τους θέση, ως μη δημοσιευμένα.

#### **Β.3.8 Προβολή Αυτόνομων Σελίδων**

Οι αυτόνομες σελίδες είναι άρθρα τα οποία δεν ανήκουν σε κατηγόριες. Υπάρχουν ανεξάρτητα για αυτό και ονομάζονται αυτόνομες. Παράδειγμα αυτόνομης σελίδας στην εφαρμογή μας αποτελεί η λειτουργία Download. Η προβολή και η διαχείριση των αυτόνομων σελίδων γίνεται από το Διαχειριστή Αυτόνομων Σελίδων που βρίσκεται στο μενού Περιεχόμενο -> Διαχειριστής Αυτόνομων Σελίδων.

#### **Νέα Αυτόνομη Σελίδα**

Για να προσθέσετε μια νέα αυτόνομη σελίδα , θα πρέπει να κάνετε κλικ στο κουμπί «Νέο».

Όπως παρατηρείτε η εμφάνιση της είναι παρόμοια με αυτή που συναντάμε όταν προσθέτουμε ένα νέο αντικείμενο περιεχομένου. Είναι και αυτή χωρισμένη σε δυο περιοχές. Στις **Λεπτομέρειες** και τις **Ρυθμίσεις.** 

Η πρώτης εμφανής διάφορα είναι ότι οι αυτόνομες σελίδες διαθέτουν μόνο μια περιοχή για την εισαγωγή κειμένου. Η δεύτερη είναι ότι η ομάδα ρυθμίσεων «Παράμετροι» ελέγχει ανάμεσα σε όλα τα αλλά και τις ιδιότητες του αντικειμένου μενού που θα χρησιμοποιηθεί για να εμφανίσει την αυτόνομη σελίδα.

#### **Επεξεργασία Αυτόνομης Σελίδας.**

Για να επεξεργαστείτε μια αυτόνομη σελίδα θα πρέπει από το Διαχειριστή αυτόνομων σελίδων να κάνετε κλικ στο κουμπί «Επεξεργασία». Από εκεί και πέρα ισχύουν όσα ήδη έχουμε περιγράψει.

#### **Αυτόματη μετάφραση Αυτόνομης Σελίδας**

Επιλέγεται τη σελίδα που θέλετε να μεταφράσετε και κάνετε κλικ στο εικονίδιο «Μετάφραση». Ισχύουν όσα έχουμε πει στο αντίστοιχο σημείο για τα αντικείμενα περιεχομένου.

#### **Διαγραφή Αυτόνομης Σελίδας.**

Ισχύει ότι έχει προαναφερθεί στην διαγραφή αντικειμένου περιεχομένου

#### **Β.3.9 Διαχειριστής κάδου ανακύκλωσης**

Μπορείτε να δείτε τα περιεχόμενα του κάδου ανακύκλωσης μέσω του διαχειριστή κάδου ανακύκλωσης. Αυτός είναι προσπελάσιμος από το μενού Ιστότοπος -> Διαχειριστή Κάδου Ανακύκλωσης .

Στο διαχειριστή αυτό μπορούμε να τοποθετήσουμε αντικείμενα περιεχομένου, αυτόνομες σελίδες και αντικείμενα μενού.

Όπως παρατηρείτε η οθόνη περιλαμβάνει δυο καρτέλες(tabs). Την «Αντικείμενα Περιεχομένου» και την «Αντικείμενα μενού». Στο πρώτο εμφανίζονται τόσο τα αντικείμενα μενού όσο και οι αυτόνομες σελίδες.

Στα αντικείμενα που βρίσκονται στον κάδο ανακύκλωσης μόνο δυο πράγματα μπορούν να συμβούν. Να διαγραφούν μόνιμα ή να ανακτηθούν.

Για να τα διαγράψετε μόνιμα, θα πρέπει να τα επιλέξετε και να κάνετε κλικ στο κουμπί «Διαγραφή». Για να ανακτήσετε (να τα επιστρέψετε εκεί που αρχικά βρίσκονταν), θα πρέπει να τα επιλέξετε και να κάνετε κλικ στο κουμπί «Ανάκτηση». Τα ανακτημένα αντικείμενα επιστρέφουν στην αρχική τους θέση ως μη δημοσιευμένα.

#### **Β.3.10 Διαχείριση αποβληθέντος περιεχομένου από τα εγγεγραμμένα μέλη.**

Κάθε φορά που υποβάλετε ένα νέο άρθρο, ο διαχειριστής λαμβάνει μια ειδοποίηση με τη μορφή email. Στη συνέχεια μέσω του μενού Περιεχόμενο->Υποβληθέν περιεχόμενο, μπορείτε να δείτε τα νέα άρθρα.

Κάνοντας κλικ στον τίτλο ενός άρθρου, μπορείτε να το ανοίξετε για επεξεργασία. Κατά τη φάση της επεξεργασίας μπορείτε να το διορθώσετε, να επιλέξετε ενότητα και κατηγορία και στην συνέχεια να το διορθώσετε. Το σχόλιο του συγγραφέα εμφανίζεται στην δεξιά στήλη των ρυθμίσεων

στην τελευταία σειρά.

#### **Β.3.11 Διαχείριση χρηστών**

Όταν θέλετε να δείτε τους υπάρχοντες χρήστες, να δημιουργήσετε νέους, να διαχειριστείτε τους λογαριασμούς ή να αποκλείσετε την δυνατότητα σύνδεσης στον δικτυακό τόπο, χρησιμοποιήστε τον «Διαχειριστή Χρηστών».

#### **Εμφάνιση Χρηστών**

Για να δείτε τους χρήστες του ΗΟΣ επιλέξτε Ιστότοπος->Διαχειριστής Χρηστών->Χρήστες

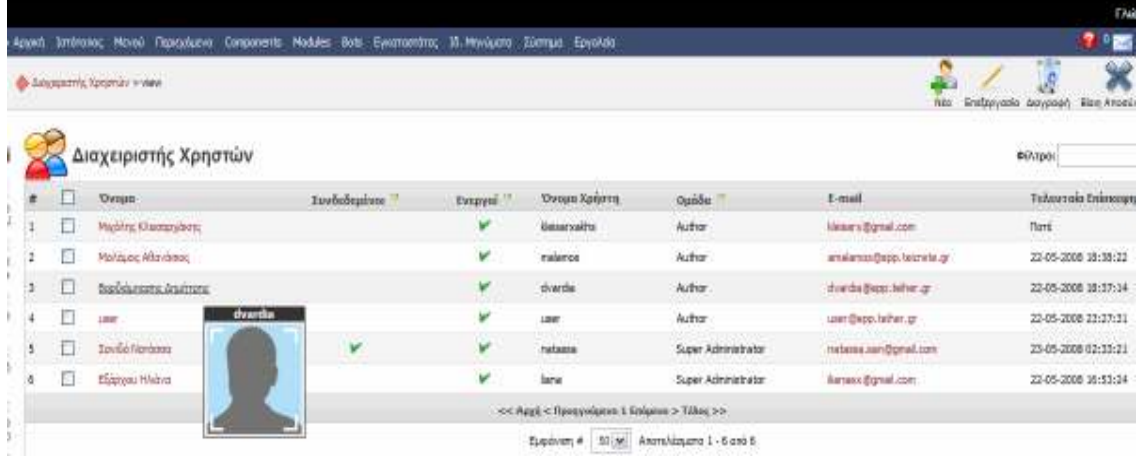

#### **Εικόνα Β.3.11.1**

Η οθόνη εμφανίζει όλους τους χρήστες. Μπορείτε να δείτε τα ονόματα τους ποιοι είναι τώρα συνδεδεμένοι, την ομάδα στην οποία ανήκουν και πότε ήταν η τελευταία τους επίσκεψη.

Τοποθετώντας τον δείκτη του ποντικιού πάνω από ένα όνομα μπορείτε να δείτε την εικόνα του άβατάρ του.

Μπορείτε να χρησιμοποιήσετε τα φίλτρα (εμφανίζονται δίπλα στις επικεφαλίδες των στηλών) για να επιλέξετε τους χρήστες που θέλετε να εμφανίζονται(πχ μόνο οι συνδεδεμένοι).

Επίσης μπορείτε να χρησιμοποιήσετε το φίλτρο για να αναζητήσετε χρήστες. Θα πρέπει να συμπληρώσετε τα γράμματα τα οποία θέλετε να περιλαμβάνονται στο όνομα τους και να πατήσετε enter.Για να δείτε ξανά όλους τους χρήστες αφήστε το πεδίο κενό και πατήστε Enter.

#### **Βίαιη αποσύνδεση**

Αν θέλετε να διακόψετε άμεσα τη σύνδεση ενός χρήστη με τον ΗΟΣ θα πρέπει να επιλέξετε και να κάνετε κλικ στην «Βίαιη Αποσύνδεση».Αυτό θα έχει σαν αποτέλεσμα την άμεση αποσύνδεση και τη διακοπή της συνεδρίας του.

#### **Διαγραφή Χρήστη**

Για να διαγράψετε έναν ή περισσότερους χρήστες επιλέξτε τους και κάντε κλικ στο «Διαγραφή».Η διαγραφή είναι μη αντιστρέψιμη.

#### **Επεξεργασία Χρήστη**

Για να επεξεργαστείτε τα στοιχεία του λογαριασμού ενός χρήστη, κάντε κλικ στο όνομα του ή επιλέξτε τον και κάντε κλικ στο «Επεξεργασία».

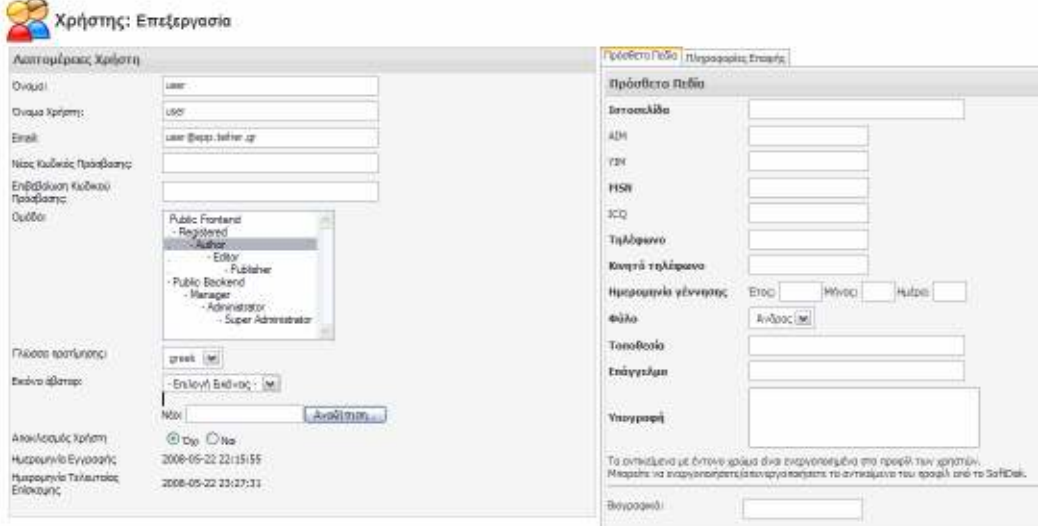

**Εικόνα Β.3.11.2 επεξεργασία χρήστη** 

Η σελίδα είναι χωρισμένη σε δυο μέρη(εικόνα Β.3.11.2). Αριστερά εμφανίζονται οι λεπτομέρειες του χρήστη και δεξιά τα πρόσθετα πεδία.

#### **Λεπτομέρειες Χρήστη:**

**Όνομα**: Το πραγματικό όνομα του χρήστη.

**Όνομα Χρήστη**: Το username του χρήστη. Το χρησιμοποιεί για να συνδεθεί στον ΗΟΣ.

**Emai**l: To Εmail του χρήστη.

**Νέος Κωδικός Πρόσβασης**: Αν θέλετε να τροποποιήσετε τον κωδικό πρόσβασης (password) θα πρέπει να γράψετε εδώ το νέο και τον επαναλάβετε στο επόμενο πεδίο. Αφήστε το κενό αν δεν θέλετε να τον αλλάξετε.

**Επιβεβαίωση Κωδικού Πρόσβασης:** Για επιβεβαίωση γράψτε ξανά το νέο κωδικό πρόσβασης.

**Ομάδα:** Επιλέξτε την ομάδα χρηστών στην οποία θα ανήκει ο χρηστής.

**Γλώσσα Προτίμησης:** Επιλέξτε την γλώσσα στην οποία θέλει να λαμβάνει μηνύματα ο χρήστης.

**Εικόνα Άβαταρ:** Επιλέξτε την εικόνα άβαταρ του χρήστη. Αν θέλετε να ανεβάσετε μια νέα εικόνα κάντε κλικ στο «Browse».

**Αποκλεισμός Χρήστη**: Αν θέλετε να αποκλείσετε τον χρήστη από το να έχει πλέον πρόσβαση στον ΗΟΣ, να μην το επιτρέπεται δηλαδή να συνδεθεί επιλέξτε «Ναι».

**Ημερομηνία Εγγραφής:** Η ημερομηνία και ώρα ανοίγματος του λογαριασμού.

**Ημερομηνία Τελευταίας Επίσκεψης:** Η ημερομηνία και ώρα που συνδέθηκε για τελευταία φορά στον ΗΟΣ. Αν το έτος της ημερομηνίας είναι το 1979 σημαίνει ότι δεν έχει συνδεθεί ποτέ.

#### **Προσθήκη Χρήστη**

Χρειάζεται να προσθέσουμε νέο χρήστη μέσω της διαχείρισης γιατί έχουμε απαγορεύσει την εγγραφή μελών από το δημόσιο τμήμα για να έχουμε τον έλεγχο σε ποια άτομα δίνουμε πρόσβαση στον ιστότοπο.

Για να προσθέσουμε ένα νέο χρήστη πρέπει να πατήσουμε στο «Νέο».θα εμφανιστεί μια οθόνη αντίστοιχης αυτής που είδαμε στην επεξεργασία. (εικόνα Β.3.11.3)

Η διαφορά είναι ότι τώρα πρέπει να συμπληρώσουμε όλα τα πεδία να δώσουμε username και password και να επιλέξουμε την ομάδα χρηστών στην οποία θα ανήκει ο νέος χρήστης.

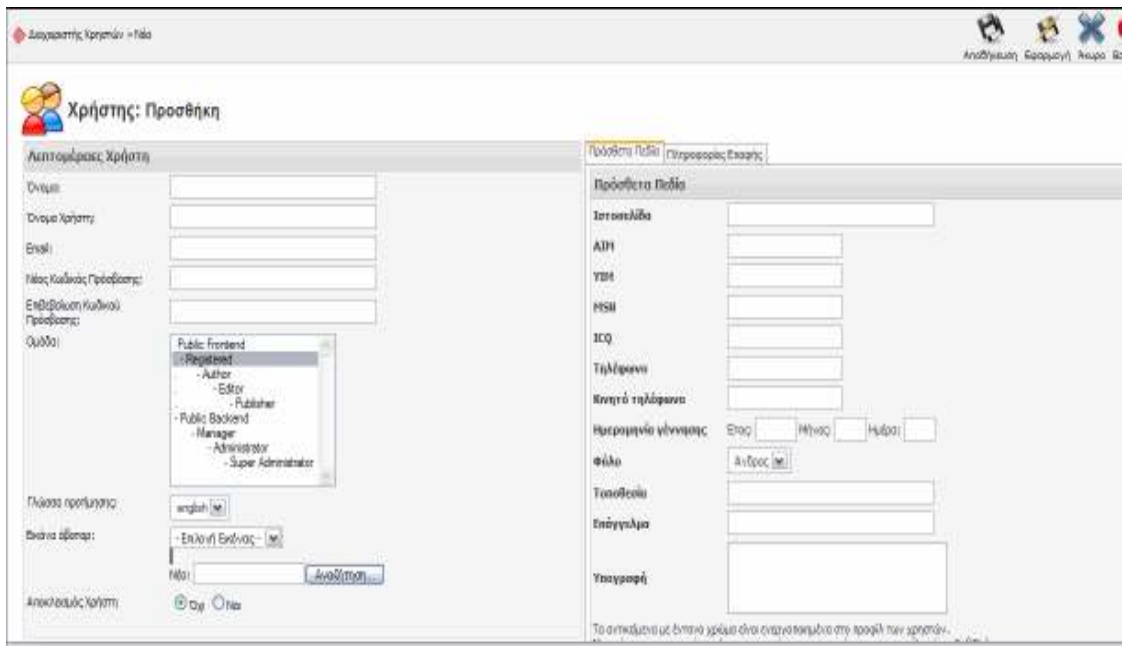

#### **ΕικόναΒ.3.11.3 προσθήκη χρήστη**

Σημειώστε το username και το password και ενημερώστε τον ενδιαφερόμενο για τα στοιχεία πρόσβασης στο λογαριασμό του.

#### **Πρόσθετα Πεδία & Πληροφορίες επαφής**

Δίνετε η δυνατότητα να διαμορφώσετε το είδος των πληροφοριών που θέλετε να συγκεντρώσετε για τους χρήστες του ΗΟΣ. Οι πληροφορίες αυτές θα ζητούνται κατά την εγγραφή του ατόμου ως μέλος. Στη συνέχεια βέβαια θα μπορεί να τις ενημερώσει επεξεργαζόμενος το προφίλ του.

Για να διαχειριστείτε τα πρόσθετα πεδία επιλέξτε Ιστότοπος- >Διαχειριστής Χρηστών-> Πρόσθετα Πεδία. Εμφανίζονται τα πρόσθετα πεδία που έχετε δημιουργήσει. Η σειρά με την οποία εμφανίζονται τα πρόσθετα πεδία σε αυτή την οθόνη θα είναι και η σειρά εμφάνισης τους στην φόρμα εγγραφής.

#### **Τύποι πρόσθετων πεδίων**

Τα πρόσθετα πεδία μπορεί να ανήκουν σε διαφορετικούς τύπους ανάλογα με το είδος των πληροφοριών που μπορούν να υποθηκεύσουν. Οι διαθέσιμοι τύποι είναι:

**Text:** Χρησιμοποιείτε για την εισαγωγή κειμένου

**Select:** Χρησιμοποιείτε για την εμφάνιση μιας λίστας επιλογών από τις οποίες ο χρήστης μπορεί να επιλέξει μόνο μια.

**Radio:** Δημιουργεί μια ομάδα επιλογών από την οποία ο χρήστης μπορεί να επιλέξει μόνο μια.

**Checkbox:** Δημιουργεί μια ομάδα επιλογών από την οποία ο χρήστης μπορεί να επιλέξει περισσότερες από μια.

**Hidden**: Εισάγει ένα κρυφό πεδίο μη ορατό στο χρήστη. Μπορεί να χρησιμοποιηθεί για την αποστολή πληροφοριών στο διαχειριστή του δικτυακού τόπου.

#### **Ιδιότητες πεδίων**

Πέρα από τον τύπο κάθε πρόσθετο πεδίο έχει μια σειρά από ιδιότητες που επηρεάζουν την συμπεριφορά και την λειτουργικότητα του.

**Δημοσιευμένο:** Αν το πεδίο είναι δημοσιευμένο, εμφανίζεται στην φόρμα εγγραφής και στο προφίλ του χρήστη. Γίνεται διαθέσιμο για συμπλήρωση ή προβολή.

**Υποχρεωτικό:** Αν το πεδίο είναι υποχρεωτικό, ως διαχειριστής θα πρέπει να το συμπληρώσετε οπωσδήποτε όταν δημιουργήσετε ένα λογαριασμό χρήστη.

**Εμφάνιση κατά την Εγγραφή:** Ελέγχει αν το πεδίο θα είναι ορατό στην φόρμα εγγραφής. Αν επιλέξετε να μην εμφανίζεται στην φόρμα εγγραφής θα πρέπει να σιγουρευτείτε ότι δεν είναι υποχρεωτικό.

**Εμφάνιση στο προφίλ:** Επιλέξτε αν θέλετε το πεδίο να είναι ορατό από τα υπόλοιπα μέλη του ΗΟΣ όταν βλέπουν τα προφίλ των χρηστών.

**Μόνο για ανάγνωση**: Αν ένα πεδίο έχει οριστεί μόνο για ανάγνωση δεν επιτρέπεται η επεξεργασία του μετά την αρχική του συμπλήρωση.

**Στοίχιση επιλογών:** Έχει εφαρμογή μόνο στα πεδία τύπου radio και checkbox. Ελέγχει αν η διάταξη των επιλογών θα είναι οριζόντια ή κάθετη.

#### **Νέο πρόσθετο πεδίο**

Για να τροποποιήσετε ένα πρόσθετο πεδίο, επιλέξτε Ιστότοπος-> Διαχειριστής Χρηστών-> Πρόσθετα Πεδία. Κάντε κλικ στο εικονίδιο «Νέο». Συμπληρώστε τα πεδία σύμφωνα με όσα έχουν προαναφερθεί και κάντε κλικ στο εικονίδιο «Αποθήκευση».(εικόνα Β.3.11.4)

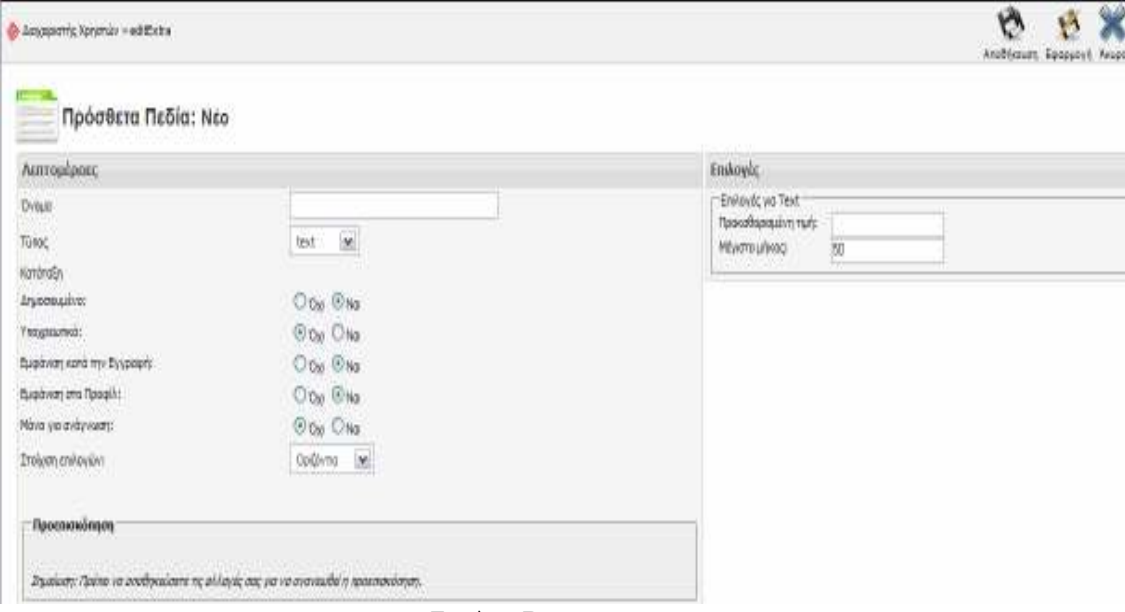

**Εικόνα Β.3.11.4** 

#### **Επεξεργασία πρόσθετου πεδίου**

Για να τροποποιήσετε ένα πρόσθετο πεδίο, επιλέξτε Ιστότοπος-> Διαχειριστής Χρηστών-> Πρόσθετα Πεδία. Κάντε κλικ στο όνομα του ή επιλέξτε το και κάντε κλικ στο «Επεξεργασία».

#### **Διαγραφή πρόσθετου πεδίου**

Για να διαγράψετε ένα πρόσθετο πεδίο, επιλέξτε το και κάντε κλικ στο «Διαγραφή».

#### **Β.3.12. Απόκρυψη της διαχείρισης**

Για να συνδεθείτε στην διαχείριση χρησιμοποιείτε την διεύθυνση του δικτυακού τόπου ακολουθούμενη από το «/administrator» ώστε να εμφανιστεί η φόρμα σύνδεσης. Αυτό όμως το γνωρίζουν όλοι όσοι χρησιμοποιούν το Elxis. Το γνωρίζουν και πολλοί κακόβουλοι χρήστες. Υπάρχει τρόπος να κρύψετε από όλους τη φόρμα σύνδεσης στη διαχείριση και να γνωρίζεται μόνο εσείς που θα την βρείτε, αποφεύγοντας έτσι πιθανά προβλήματα. Αυτό γίνεται ως εξής:

Από τα αρχεία που υπάρχουν στον κατάλογο /administrator, υπάρχουν δυο που σας ενδιαφέρουν άμεσα. Το αρχείο index.php και το αρχείο rename\_to\_index.php.

Το αρχείο index.php είναι αυτό που καλείται κανονικά όταν πληκτρολογούμε http://localhost/administrator για να αποκτήσουμε πρόσβαση στην διαχείριση της εφαρμογής του Ηλεκτρονικού Οδηγού Σπουδών.

Για να κάνετε τα ακόλουθα βήματα θα πρέπει να έχετε πρόσβαση στην εφαρμογή του Ηλεκτρονικού Οδηγού Σπουδών μέσω FTP

- Φροντίστε να είστε συνδεδεμένοι στην εφαρμογή ως διαχειριστές.
- Μετονομάστε το αρχείο index.php σε οποιοδήποτε άλλο όνομα. Παραδείγματος χάρη σε: secret-index.php ή abdh.php. Όποια όνομα εσείς θέλετε, αρκεί να έχει την κατάληξη .php
- Μετονομάστε το αρχείο rename\_to\_index.php σε index.php

Αν προσπαθήσετε τώρα να συνδεθείτε στην διαχείριση της εφαρμογής αντί για την κανονική οθόνη σύνδεσης θα εμφανιστεί η ακόλουθη (Εικόνα Β.3. 11.5).

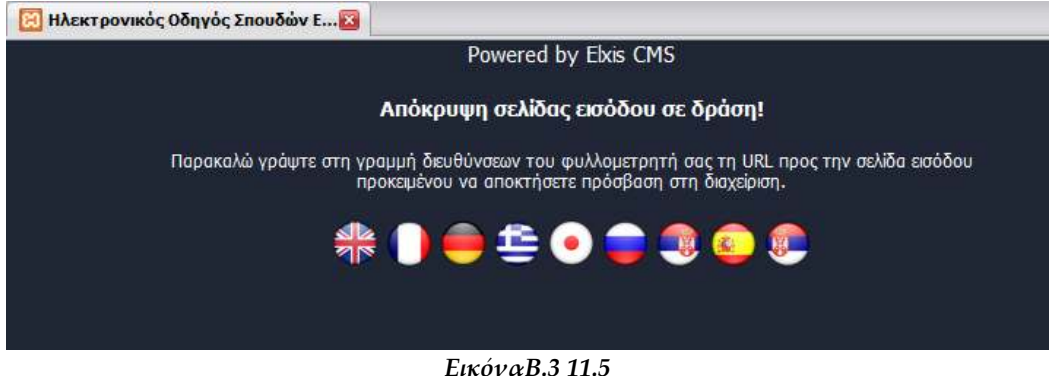

Για να μπορέσετε να συνδεθείτε στην διαχείριση θα πρέπει να πληκτρολογήσετε το όνομα του αρχείου που γνωρίζετε μόνο εσείς. Βασιζόμενοι στα προηγούμενα παραδείγματα, θα μπορούσε να είναι ένα από τα ακόλουθα:

http://localhost/administrator/secret-index.php ή http://localhost/administrator/abdh.php

### **ΑΚΡΩΝΥΜΙΑ – ΛΕΞΙΚΟ ΟΡΩΝ**

**ΗΟΣ:** Ηλεκτρονικός Οδηγός Σπουδών

**ΕΠΠ:** Εφαρμοσμένη Πληροφορική και Πολυμέσα

**Captcha:** completely automated public Turing test to tell computers and humans apart

**Δυναμικός Ιστότοπος:** Δυναμικό ονομάζουμε έναν ιστότοπο που έχει τις ακόλουθες ιδιότητες

οι χρήστες μπορούν να αλληλεπιδράσουν με αυτόν

τα περιεχόμενα του αποθηκεύονται σε κάποια εφαρμογή διαχείρισης δεδομένων

η προσθήκη, η τροποποίηση και η διαγραφή περιεχομένων του γίνεται μέσω ενός συστήματος διαχείρισης που είναι εύκολο και φιλικό. Τα ενημερωμένα περιεχόμενα εμφανίζονται στον ιστότοπο.

**Elxis:** Ένα από τα καλύτερα και ασφαλέστερα προγράμματα ανοιχτού κώδικα για τη διαχείριση περιεχομένου.

**Component:** Τα Component είναι ολοκληρωμένες εφαρμογές οι οποίες λειτουργούν μόνο ως τμήμα του Elxis. Η έξοδος τους εμφανίζεται στην κεντρική περιοχή του Elxis.

**Module:** Τα modules είναι μικρές εφαρμογές οι οποίες επεκτείνουν τις δυνατότητες του Elxis. Εμφανίζονται μέσα σε θέσεις module που ορίζονται στο template. Χρησιμοποιούνται επίσης για την εμφάνιση των μενού.

**Template:** Τα template ελέγχουν την εμφάνιση του ιστοτόπου αλλά καθορίζουν και τον εικαστικό τρόπο εμφάνισης του περιβάλλοντος διαχείρισης.

**Βοt:** Τα bot είναι μικρά βοηθητικά προγράμματα τα οποία έχουν διάφορους ρόλους. Άλλα βοηθούν στην επιστροφή αποτελεσμάτων κατά την αναζήτηση, άλλα αντικαθίστανται από κάποιο περιεχόμενο, άλλα είναι υπεύθυνα για την εμφάνιση των κειμενογράφων.

98

### **ΒΙΒΛΙΟΓΡΑΦΙΑ**

- 1) Μάθετε PHP, MySQL & Apache, Melonie, Julie, Γκιούρδας Μ., 2004
- 2) Πώς να φτιάξετε Template για το Elxis CMS 2008, Αντωνόπουλος Ηλίας, Altermarket, 2008
- 3) User Guide for Elxis CMS ver 2006.4, Αντωνόπουλος Ηλίας, Altermarket, 2007
- 4) Επίσημος Οδηγός Χρήσης Elxis the professional open source cms, Αντωνόπουλος Ηλίας, Go Up, 2007
- 5) Κατασκευή Web Sites με το Elxis CMS 2008, Αντωνόπουλος Ηλίας, Altermarket, 2008
- 6) Εγχειρίδιο του Macromedia Flash 8, Philllip Kerman Εκδόσεις Μ. Γκιούρδας 2006
- 7) Μάθετε το Adobe Photoshop CS3 Μ. Γκιούρδας Συγγραφέας: Carla Rose ,Kate Binder
- 8) Ανάπτυξη Web Εφαρμογών με PHP και MySql , Luke Welling , Laura Thomson, Μ. Γκιούρδας
- 9) Εισαγωγή στην επιστήμη της Πληροφόρησης. Παπασωτηρίου. Μπώκος, Γ. Δ., 2001.
- 10) Writing for the Web, Crawford Kilian, 2007
- 11) The PHP Anthology, Ben,Balbo, Harry,Fuecks, Matthew Weler,O'Phinney, 2007
- 12) PHP 5 Advanced, Larry,Ullman, 2007
- 13) CSS Cookbook, Christopher Schmitt, 2006
- 14) PHP and MySQL by Example, Marko,Gargenta, Ellie,Quigley, 2006
- 15) Learnind Web Design, Jennifer Niederst,Robbins, 2007

#### **ΗΛΕΚΤΡΟΝΙΚΑ ΒΙΒΛΙΑ**

- **1)** Hiom, Debra et al., 2000. *People power and the web: building quality controlled portals*. [online]. Διαθέσιμο στη διεύθυνση: http://www.desire.org/html/research/publications/tnc2000/index.ht m
- 2) Kapoun, Jim, 1998. Teaching undergrads web evaluation: a guide for library instruction. *C&RL News,* [online]. July/August, 57 (7), Διαθέσιμο στη διεύθυνση: http://www.ala.org/ala/acrl/acrlpubs/crlnews/backissues1998/julyau gust6/teachingundergrads.htm
- 3) Βαλής, Χρήστος και Γεωργίου, Παναγιώτης and Διονυσοπούλου, Ελένη και Παπαδάτου, Φιερούλα, 2002. Ανάπτυξη θεματικών πυλών σε αξιολογημένες πηγές πληροφόρησης του διαδικτύου στη Βιβλιοθηκη & Υπηρεσία Πληροφόρησης του Πανεπιστημίου Πατρών. Στα *Πρακτικά 11ου Πανελλήνιου Συνεδρίου Ακαδημαϊκών Βιβλιοθηκών*, σσ. 201-217. Διαθέσιμο στη διεύθυνση: http://eprints.rclis.org/archive/00004877/

*\_\_\_\_\_\_\_\_\_\_\_\_\_\_\_\_\_\_\_\_\_\_\_\_\_\_\_\_\_\_\_\_\_\_\_\_\_\_\_\_\_\_\_\_\_\_\_\_\_\_\_\_\_\_\_\_\_\_\_\_\_\_\_\_\_\_ Α.Τ.Ε.Ι ΚΡΗΤΗΣ ∆ιπλωµατική Εργασία, Σανιδά Αναστασία - Εξάρχου Ηλιάνα* 

### **ΗΛΕΚΤΡΟΝΙΚΕΣ ΠΗΓΕΣ**

- 1) Για το Template μας http://www.joomla24.com/
- 2) Επίσημη ιστοσελίδα του Joomla http://www.joomla.org/
- 3) Επίσημη ιστοσελίδα του Elxis http://www.elxis.org/
- 4) Για το Xampp http://www.apachefriends.org/en/xampp.html
- 5) Για Components http://www.elxis.org/extensions/legacy-downloads/elxis-2006 components.html
- 6) Για Modules http://www.elxis.org/extensions/legacy-downloads/elxis-2006 modules.html
- 7) Για την αγορά των βιβλίων http://www.altermarket.com/
- 8) http://forum.elxis.org/
- 9) Στο Forum του freestuff για διάφορα tutorials http://www.freestuff.gr/tutorials/
- 10) Χάρτης της Κρήτης

http://www.4crete.gr/info/all.htm

11) Φωτογραφίες ηρακλείου

http://images.google.gr και http://www.heraklion-city.gr

- 12) http://www.premiernet.com/vvtc/DepartmentStores/emalls/
- 13) http://www.tee.gr/online/news/2000/2102/index.htm
- 14) http://www.joomla.gr/
- 15) http://www.mysql.com/
- 16) http://www.computeruser.com/resources/dictionary/definition.html?lo okup=6430
- 17) http://www.adobe.com/products/photoshopel/main.html
- 18) http://pacific.jour.auth.gr/seralidou/ase2d.htm#\_ftn7
- 19) http://dtps.unipi.gr/files/notes/2006/eksamino\_8/dioikhsh\_plhroforiak

wn systhmatwn kai diktywn/section 05.pdf

- 20) http://el.wikipedia.org/wiki/Apache\_HTTP\_
- 21) http://el.wikipedia.org/wiki/PHP
- 22) http://www.etl.uom.gr/greek/projects/e\_c/
- 23) http://www.e-

andromeda.gr/Data/paradotea\_files/Elektroniko\_Emporio1.pdf

24) http://conta.uom.gr/conta/ekpaideysh/metaptyxiaka/strathgikes\_dikty

wn/ergasies/2007/strategies%20B2B.pdf

- 25) http://www.virtuemart.gr
- 26) http://www.oracle.com/technology/products/database/sql\_developer/i

ndex.html

- 27) http://www.javascriptkit.com/java/java1.shtml
- 28) http://www.webmaster-tips.net/
- 29) http://www.creta-info.gr/location.php?locid=2